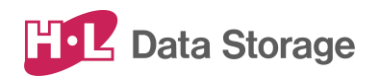

# **AI インタラクティブ ディスプレイ HLT-SDBF1 取扱説明書**

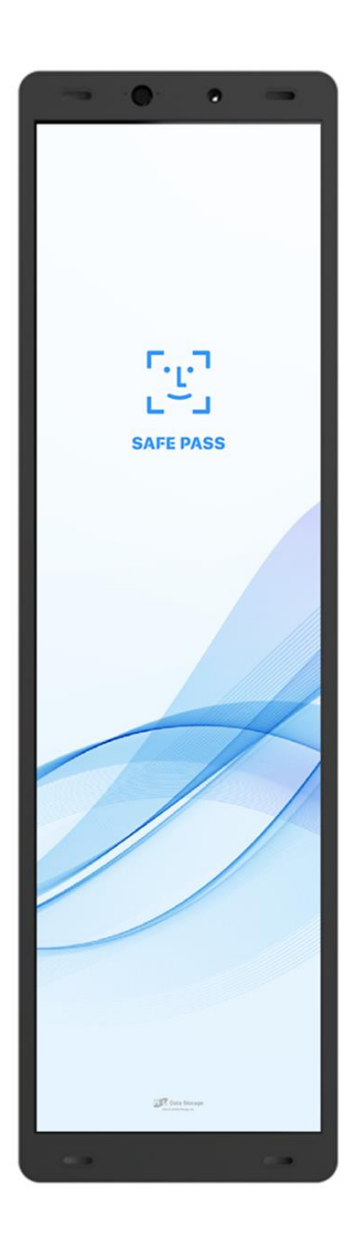

バージョン:005.3-v2.0.3 発行日:2023年6月

この取扱説明書は、日立LGデータストレージ製 AI インタラクティブ ディスプレイのセット アップおよび使用方法についての取扱説明書です。 本取扱説明書は大切に保管してください。

本書は、SAFE PASS専用アプリ HL365.FIS v2.0.3について説明しています。 異なるバージョンをお使いのお客様は、弊社ホームページからお使いのバージョンに対応し た取扱説明書をダウンロードのうえ、そちらをご参照ください。 また、モバイルCMSアプリをご使用になる場合は、HL365 Mobile CMS v1.2.0と組み 合わせてご使用ください。

なお、製品のバージョン変更によって、取扱説明書内の挿絵及び端末画面の写真が 実際の製品と異なる場合があります。また、この取扱説明書にて提供する情報は、事前 の告知なく変更される場合があります。 製品に関するアップデート情報は日立LGデータストレージまでお問い合わせください。

#### 会社情報

社名:株式会社日立LGデータストレージ

所在地:東京都港区海岸三丁目22番23号 MSCセンタービル4階

Webサイト:https://hitachi-lg.com/jp/

#### 著作権

この取扱説明書に含まれる全てのコンテンツ及び挿絵、端末画面写真の著作権及び知 的財産権は株式会社日立LGデータストレージに帰属します。

株式会社日立LGデータストレージによる事前の書面による承認が無くこの取扱説明書を 無断で使用、複製、流通及び配布する行為は知的財産権の侵害となり厳格に禁じま す。

#### 個人情報の保護について

本製品および本製品を使用したシステムで撮影・記録された本人が判別できる情報は、 「個人情報の保護に関する法律」で定められた「個人情報」(\*)に該当します。法律に従 って、情報を適切にお取り扱いください。

\*:個人情報保護委員会が定める「個人情報の保護に関する法律について のガイドライン(通則編)ほか3編」をご覧ください。

(c) 2023 Hitachi-LG Data Storage Inc. all rights reserved

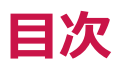

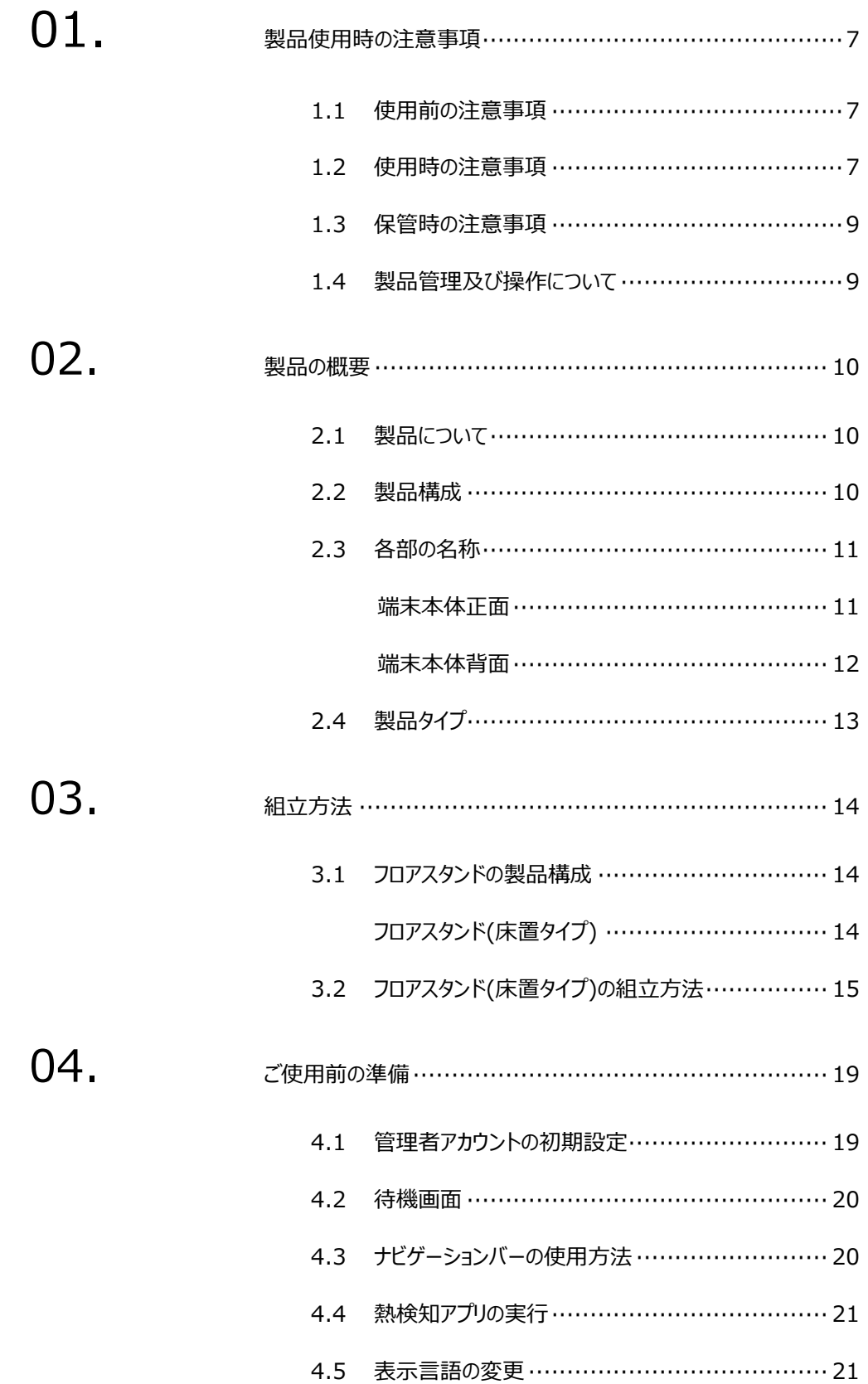

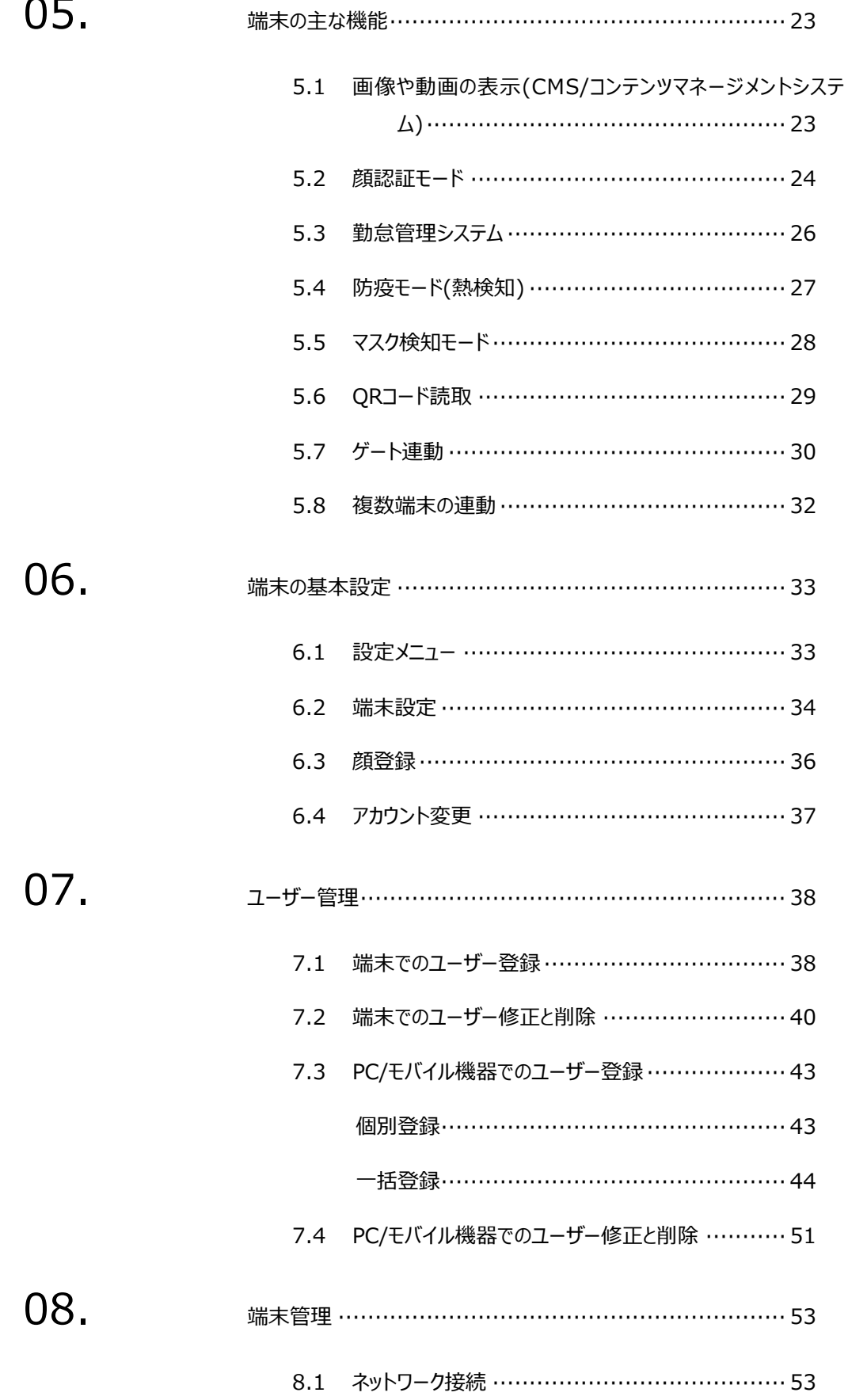

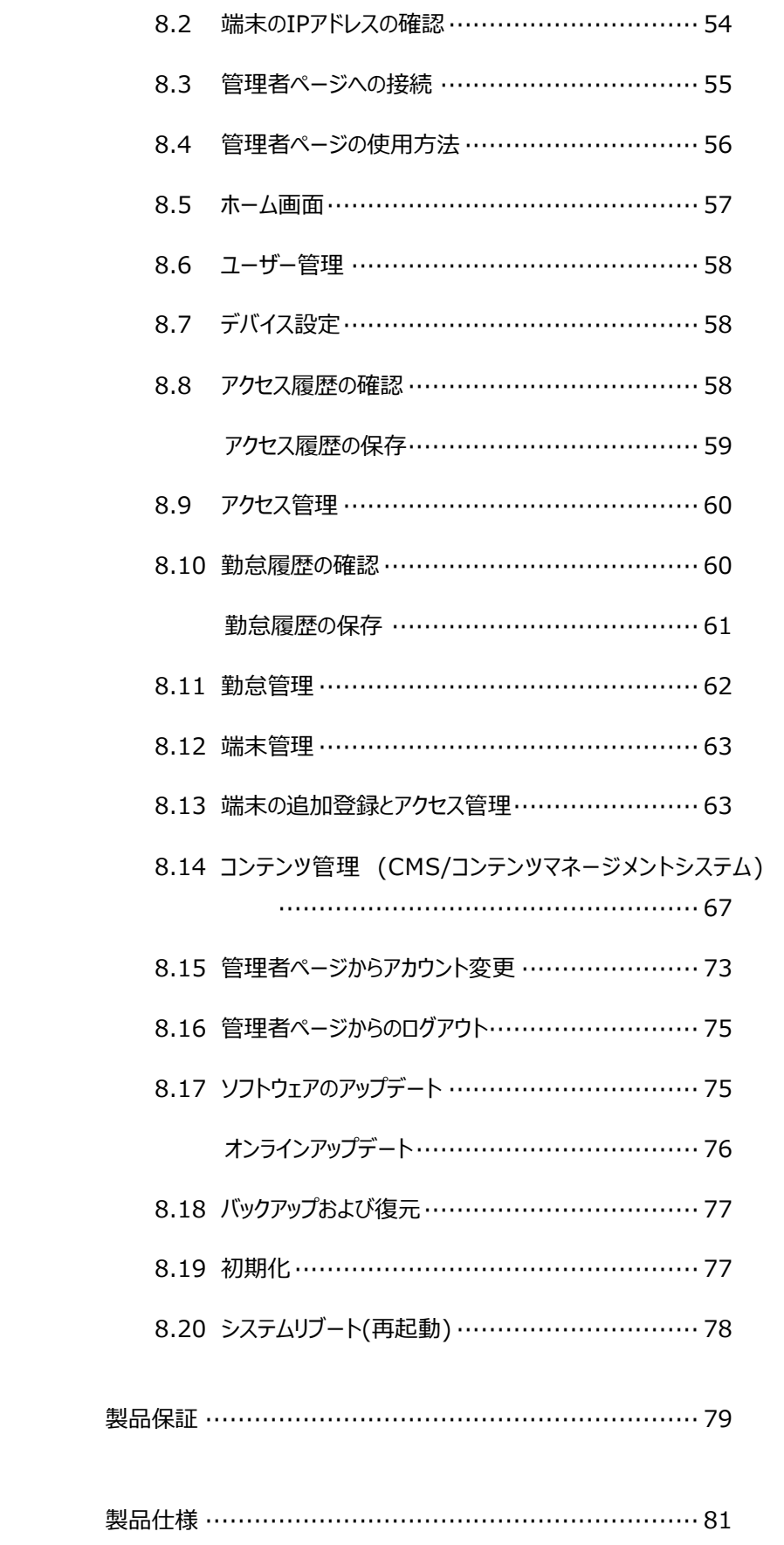

09.

付録A

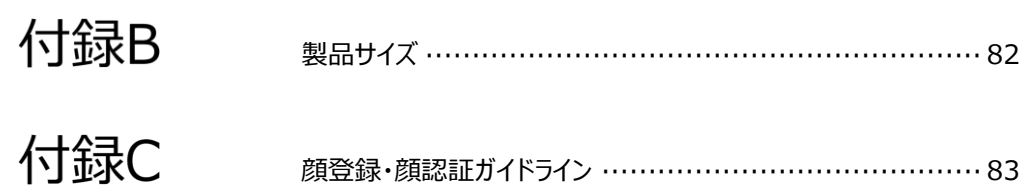

# 01.製品使用時の注意事項

本製品を安全にご使用いただくために、以下の注意事項を必ずお読みになり、 指示に従って製品をご利用ください。

- 尚、本書では製品を説明する際、下記のような表現にしています。
	- ・製品:端末本体+ACアダプター及び、別売のスタンドで構成されるもの
	- ・端末:P.10に示す端末本体
	- •モバイル機器: タブレットやスマホなど

#### 1.1 使用前の注意事項

- 本製品は室内用としてのみお使いください。
- 製品が倒れたり、落下したりしないよう、安全な場所に設置してください。
- 製品を使用する際には、製品を安全な場所に設置できたことを確認してから、 指定の箇所にACアダプターを接続してください。
- 本製品は赤外線熱検知測定方式を採用しておりますので、次のような設置場所は避 けてください。なお、正しい設置場所でお使い頂けない場合、測定値が正常とならなかっ たり、センサーが損傷する場合があります。 ・端末本体に直射日光や、エアコン、暖房機などの熱が直接あたる場所。 ・端末本体 の画面に、直射日光や、照明などの直接光が当たる場所。 ・画面に写る背景に、太陽光があたっている壁、柱、車などが写り込む場所や方向。
- 過度な湿気を避け、製品内部に水などの液体や異物が入らないように 注意してください。
- 本製品は日本国内向けに製造されています。外国では電源電圧、電源プラグの形状 などが異なり、そのままでは使用できない場合があります。

### 1.2 使用時の注意事項

- 製品を分解、修理、改造したり、衝撃を与えたりしないでください。製品を分解、修理、 改造された場合は、製品保証の対象外となります。
- 接続したケーブルに無理な力を加えないでください。ケーブル接続部が緩くなったり 断線したりする可能性があります。
- ボタンまたは画面に無理に力を加えたり、先の尖った道具などで力を加えたりしないで

ください。ボタンまたは画面の破損の原因になります。 USBマウスなどでの操作も可能です。ご検討ください。

 製品や画面の汚れを取る場合は、アルコールなどの化学物質や洗剤を使用せず、 柔らかい布でやさしく拭き取ってください。

硬い布で拭いたり、強く擦ったりしますと、製品の外観やパネル表面のフィルムに傷が付き ますのでご注意ください。

ガラス用クリーナーやスプレー式のクリーナーは、製品の外観やパネル表面が変質したり、 内部に侵入し、故障の原因になる恐れがあるので、使用しないでください。

化学ぞうきんやアルコール、ベンジン、シンナー、酸性/ アルカリ性/ 研磨剤入り洗浄剤 などは、その成分により、製品の外観やパネル表面が変質したり、変色する恐れがありま すので、ご使用にならないでください。

- 製品が正常な動作を行うために、電源投入後、30分経過後を目安に、使用を開始し てください。
- 正確な温度測定のため、画面に表示される顔のガイドラインに被測定者の顔の位置を 合わせてから熱のチェックをしてください。
- 季節ごとの室外温度によって測定温度の精度に影響を及ぼす可能性があるため、 特に夏場や冬場に外出から戻った際には、しばらく待ってから測定してください。
- 製品から異臭や煙が発生、あるいは製品の異常な動作が生じた際には、すぐにコンセン トからACアダプターを抜いてください。感電、火災の原因になります。
- 製品に同梱されたACアダプター以外は使用しないでください。同梱されたACアダプター 以外を使用した場合、故障、感電、火災の原因になります。
- 製品背面のUSB端子には、電圧を印加しないようにして、お使いください。USB端子に 電圧を印加した場合、内部回路が破損する場合があります。
	- 端末内にプリインストールされたソフトウェアやファイルを削除したり、プリインストールされた ソフトウエア以外のソフトウエアをインストールしたりしないでください。端末が正常に動作 しなくなる場合があります。
	- 製品の故障が疑われる場合は購入先の販売店へお問合せください。
	- 本製品に記録されたデータ(登録済みのユーザー情報や、アクセス履歴等)は、当社で は保証せず、当該データの消失、破損、変更等につきましては、当社は一切責任を負 いません。データの消失、破損等に備え、外部記憶装置などに定期的にバックアップをと られることをお勧めいたします。バックアップの方法は、製品取扱説明書 [「8.18](#page-76-0) [バックア](#page-76-0) [ップおよび復元」](#page-76-0) を参照してください。

# 1.3 保管時の注意事項

- 未使用時はACアダプターをコンセントから抜いて、端末の電源をOFFにしてください。ま た、長期間使用しない場合は、ACアダプターを端末本体から抜いた状態で保管してく ださい。
- 日光や照明などの光が直接当たらず、常温、乾燥した場所に保管してください。
- 薬品の近くやガスが発生する場所など、火災の危険がある場所を避けて保管して ください。

# 1.4 製品管理及び操作について

- 製品取扱説明書の図は、実物と異なる場合があり、内容は性能改善のためユーザーへ の予告なしに変更することがあります。
- 本製品は、熱を検知して入退を管理する防疫補助のための製品であり、疾病予防及 び診断のための医療機器ではありません。発熱症状が疑われる場合、医療用体温計 で正確な体温測定を行ってください。
- 本製品を他の機器と接続して使用する場合、事前に当該機器と本製品との適合性に ついてご確認ください。
- 無線LAN (WLAN) の仕様及びネットワーク接続についてのお願い

無線LAN(WLAN)は、電波を利用して情報のやり取りを行うため、電波の届く範囲 であれば自由にLAN接続できる利点があります。その反面、セキュリティの設定を行って いないときは、悪意ある第三者に通信内容を盗み見られたり、不正に侵入されたりする 可能性があります。

ネットワーク接続に際しては(無線LAN(WLAN)を使用する場合に限らず)、お客 様の判断と責任において、セキュリティの設定を行い、本製品を利用することを推奨しま す。お客様において、適切なセキュリティの設定を行わず、本製品を利用した場合、デー タや情報の漏洩等のセキュリティ事故が発生しましても、当社は、お客様に生じた損害 について何ら責任を負いかねますので、あらかじめご了承ください。

※本製品は、本書所定の用途でのみ、安全にネットワーク接続が可能な製品です。そ の仕様上、他の用途によるネットワーク接続を想定したセキュリティ機能は備えておりま せんので、(お客様によるセキュリティ設定の如何によらず、)本書所定の用途でのみ、 本製品をご利用ください。お客様において、本書記載の用途以外の用途でネットワーク へ接続した場合、セキュリティ事故が発生しましても、当社では、これによってお客様に生 じた損害について、一切の責任を負いかねます。

# 02.製品の概要

2.1 製品について

AI インタラクティブ ディスプレイは、熱やマスク未着用の検知と顔認証を、 非接触・同時・高速・高精度に行なうタッチパネル型ディスプレイ製品です。

※ 本製品は医療機器ではありません。 病気の予防や診断のための体温測定には医療用体温計をご使用ください。

#### 2.2 製品構成

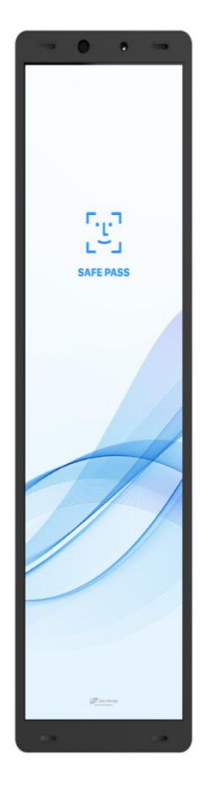

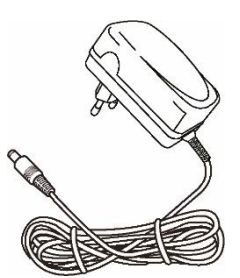

ACアダプター

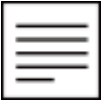

端末本体 ファイル フィックガイドマニュアル

参考 製品構成は、製品の性能や品質向上のために予告なく変更となる 場合があります。

# 2.3 各部の名称

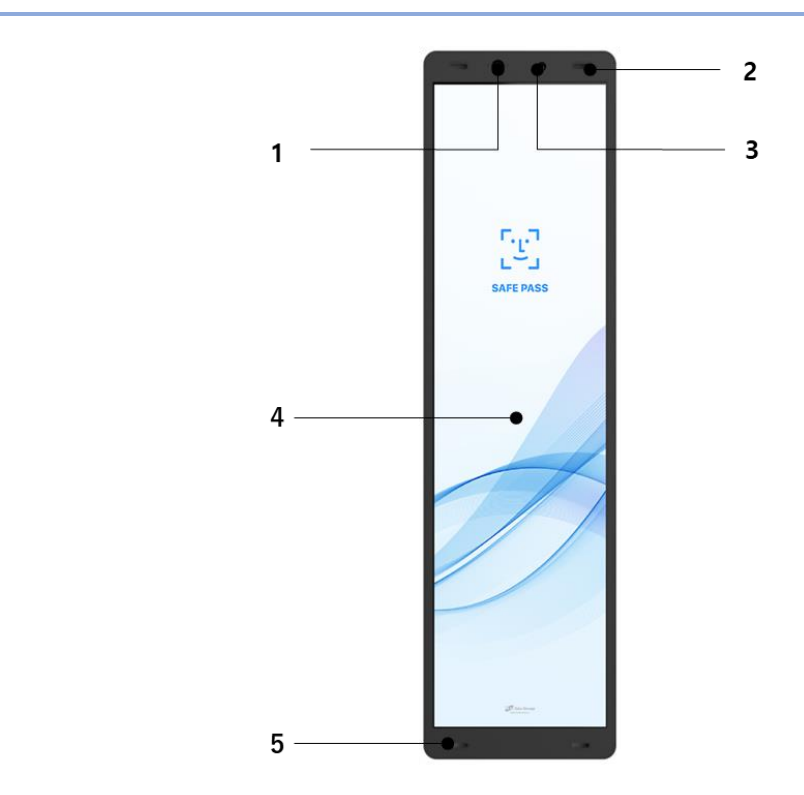

#### **端末本体正面**

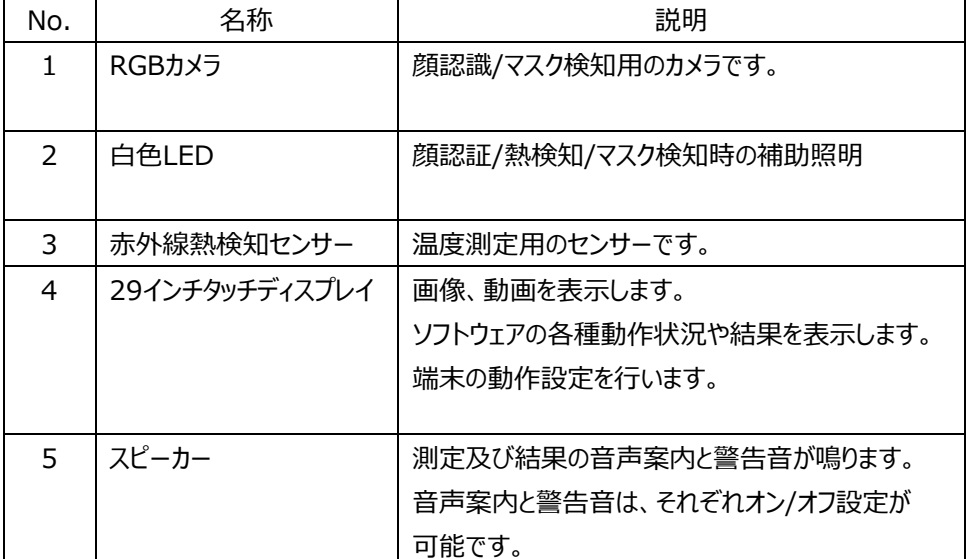

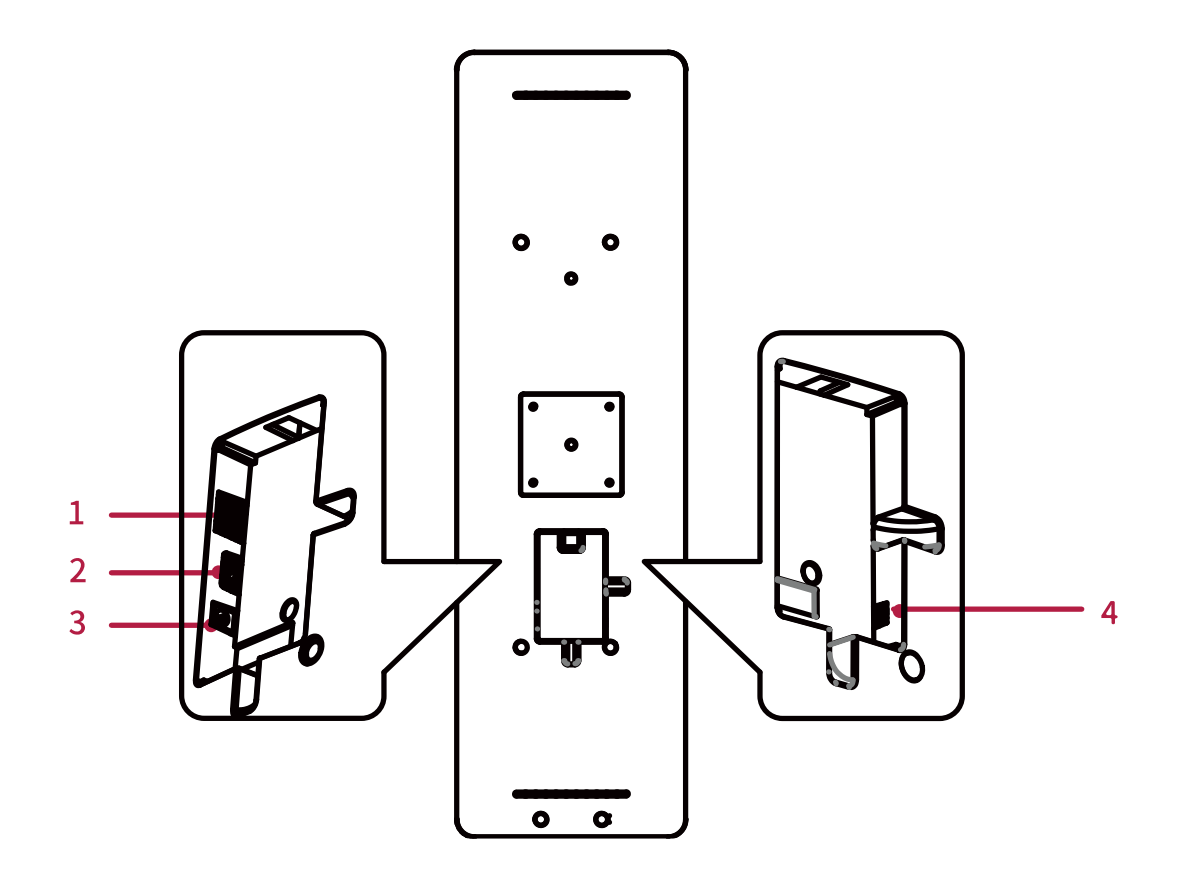

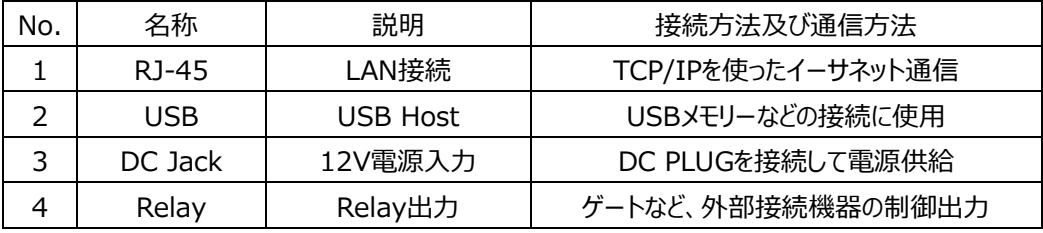

# 2.4 製品タイプ

同梱されたスタンドを使って取り付けた場合の、製品の状態をご紹介します。

床置き出来るフロアスタンドの例です。

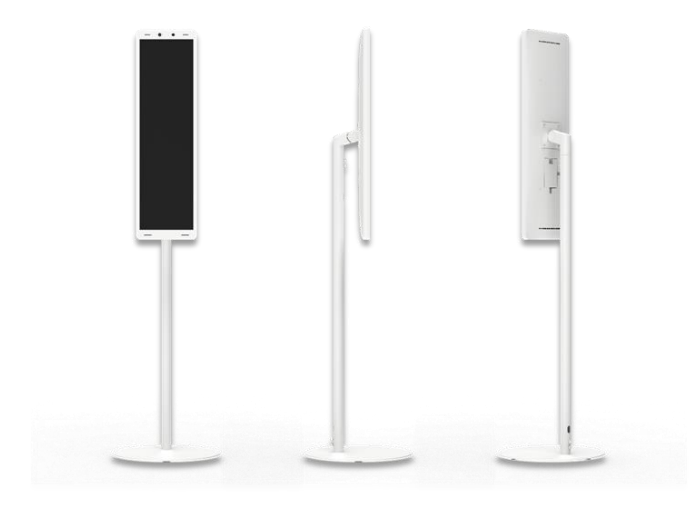

フロアスタンド(床置タイプ)

Z フロアスタンド(床置タイプ)の製品の組み立て方法は[、14ペ](#page-13-0)ージ [「3.1](#page-13-0) [フロア](#page-13-0) [スタンドの製品構成」](#page-13-0) を参照してください。**参考**

# 03.組立方法

本項では、同梱されたフロアスタンドなどを使用した場合の組み立て方を説明します。フロアスタンドを ご使用されないお客様は、No.6の手順をご確認ください。

- ➢ **手袋などをして、鋼板の切り口や角で手をケガしないよう十分気を付けて作業をしてください。**
	- ➢ **安全を考えて2人で作業し、不安定な場所での作業、不安定な場所への設置は避けてください。**

# <span id="page-13-0"></span>3.1 フロアスタンドの製品構成

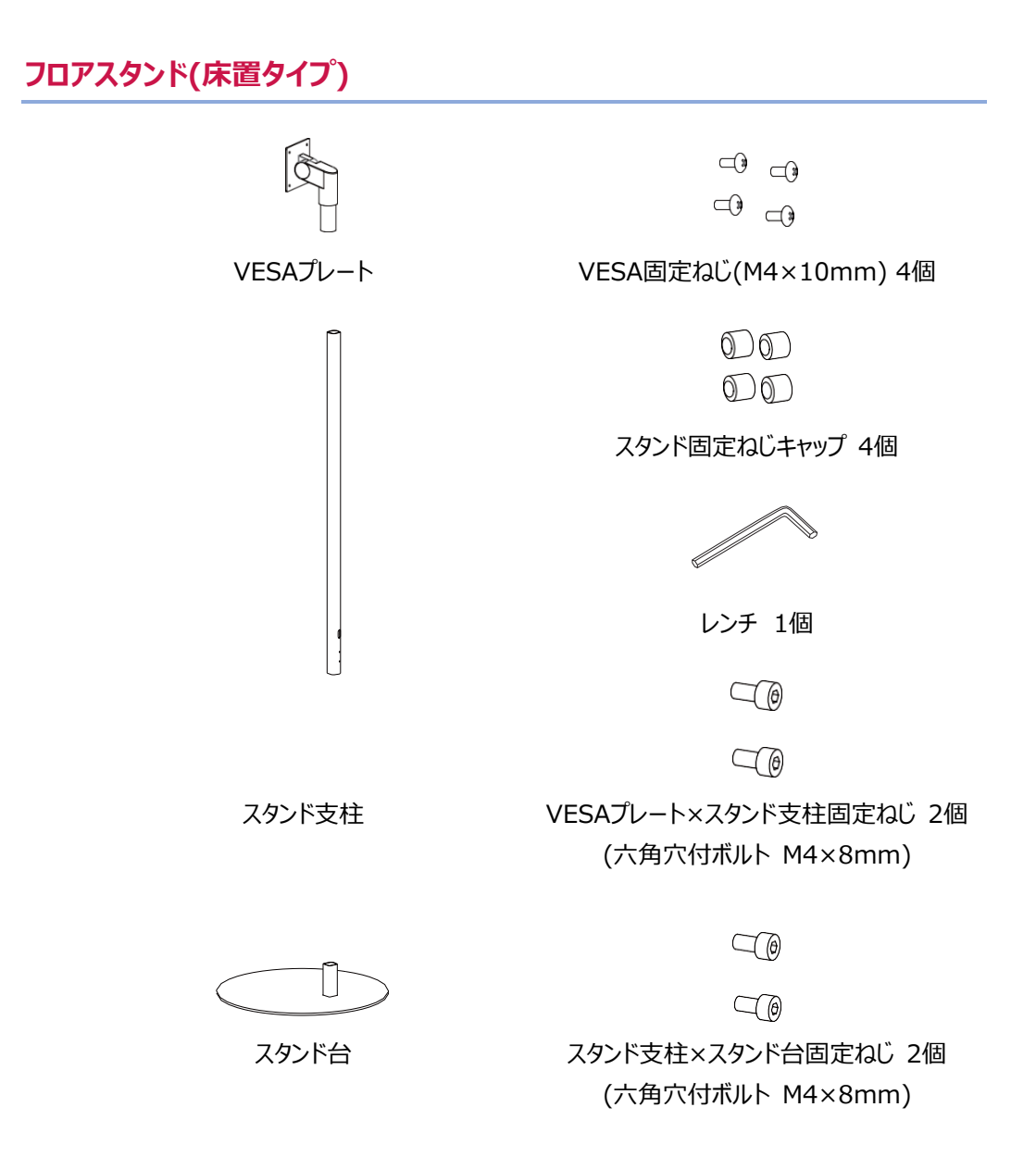

# 3.2 フロアスタンド(床置タイプ)の組立方法

**1** 本体につなぐケーブル(ACアダプター、必要に応じてLAN、Relay用ケーブルなど)は、スタンド 支柱の下部の穴(①)から押し込み、上部の穴(②)から取り出しておきます。

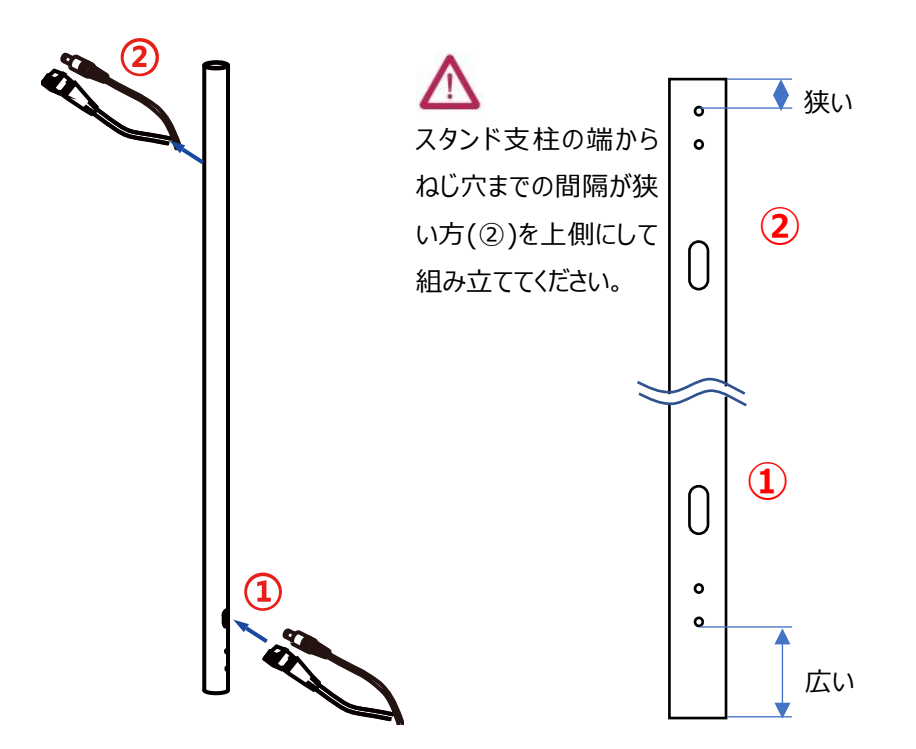

【参考】ケーブルの通し方

※組立時はACアダプターはコンセントに挿さないで組立を行ってください。

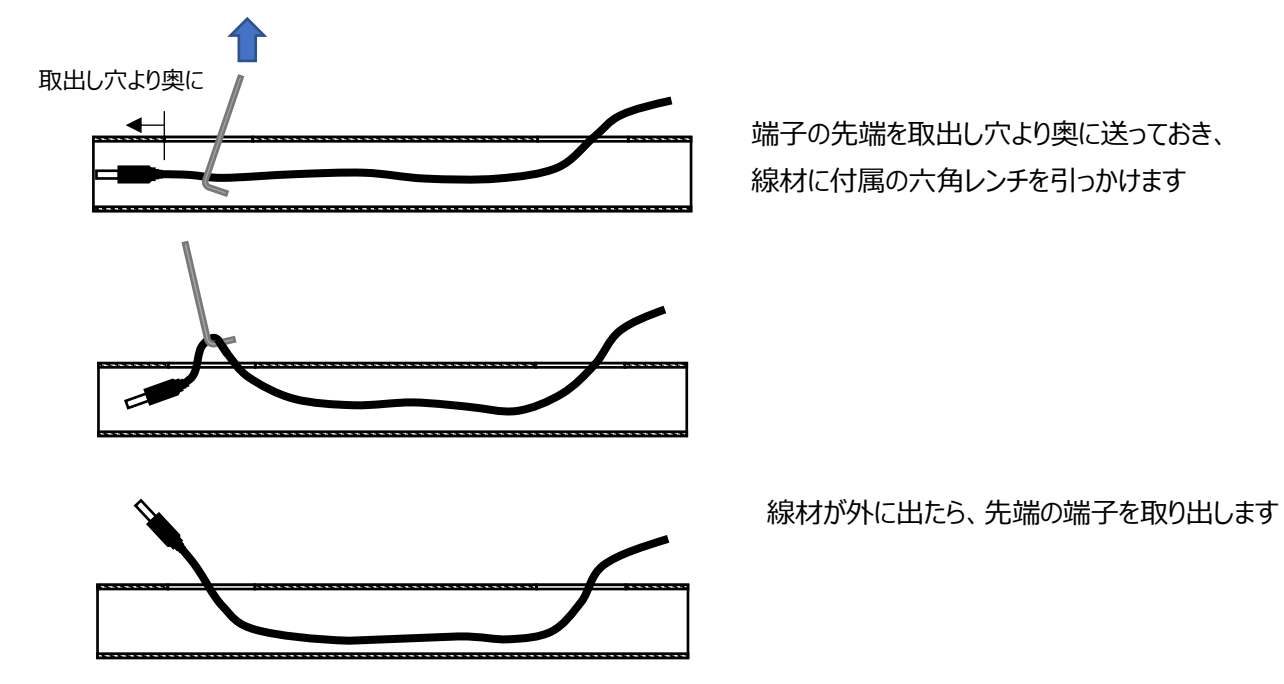

**2** VESAプレート、スタンド台とスタンド支柱を組み立てます。 スタンド支柱および、VESAプレートの取付向きは、スタンド台を真上から見た時、端末本体 が中央付近に来るようにVESAプレートを取り付けます(反対方向に取り付けると、設置時に 転倒することがありますので注意してください)。

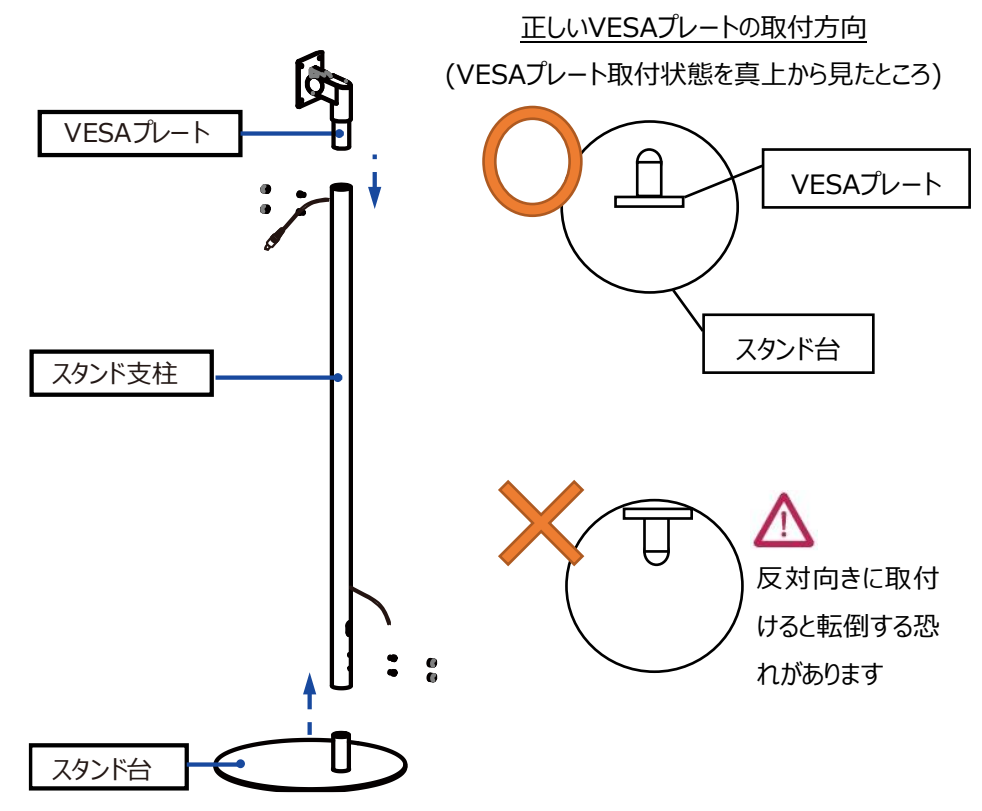

**3** 付属のレンチを使用してVESAプレートとスタンド支柱をねじで固定しキャップをかぶせます。

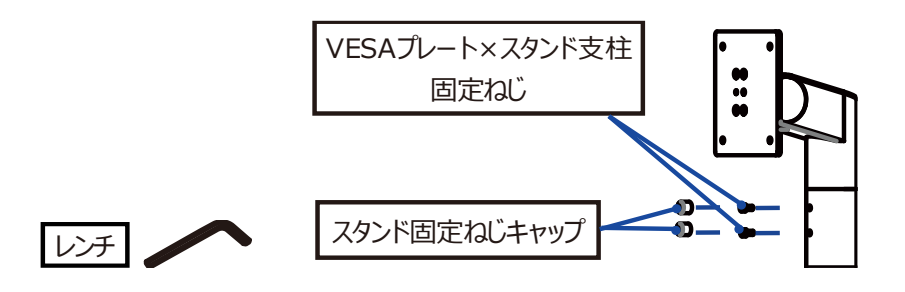

**4** 付属のレンチを使用してスタンド支柱とスタンド台をねじで固定しキャップをかぶせます。

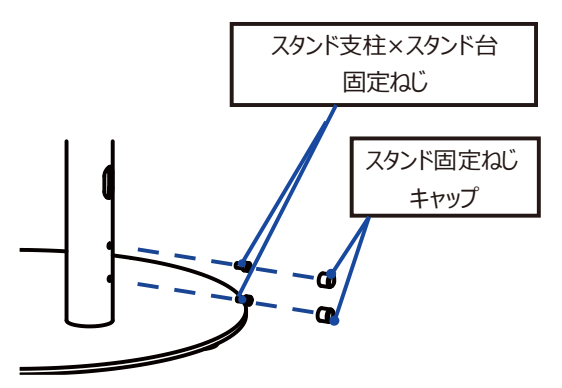

**5** 端末本体とVESAプレートを4つのねじでしっかりと固定します。

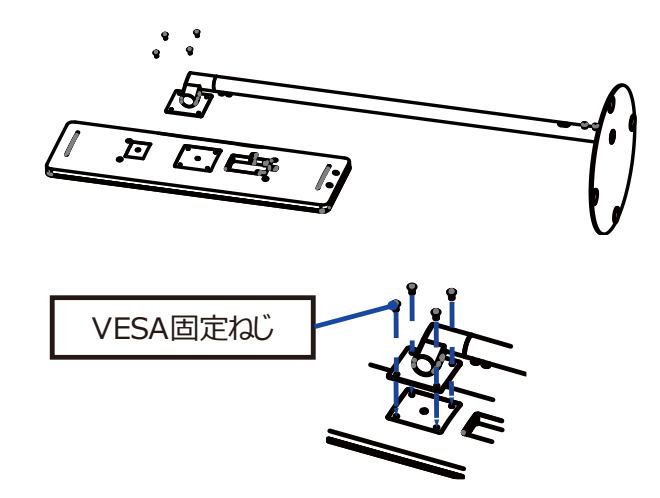

**6** 端末背面にあるカバーを開いてポート(電源、LANなど)にケーブルを接続します。 ケーブル接続後に、カバーを取り付けます。その際、ケーブルは横/下部の溝に通して、カバーと 干渉しないようにしてください。

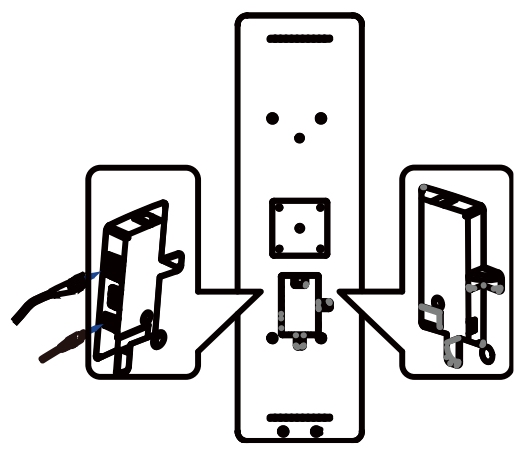

**7** 使用したい場所へ製品を設置して、完成です。ACアダプターをコンセントに挿し込み、ご使用 ください。

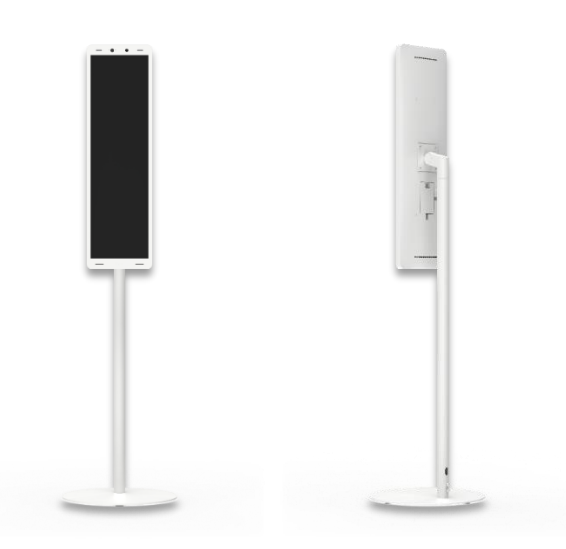

- ➢ **フロアスタンド(HLT-USBL2)は、(株)日立LGデータストレージ製 HLT-SDBF1の専用モデルです。** Λ
	- ➢ **他の製品を取付けると、機器の落下やスタンドの転倒等により、機器の破損、故障の原因となる可能性 があります。**
	- ➢ **付属のVESA固定ネジ(M4×10mm)以外のねじを使用する場合は、下記寸法の範囲内でねじを選 定し、使用してください。これ以外の長さのねじを使用した場合、製品内部を破損させる場合があります ので、ご注意ください。**

推奨VESA固定ネジ長さ:(VESAプレート厚さ t1)+(VESAスペーサー厚さ t2)+6.5mm 以上

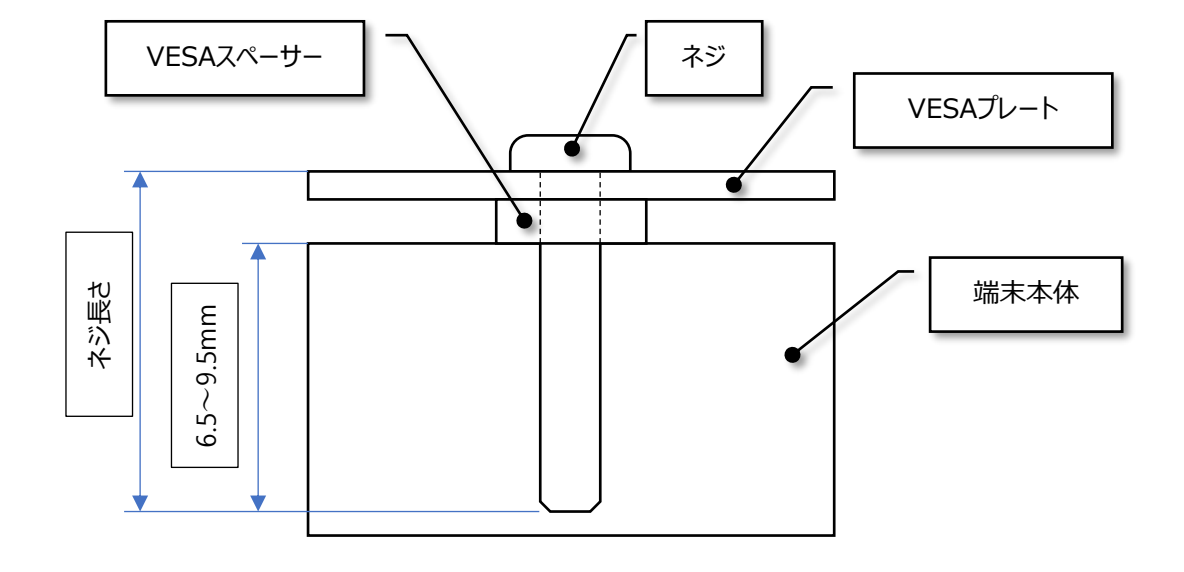

(VESAプレート厚さ t1)+(VESAスペーサー厚さ t2)+9.5mm 以下

# 04.ご使用前の準備

# 4.1 管理者アカウントの初期設定

端末の初回使用時に電源を入れると、管理者アカウントの初期設定画面が表示 されます。任意のユーザー名(英数字4~12桁)とパスワード(英数字記号8~12桁) を設定してください。なお、パスワードは英字、数字、記号の組合せで設定する必要がありますので、 ご注意ください。

設定後、通常の待機画面へ移動します。

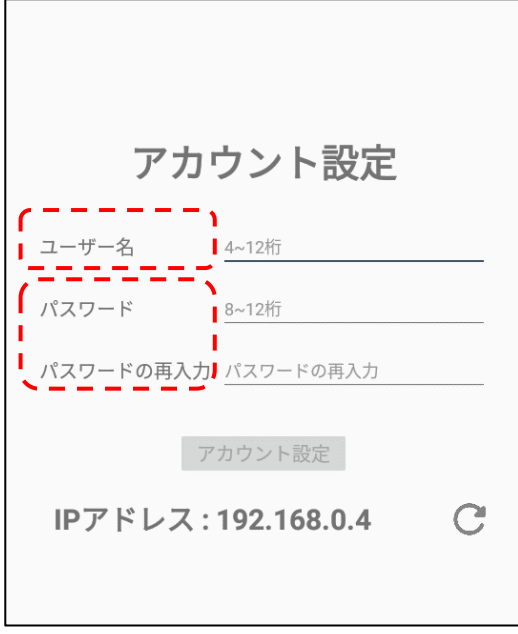

 $\boldsymbol{Z}$  管理者アカウントのパスワードは変更することができます。変更方法の 詳細については[、73ペ](#page-72-0)ージ [「8.15](#page-72-0) [管理者ページからアカウント変更」](#page-72-0) を参 参考 照してください。

> • ユーザー名、パスワードが不明となった場合、有償の修理(初期化)が必要 となりますので紛失せぬよう、ご注意ください。 この際、ユーザー登録/履歴デ ータは消去されます。

### 4.2 待機画面

管理者アカウントを設定すると、熱検知アプリが起動し、以下の待機画面が表示されます。 待機画面の状態で端末に顔をかざすと、顔が検知されて測定を開始します。 一定時間、顔の検知が行われない場合は、待機画面に戻ります。

熱検知測定の例

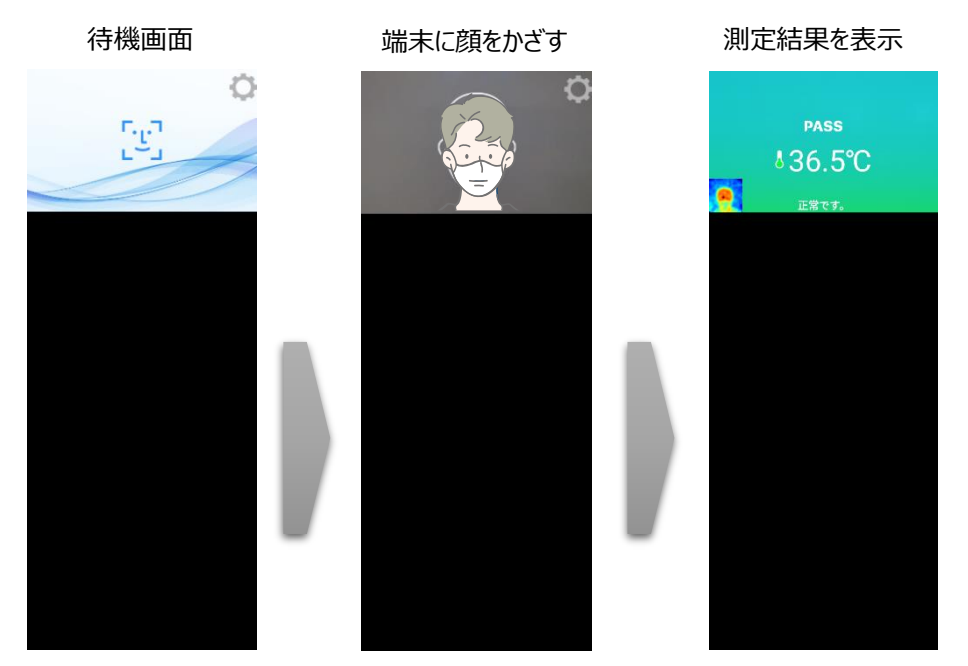

待機画面右側上段の 設定アイコンをタップすると、端末の動作に関する さまざまな設定を行うことができます。

# <span id="page-19-0"></span>4.3 ナビゲーションバーの使用方法

端末の画面下部を上へスワイプすると、ナビゲーションバーが表示されます。

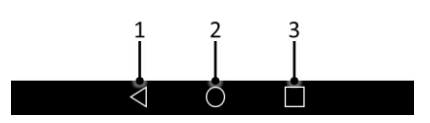

- 1 前の画面に戻ります。熱検知アプリ実行中にタップすると、アプリを終了できます。 **※通常は熱検知アプリを終了せずに製品を使用してください。**
- 2 基本メニュー画面に移動します。
- 3 最近実行したアプリー覧を表示します。

# 4.4 熱検知アプリの実行

端末の電源を入れると、熱検知アプリ[HL365.FIS]が自動で実行されます。

自動でアプリが実行されない場合、またはアプリが終了していて手動で再度実行する 場合の方法は、以下の通りです。

- **1** 端末の画面下部を上へスワイプします。
- **2** ナビゲーションバー上部の ボタンをタップします。 3 アプリー覧で 熱検知アプリ 10mg THL365.FIS]をタップします。 3**FILE** OF  $2 -$

# 4.5 表示言語の変更

端末の表示言語を変更する方法は、以下の通りです。 **※変更するには熱検知アプリを終了してから設定をしてください。**

- **1** 端末の画面下部を上へスワイプします。
- **2** ナビゲーションバー上部の (…) ボタンをタップします。

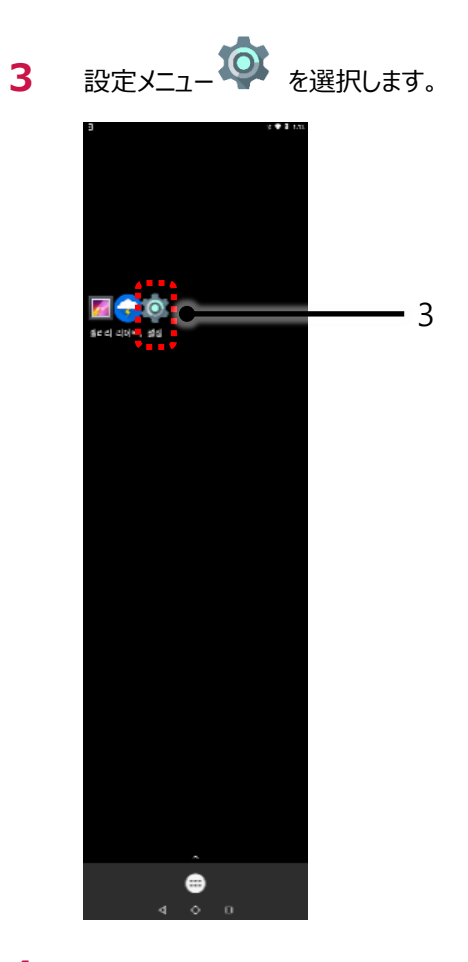

**4** 設定メニューで、[言語と入力] > [言語]を選択します。

**5** 変更する言語を選択します。

端末の電源を入れ直す、または熱検知アプリを再度実行すると、選択した言語が 適用されます。

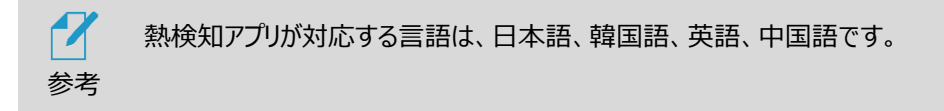

# 05.端末の主な機能

本端末は、お好きな画像や動画を、本体のディスプレイ部に表示させることが出来ます。

また、顔認証モードと防疫モード(熱検知及び、マスク検知)をサポートしており、顔認証モードと防疫 モード(熱検知及び、マスク検知)は同時に使用することができるうえ、ゲート連動機能とそれぞれ連 携させることで、様々な入退管理が実現できます。

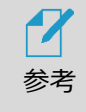

本項で紹介する機能を動作させるためには、[設定]>[端末運用モード]内で各種 設定を行う必要があります。

# 5.1 画像や動画の表示(CMS/コンテンツマネージメントシステム)

CMSを操作して、AI インタラクティブ ディスプレイのコンテンツ表示エリアに、画像や動画を表示させ ることが出来ます。

複数枚の画像を登録してスライドショー形式で表示させたり、動画ファイルをコンテンツ表示エリアに表 示させたりすることが出来ます。

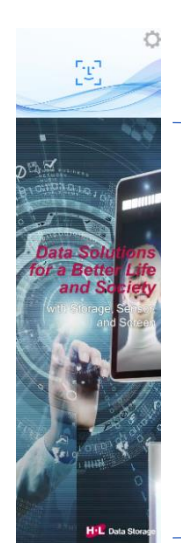

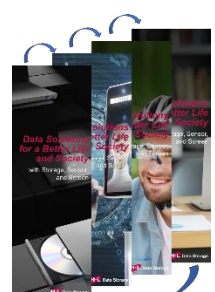

画像(スライドショー)

コンテンツ表示エリア

動画 (複数ファイル連続再生)

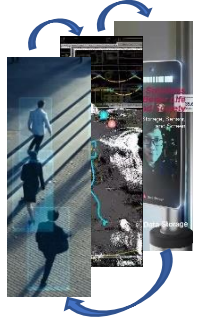

AI インタラクティブ ディスプレイでCMSを利用するには、2通りの方法があります。それぞれ機能が異 なりますので、ご使用の目的に沿ったご利用が可能です。

一つは、スマートフォンなどのモバイル機器に専用の"HL365 Mobile CMS"をインストールして、

"HL365 Mobile CMS"からコンテンツを指定する方法です。スマートフォン内の画像、動画を様々 なレイアウトで手軽に表示させることができます。

なお、本体のSAFE PASS専用アプリ HL365.FIS v2.0.2は、モバイル機器専用のHL365 Mobile CMS v1.2.0と組合せてご使用ください。これ以外のHL365 Mobile CMSバージョンをご 使用になる場合は、一部の機能が動作しないことがあります。

もう一つの方法では、PCやモバイル機器で本体端末の管理者ページに接続してCMSを使用しま す。コンテンツ表示エリアにコンテンツを表示させ、設定した時間で表示を切り替える、シンプルな使い 方ができます。

[53ペ](#page-52-0)ージ[「8.1](#page-52-0) [ネットワーク接続」](#page-52-0)及び[、55ペ](#page-54-0)ージ[「8.3](#page-54-0) [管理者ページへの接続」](#page-54-0)を参照して本体 の管理者ページに接続し[、67ペ](#page-66-0)ージ [「8.14](#page-66-0) コンテンツ管理 [\(CMS/コンテンツマネージメントシス](#page-66-0) [テム\)」](#page-66-0)を参考に、画像や動画の設定を行ってください。

#### 5.2 顔認証モード

ユーザーの顔写真を登録して、顔認証で入退を管理するモードです。

登録者/未登録者の判定が行えますので、ゲートと連動させることで、来訪者の入退を制御すること ができます。

また、マスクを着用したまま顔認証が行えます。認証結果は音声と画面表示でお知らせします。 設定により、警告音を鳴らすこともできます。

1 待機画面右側上段の <2>
設定アイコンをタップします。

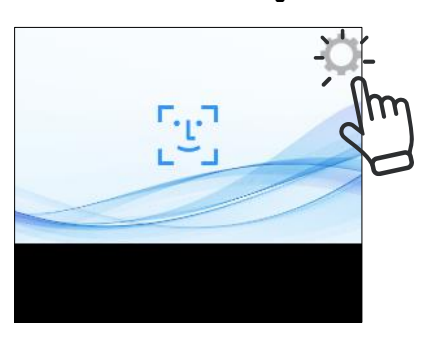

**2** 管理者アカウントのユーザー名とパスワードを入力します。

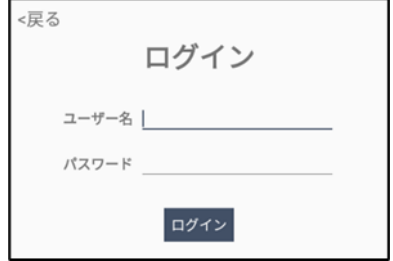

**3** [設定]画面で、[端末運用モード]を選択します。

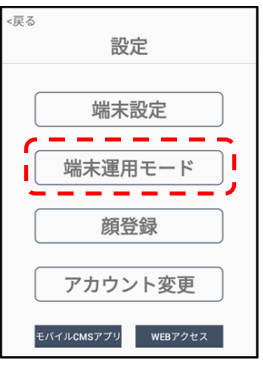

**4** 顔認証をオンにすると、顔認証モードで動作します。

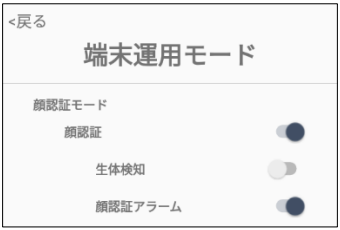

- 顔認証:顔認証のON/OFFを設定します。顔認証距離は0.3~0.8m、推奨0.5m です。判定結果は画面に表示されます。
	- 生体検知:顔認証モードでの動作時に、写真でのなりすまし認証ができないように設 定します。
	- 顔認証アラーム:顔認証がNGまたは未登録者の場合、音声と画面表示でお知らせ します。

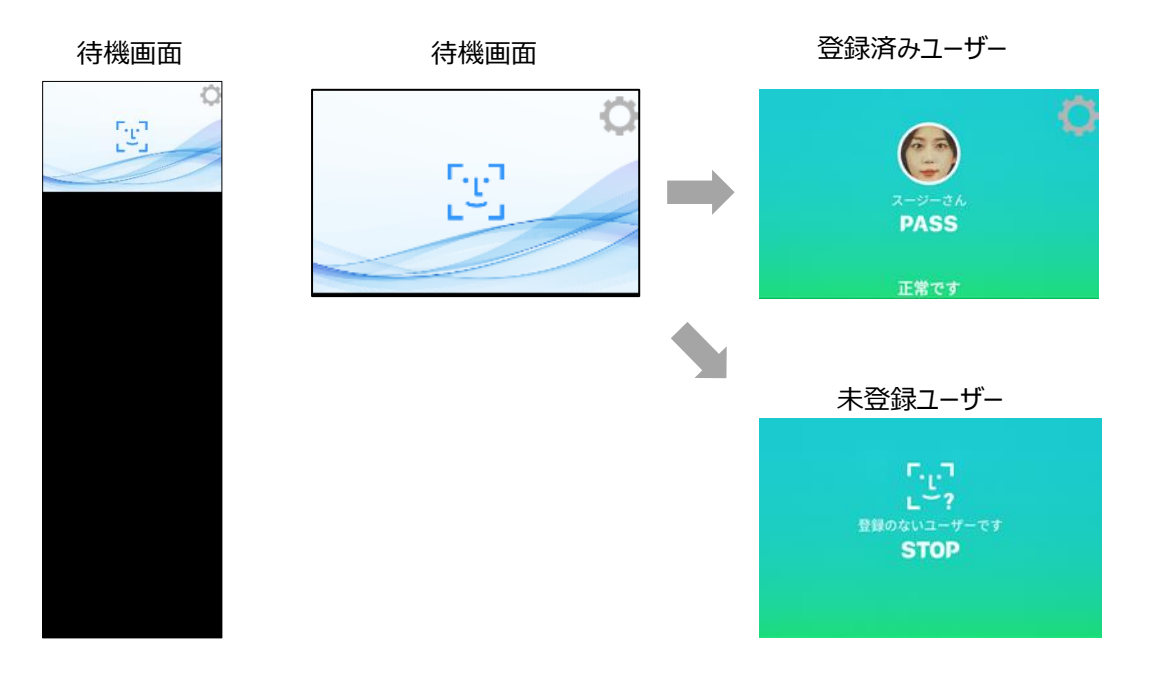

# 5.3 勤怠管理システム

勤怠管理システム:勤怠管理システムと連携するためのモードです。顔認証と併用して、出退勤の 種別などを入力/記録することができます。

**1** 端末運用モードのメニュー画面で顔認証をON、勤怠管理システムをONにします。

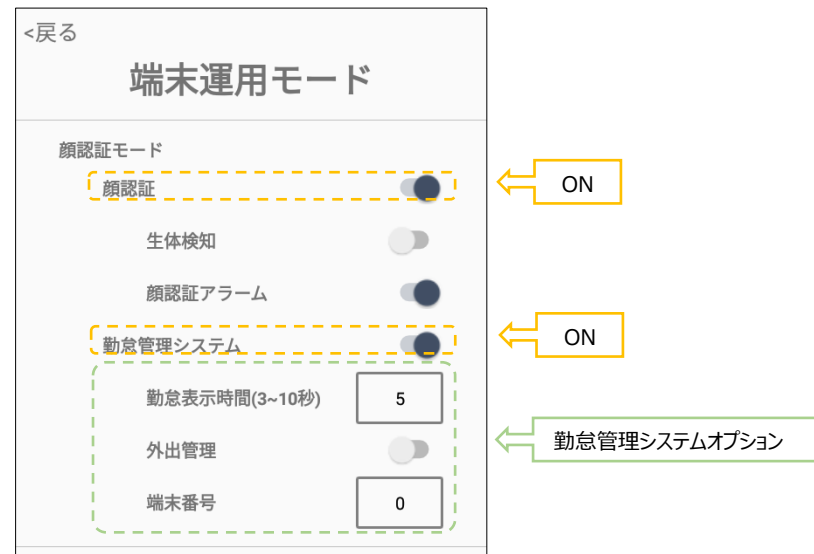

顔認証が「正常です」と判定されたら、勤怠メニューから出退勤/外出戻りなどの勤怠種別を 登録できます。登録した勤怠種別は勤怠履歴から確認できます。勤怠履歴確認の詳細は [60](#page-59-0)ページ「[8.10](#page-59-0) [勤怠履歴の確認」](#page-59-0)を確認してください。

[勤怠管理システムオプション]

- 勤怠表示時間:勤怠入力画面の表示時間を設定(3~10秒)します。
- 外出管理:出退勤の種別入力時に、[外出]と[戻り]ボタンを追加して表示します。

顔認証後、出勤、退勤、外出、戻りボタンを押すと、勤怠種別が登録されます。

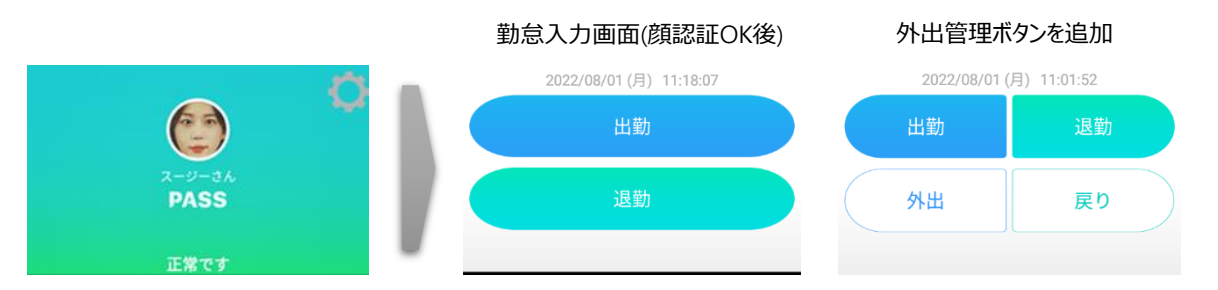

– 端末番号:入退出した端末を区別するために、端末に任意の番号をつけることがで きます。番号は0~999まで設定が可能です。勤怠種別登録時に端末番号も一緒 に、外部連携した勤怠管理システムに登録されます(本製品のアクセス履歴には残 りませんのでご注意ください)。

# 5.4 防疫モード(熱検知)

熱検知を行うモードです。

熱検知モード:対象物の表面温度を測定します。 設定した温度以上の熱が検出されると、音声と画面表示でお知らせします。 設定により、警告音を鳴らすこともできます。 ゲートコントロール機能と連動できます。

- 1 待機画面右側上段の (Q) 設定アイコンをタップします。
- **2** 管理者アカウントのユーザー名とパスワードを入力します。
- **3** [設定]画面で、[端末運用モード]を選択します。
- **4** 熱検知をオンにすると、熱検知モードで動作します。

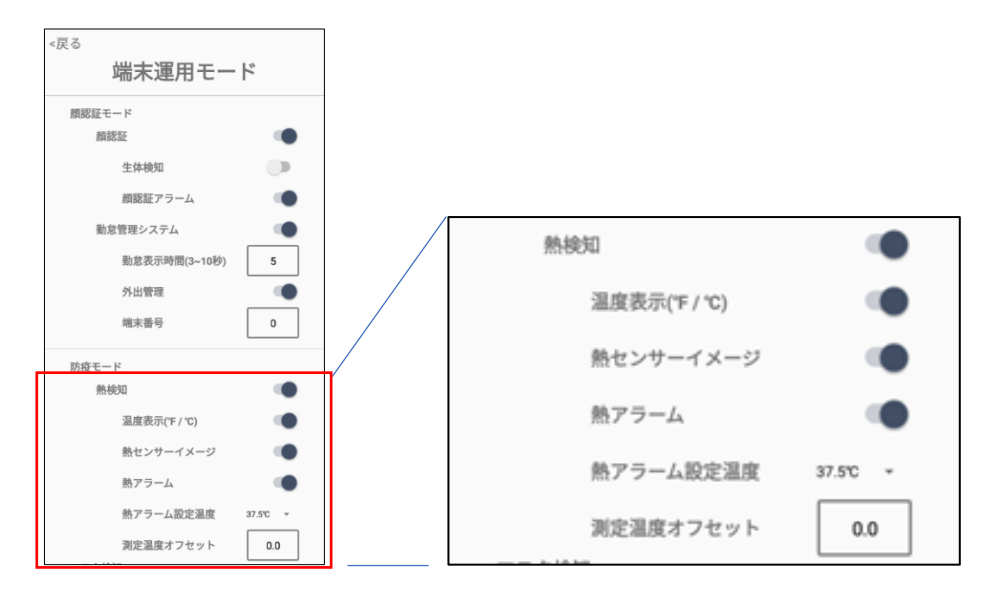

- 熱検知:対象物の表面温度を測定します。測定結果は画面に表示されます。
	- 温度表示(℉/℃):温度表示の単位を選択します。
	- 熱センサーイメージ:顔認証結果画面で、下段左側に、熱センサー で測定された結果がイメージで表示されます。

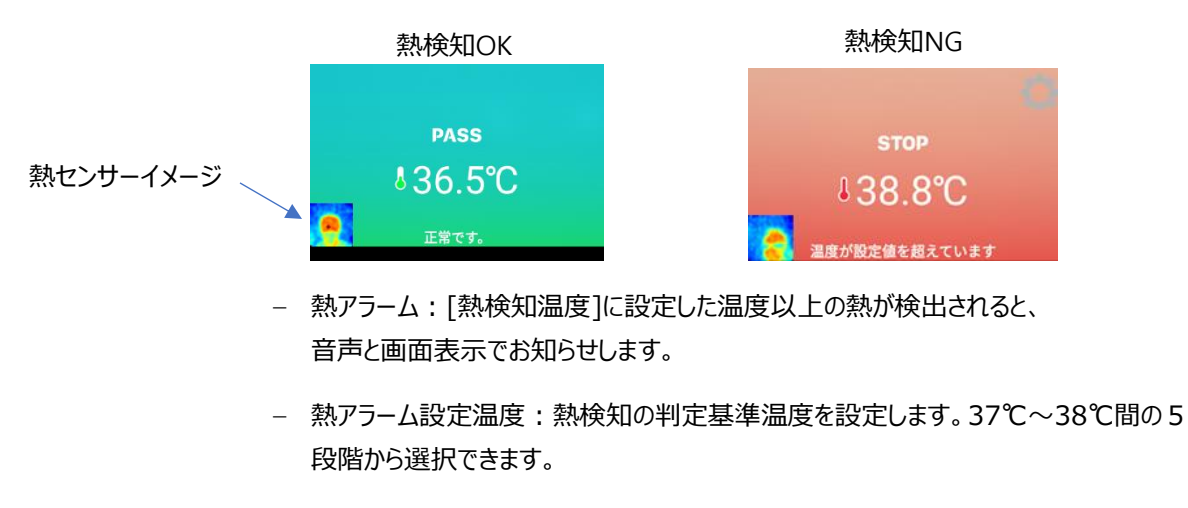

– 測定温度オフセット:測定された温度を、周辺環境による偏差(オフセット) を加えて補正します。オフセット値を設定する場合は、何名かの実際に測定 された温度と、体温計等で測定した値を比較して値を設定してください。マイナスの値 を入れることも出来ます。

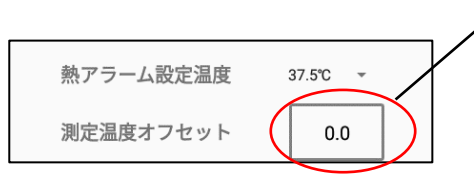

四角の枠内をタップして、測定温度をオフセットさせる数 値を入力します。

例 2.0:測定温度+2.0が測定結果として 画面に表示されます

#### -2.0:測定温度-2.0が測定結果として 画面に表示されます

# 5.5 マスク検知モード

マスク検知:マスクの着用有無を検知します。 未着用アラーム:マスク未着用の場合、警告音を鳴らします。 ゲートコントロール機能と連動できます。

- 1 待機画面右側上段の 323 設定アイコンをタップします。
- **2** 管理者アカウントのユーザー名とパスワードを入力します。
- **3** [設定]画面で、[端末運用モード]を選択します。
- **4** マスク検知をオンにすると、マスクモードで動作します
	- マスク検知:マスクの着用有無を検知します。
	- 未着用アラーム:マスク未着用の場合、音声と画面表示でマスクの着用を促します。

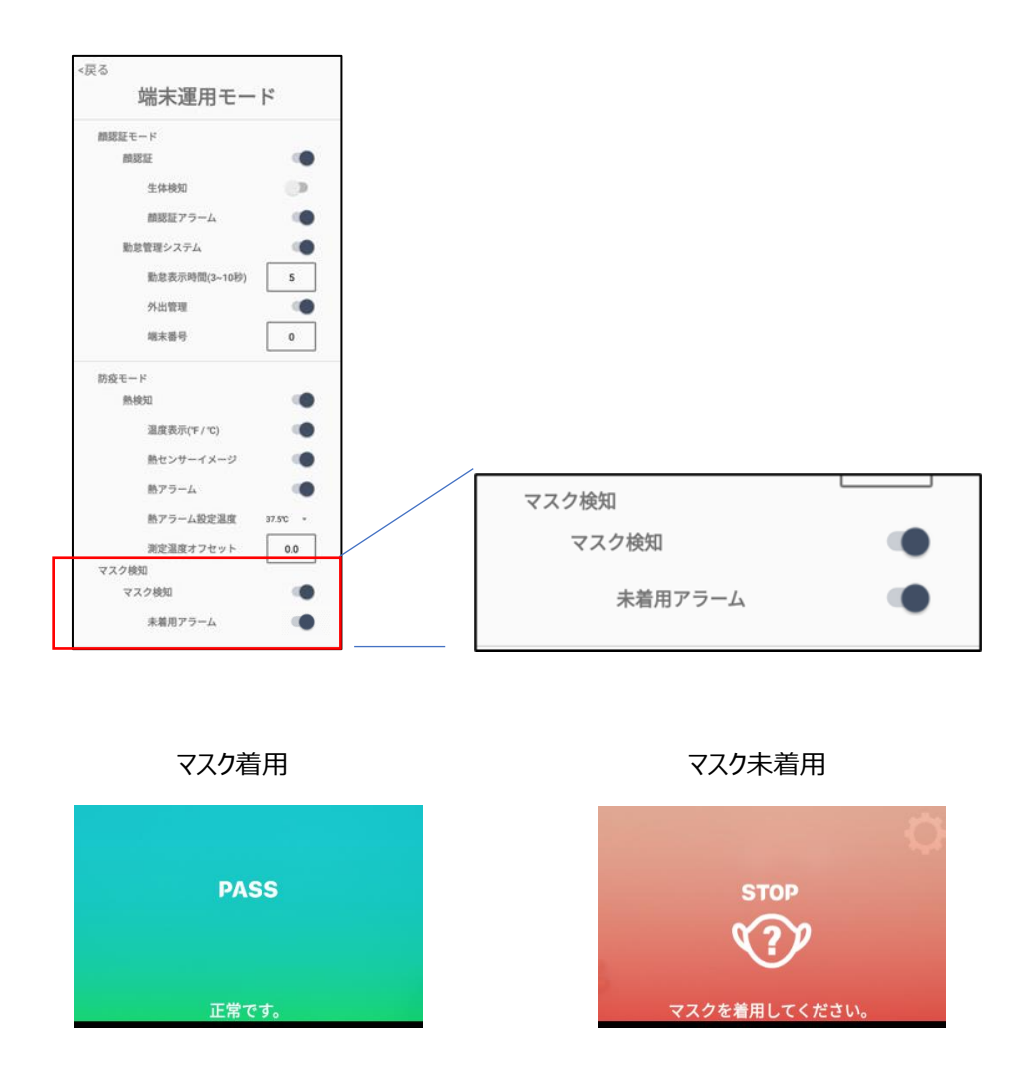

# 5.6 QRコード読取

QRコード:QRコードを読み取って、結果を保存します。読み取ったQRコードの内容を確認するに は[、58ペ](#page-57-0)ージ[「8.8](#page-57-0) [アクセス履歴の確認」](#page-57-0)を参照してください。

尚、読み取ったQRコード情報をデータベース等と照合して認証する機能は、今後追加していく予定 です。本バージョンでは読取結果を保存するまでの機能ですので、ご注意ください。

- 1 待機画面右側上段の <<br />
設定アイコンをタップします。
- **2** 管理者アカウントのユーザー名とパスワードを入力します。
- **3** [設定]画面で、[端末運用モード]を選択します。
- **4** QRコードをオンにすると、QRコードの読み取りモードが動作します。待機画面で人の顔が検 知されれば顔・熱・マスクの検知モードが動作し、結果を表示して終了します。QRコードが提 示されれば、QRコードを読み込んだ後、熱検知などの他のモードに遷移します。

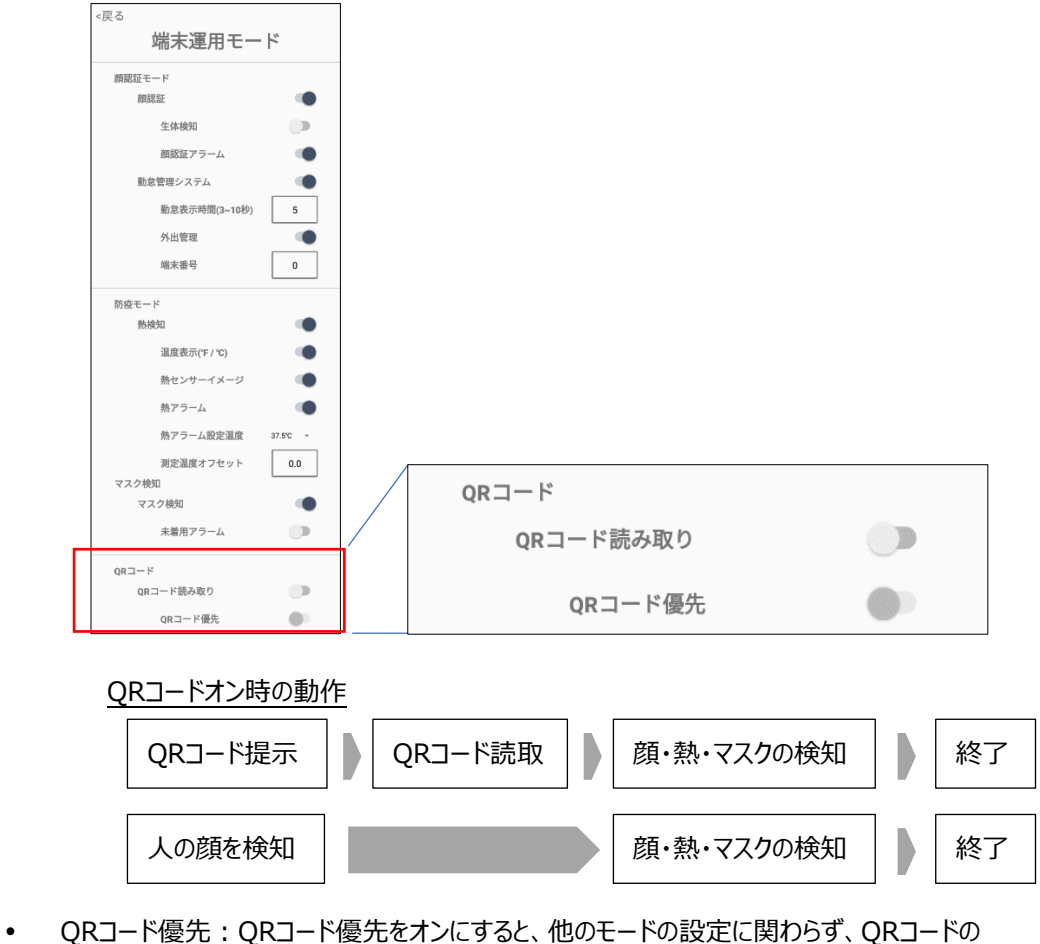

読み取りのみ動作するようになります。

# 5.7 ゲート連動

ゲート連動:顔認証、熱検知及び、マスク検知の結果を、それぞれゲート制御と連動できる機能で す。

顔認証や熱検知などの各認証モードでOKと判定されたら、Relayをオン(ショート)させます。通常 は、Relayオフ(オープン)の状態となり、NGと判定された場合および、電源offの場合は、そのまま Relayをオフ(オープン)の状態を保持します。デバイス背面のRelayポートに他の機器を接続して使 用します。

- **1** 待機画面右側上段の 設定アイコンをタップします。
- **2** 管理者アカウントのユーザー名とパスワードを入力します。
- **3** [設定]画面で、[端末運用モード]を選択します。

**4** ゲート連動をオンにすると、顔認証モード、熱検知、マスク検知モードとそれぞれ連動させるこ とが出来ます。

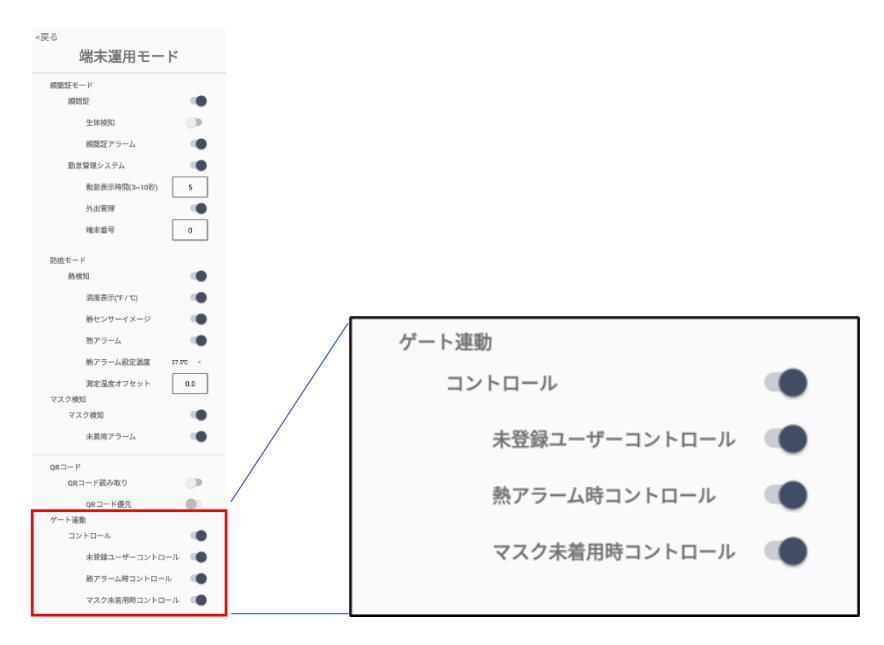

- Relayスイッチをゲートなどの関連設備に接続して、顔認証モード、防疫モード及び、マ スク検知の判定結果をもとに、ゲートの開放/閉鎖などをコントロールできます。それぞれ のモードの判定とRelay動作の関係は下記のとおりです。
	- ゲートを開けると判定(認証OK):Relay接点をオン(ショート)にします。
	- ゲートを閉めると判定(認証NG):Relay接点をオフ(オープン)のまま保持します。 ※通常および、電源オフ時は、Relay接点はオフ (オープン)です。
	- コントロール:ゲート制御のON/OFFを設定します。
	- 未登録ユーザーコントロール:顔認証と連動します。
	- 熱アラーム時コントロール:熱検知と連動します。
	- マスク未着用時コントロール:マスク検知と連動します。
	- QRコード読取とは連動しませんので、ご注意ください。

Relayポートを利用し、ゲートをコントロールできます。

7

参考 Relayポートのコネクタには、JCTCジャパン株式会社製 12501W90-2Pを使用していま す。Relayポートご使用の際は、これに対応したコネクタ(ハウジング 12501H00-2PX-XX に、端子 12501TOP-XX-S を組合わせたもの)にケーブルを接続したものをご用意 ください。

#### 5.8 複数端末の連動

顔認証や熱検知、マスク検知などで入退管理を行う場合に、複数の端末を連携させて、ユーザー登 録、アクセスコントロールやアクセス履歴などの管理を行うことが出来ます。1台のメイン端末に対して、 最大5台のサブ端末を接続することが出来ます。設定の詳細は[、63ペ](#page-62-0)ージ[「8.13](#page-62-0) [端末の追加登](#page-62-0) [録とアクセス管理」](#page-62-0)を参照してください。

- メイン端末で登録したユーザーを、すべてのサブ端末に自動で送信し、共有します。 ※サブ端末でのユーザー登録はできません。
- メイン端末で、すべての端末の入退制限などのアクセス権の管理が出来ます。 ※ユーザー毎にサブ端末のアクセス権を設定してください。 ※一括設定もできます。
- メイン端末で、すべての端末のアクセス履歴を集約し、確認することが出来ます。
- サブ端末は、端末本体で下記の操作が可能ですが、アカウント変更は無効になります。 サブ端末で可能な操作:[端末設定]、[端末運用モード]、[顔登録]

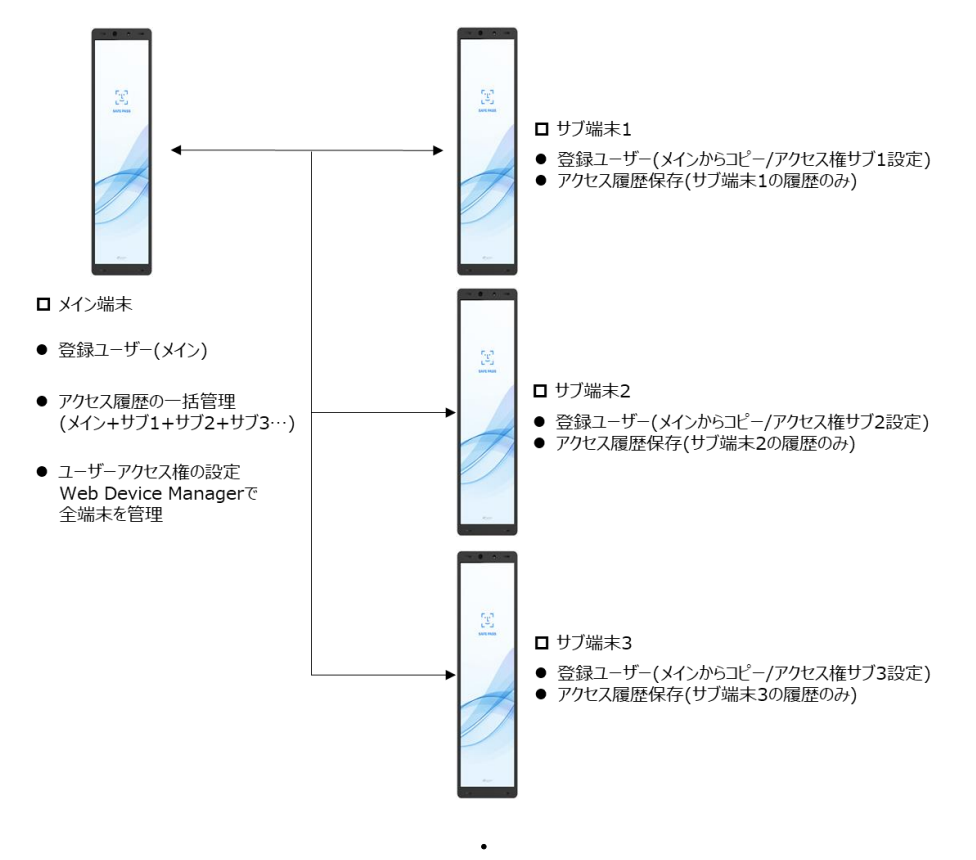

 $\ddot{\phantom{0}}$ 

# 06.端末の基本設定

#### 6.1 設定メニュー

待機画面右側上段の 設定アイコンをタップすると、端末の動作に関する さまざまな設定を行うことができます。

**1** 待機画面右側上段の 設定アイコンをタップします。

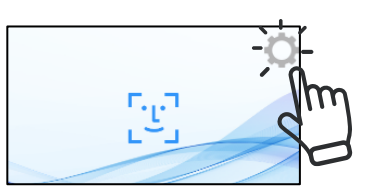

**2** 管理者アカウントのユーザー名とパスワードを入力すると、以下の設定メニュー画面が表示さ れます。各メニューの設定方法について、6.2以降で説明していきます。

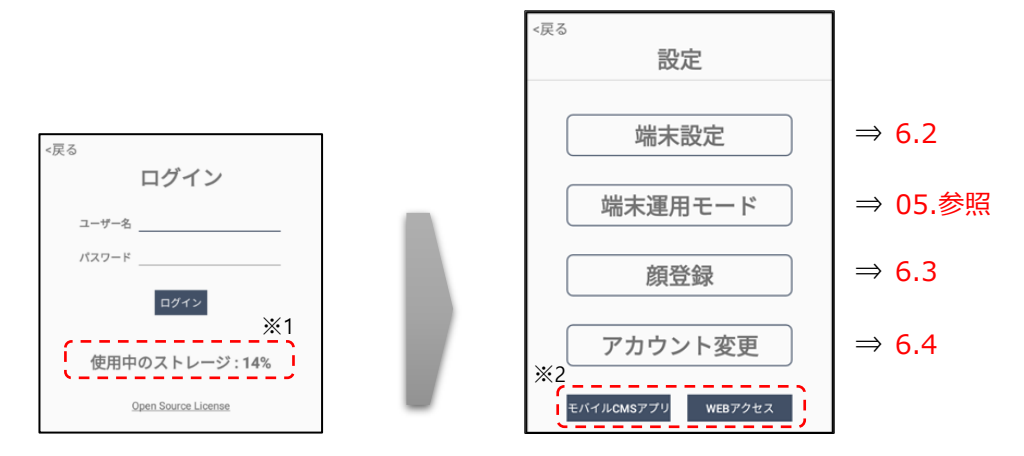

設定画面の[マネージャーアプリ]ボタンはモバイルアプリ" HL365 Mobile CMS"を使って、モ バイル機器とAIインタラクティブサイネージを接続するときに使用します。モバイルCMSアプリボ タンを押し、表示されたQRコードを、モバイルアプリの端末接続>QRコード機能を使って読み 込むと、モバイル機器とAIインタラクティブサイネージを接続することができます。

ログイン画面は、30秒後に自動的に待機画面に復帰しますので、30秒以内にログインを実 行してください。

[WEBアクセス]ボタンについては[、8.2](#page-53-0) [端末のIPアドレスの確認を](#page-53-0)参照してください。

※1:ストレージ使用量が80%を超えるとCMSで使用するコンテンツの追加ができなくなります。[P.67「8.14](#page-66-0) [コンテン](#page-66-0) ツ管理 [\(CMS/コンテンツマネージメントシステム\)」](#page-66-0)を参考にして、未使用のストレージ容量を確保してください。 ※2:ネットワークに接続していない場合は、表示されません。

# 6.2 端末設定

端末設定では、端末名、ネットワーク接続、音声、LED、アクセス履歴の保存関連、バックアップや 初期化など、端末の基本的な設定を行うことが出来ます。

**1** 6.1[設定]メニュー画面で、[端末設定]を選択します。

- **2** 必要なオプションをオン/オフ、または入力します。
	- 端末名:端末に任意の名前を付けることができます。
	- ネットワーク:ネットワーク接続時、端末のIPアドレスが表示されます。
	- WEBアクセス:端末の管理画面に接続する際、WEBブラウザのアドレスバーに入力す る内容が表示されます。
	- 連動:Multidevice接続の状態を表示します。
	- 待機画面(全画面):ONにすると画面全体を待機画面とします。 ※このSWをONにした場合、指定したコンテンツが表示されない場合がありますので、 ご注意ください。
	- いたずら防止機能:管理者以外の方がHL365.FISアプリを終了させて他のアプリを使 用したり、 Android機能の設定変更することを防ぎます。いたずら防止機能をONにす ると、下記2つの項目を制御できます。 ①ナビゲーションバーの非表示:[「4.3](#page-19-0) [ナビゲーションバーの使用方法」](#page-19-0)に記載の 方法でも、ナビゲーションバーを表示しなくなります。 ②ログイン画面に移行する マークの非表示:待機画面上の マークの表示を 消します。
	- 音声案内:端末の音声案内出力をオン/オフすることができます。 「近づいてください」の音声案内をミュートにする:端末から1m以上離れた状態で顔を 検知した際に「もう少し、近づいてください」と音声案内がでますが、その音声案内をミュ ートする機能です。なお、このスイッチのON/OFFに関わらず、画面上は「近づいてくださ い」と表示されます。
	- 音声:[男性]または[女性]の音声に切り替えることができます。
	- 音量:端末の音声案内出力のボリュームをスライドバーで設定します。

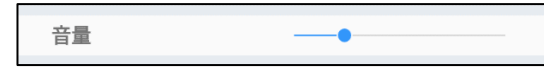

 LED明るさ:顔認証モードや防疫モードで確認を行う際に照射するLEDの明るさを調 整します。

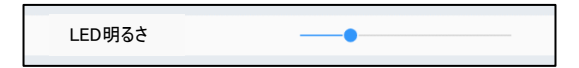

- 結果の表示時間(1~10s):結果画面の表示時間を設定することができます。 1秒単位で、1秒~10秒の間で設定できます。
- アクセス履歴:アクセス履歴に関する設定を行います。
	- 保管期間:アクセス履歴を保管する期間を設定することができます。
	- 写真の保存:アクセス時に撮影されたユーザーの顔写真を 保存する/しない、を設定することができます。
- バックアップと復元:ソフトウェア設定などのバックアップと復元を行います。 詳細は[、77ペ](#page-76-0)ージ [「8.18](#page-76-0) [バックアップおよび復元」](#page-76-0)を参照してください。
- 初期化:端末の初期化を行います。 詳細は[、77ペ](#page-76-1)ージ [「8.19](#page-76-1) [初期化」](#page-76-1)を参照してください。
- システムの再起動(毎日):定期的な再起動に関する設定することが出来ます。
	- 再起動:定期的な再起動のオン/オフを設定します。
	- 時間設定:[時間設定]ボタンを押して、リブートする時間を設定します。 午前/午後、時、分を上下スクロールで希望の時間に合わせ、[時間設定]>[確認] と押すと時間設定が完了します。
- ソフトウェアバージョン:ソフトウェアの現在のバージョンが表示されます。
- アップデート:端末のソフトウェアのアップデートを行います。 詳細は[、75ペ](#page-74-0)ージ [「8.17](#page-74-0) [ソフトウェアのアップデート」](#page-74-0)を参照してください。
- **3** 画面左上の[<戻る]をタップすると設定完了です。

### 6.3 顔登録

端末を使って、顔認証を利用するユーザーの顔データを登録します。

端末本体では、ユーザーの個別登録と削除、情報の修正などができます。

詳細は[、38ペ](#page-37-0)ージ[「7.1](#page-37-0) [端末でのユーザー登録」](#page-37-0)及び[、40ペ](#page-39-0)ージ[「7.2](#page-39-0) [端末でのユーザー修正と](#page-39-0) [削除」](#page-39-0)を参照してください。

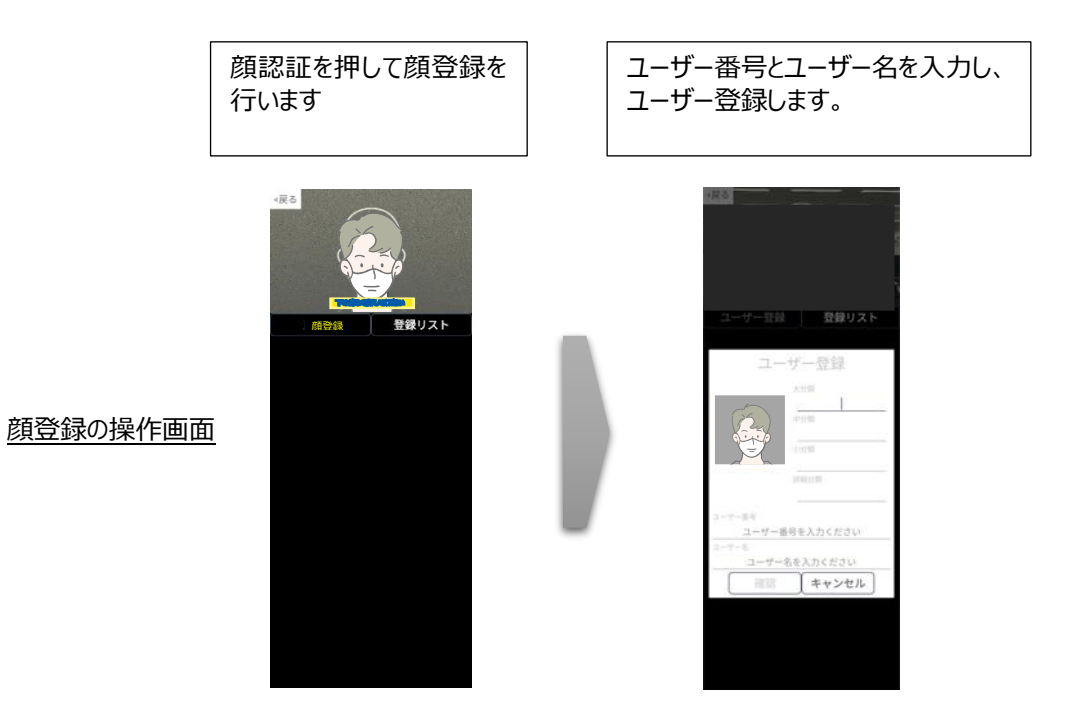
### 6.4 アカウント変更

管理者アカウントのパスワードは変更することができます。変更方法は以下の通りです。

- **1** 6.1[設定]メニュー画面で、[アカウント変更]を選択します。
- **2** [現在のパスワード]、[新しいパスワード]、[パスワードの再入力]を入力して、 [アカウント変更]をタップします。
	- パスワードは、8~12桁の英数字記号が設定できます。なお、パスワードは英字、数 字、記号の組合せで設定する必要がありますので、ご注意ください。
	- ユーザー名は、変更することができません。

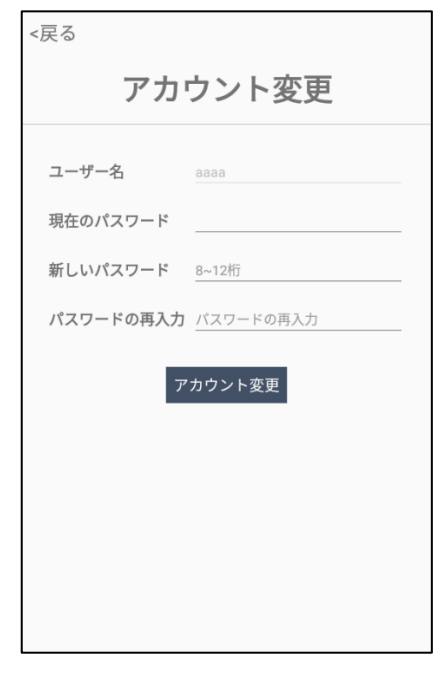

 $\boldsymbol{\gamma}$  管理者アカウントのパスワードは、PCの管理者ページでも変更することが できます。変更の方法は[、73ペ](#page-72-0)ージ [「8.15](#page-72-0) [管理者ページからアカウント変](#page-72-0) 参考 [更」](#page-72-0)を参照してください。

# <span id="page-37-0"></span>07. ユーザー管理

顔認証を利用するには、あらかじめユーザーの顔画像、ユーザー番号、ユーザー名などを登録する必 要があります。

本項では、端末やPCを使ったユーザー登録や修正などの管理方法を説明します。

**【ユーザー登録時のご注意】**

➢ **既に登録されている人物を他のユーザー番号で登録することはできません。また、正確に登録するために マスク、帽子、サングラス等を外した状態で登録をしてください。マスク、帽子、サングラス等をつけた状態 で登録した場合、顔認証率が著しく低下します。**

#### 7.1 端末でのユーザー登録

端末でユーザーを登録する方法は、以下の通りです。

1 待機画面右側上段の <22 設定アイコンをタップします。

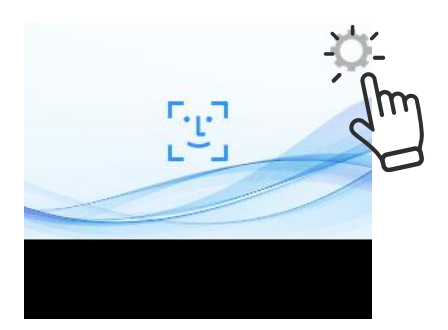

**2** 管理者アカウントのユーザー名とパスワードを入力し、[設定]画面で、[顔登録]を選択しま す。

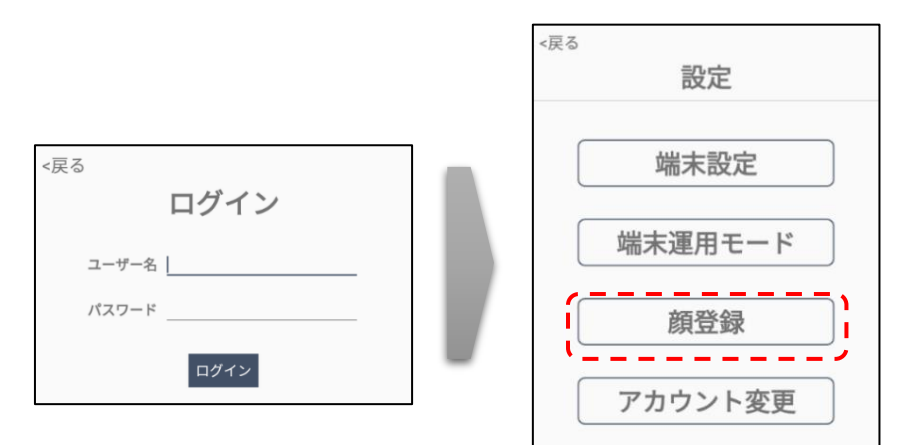

**3** [顔登録]画面で、画面の白枠に顔を合わせて画面左下の[顔登録]ボタン をタップします。

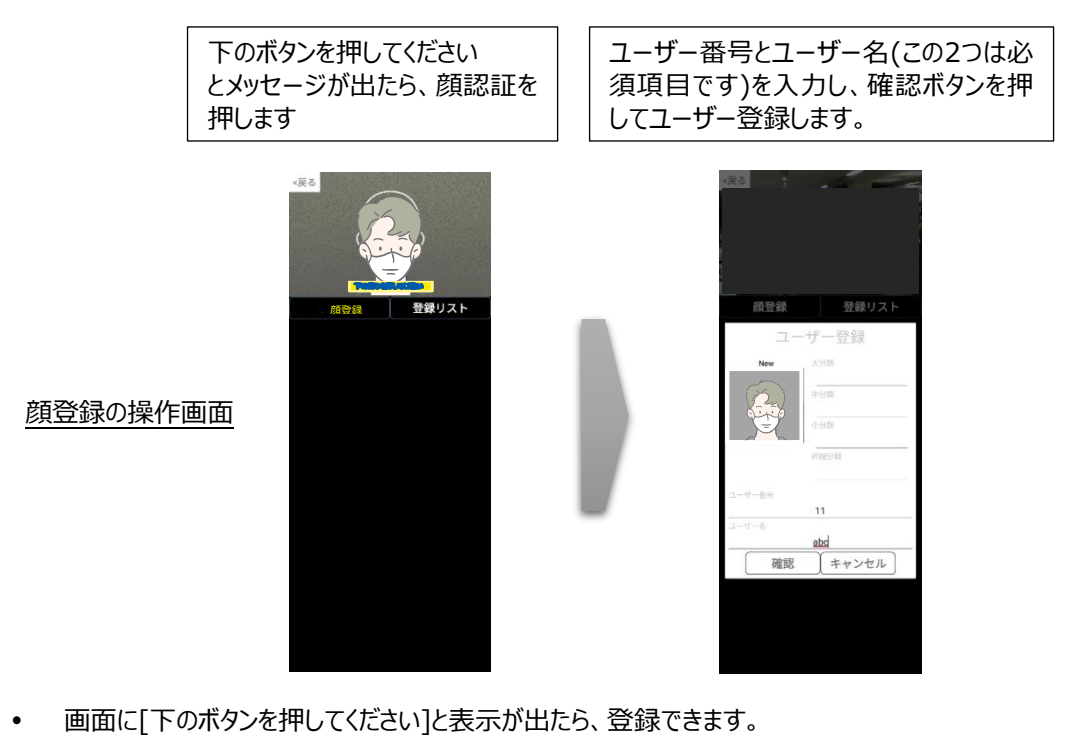

 顔写真が撮影され、[ユーザー登録]画面が表示されます。 ※顔写真撮影時はマスクを外してください。 ※顔登録時は、付録C 顔登録・顔認証ガイドライン を参照し 正しくご登録を お願いいたします。

- **4** 登録するユーザーの組織情報(所属部署や役職など)を入力します。
	- 組織情報の入力は必須ではありません。

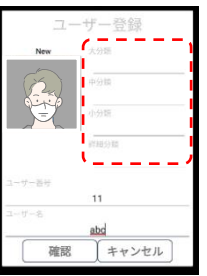

- **5** 登録するユーザーのユーザー番号とユーザー名を入力して[確認]をタップします。
	- ユーザー番号は、最大10桁の英数字です。

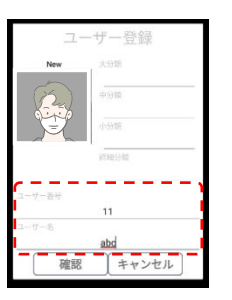

**6** [確認]をタップした後に、[顔登録]画面左上の[<戻る]をタップします。

### 7.2 端末でのユーザー修正と削除

端末でユーザー情報を削除または修正する方法は、以下の通りです。

- **1** 待機画面右側上段の 設定アイコンをタップします。
- **2** 管理者アカウントのユーザー名とパスワードを入力し、[設定]画面で、[顔登録]を選択しま す。

**3** [顔登録]画面で、画面右の[登録リスト]ボタンをタップして[登録リスト]を開きます。

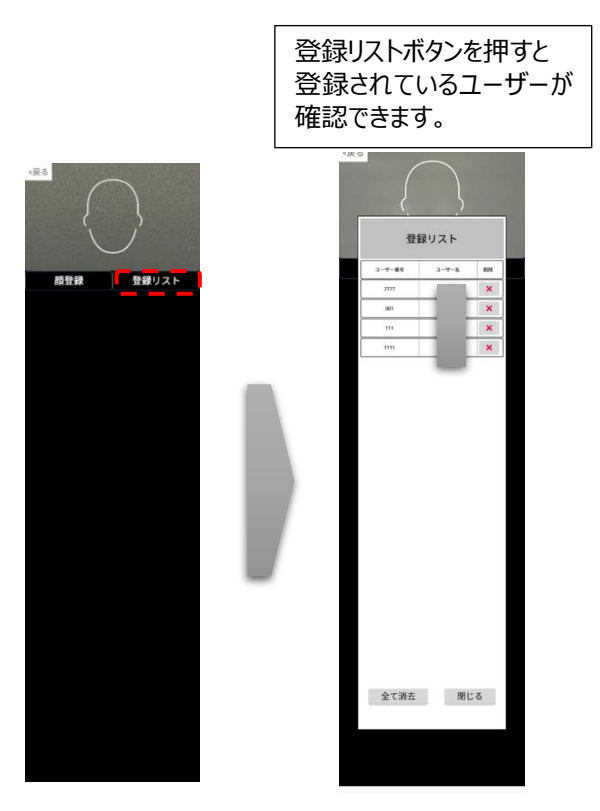

**4** ユーザー情報を修正する場合は、[登録リスト]から修正するユーザーのユーザー名、ユーザー 番号のいずれかをタップします。

[ユーザー登録]画面で、必要な情報を修正した後に[確認]ボタンを選択します。

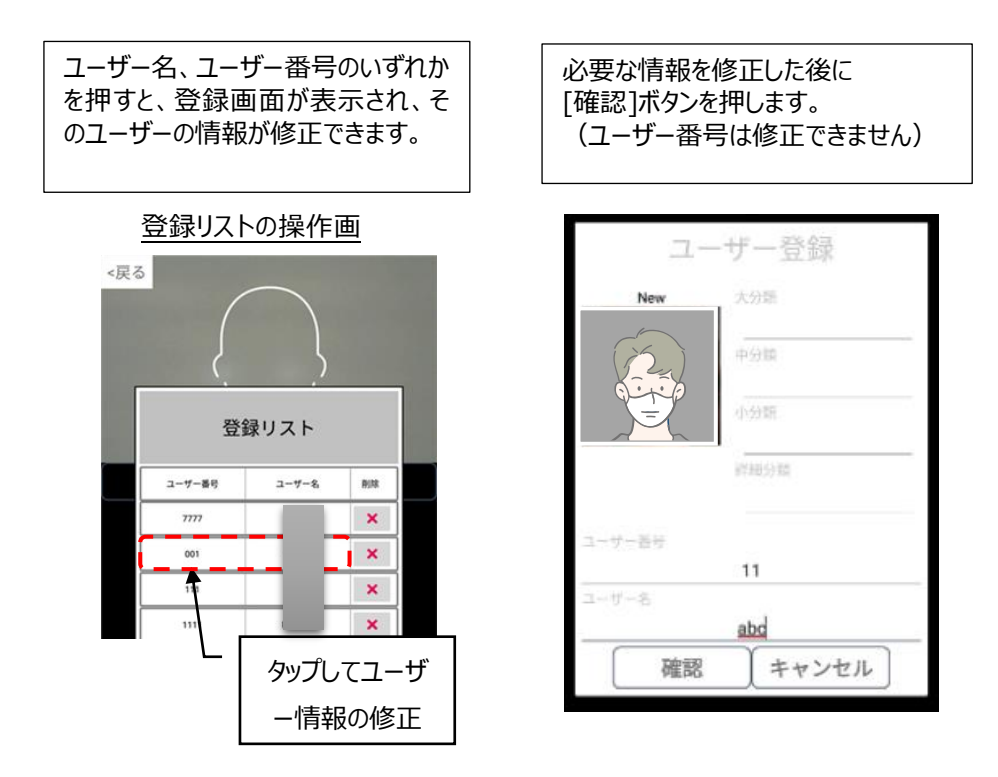

**5** ユーザー情報を削除する場合は、[登録リスト]から削除するユーザーの[削除] ボタンをタップします。また、[全て消去]をタップすると、全てのユーザー情報を 一度に削除することができます。

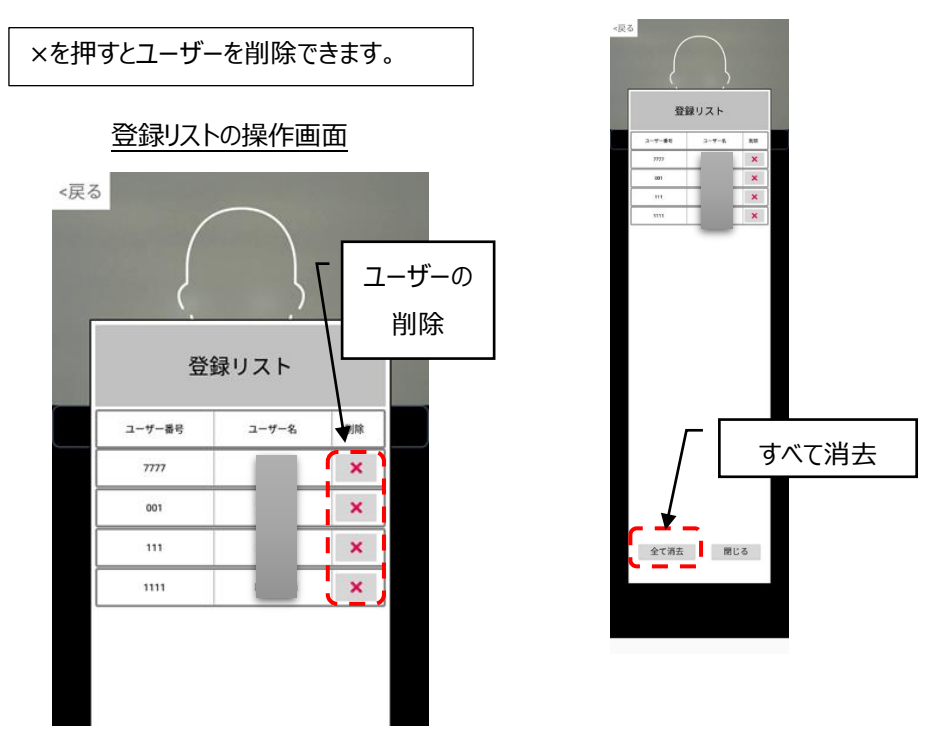

- **6** [削除]ボタンから個別削除した場合は、[閉じる]ボタンをタップして[登録リスト]を閉じた後、 [顔登録]画面左上の[<戻る]をタップして設定画面に戻します。
- **7** [全て消去]ボタンから一括削除した場合は、必ず、画面左上の[戻る]をタップして設定画面 に戻します。

# 7.3 PC/モバイル機器でのユーザー登録

PCやモバイル機器を利用してユーザーを登録する場合は、PC/モバイル機器で端末(AIインタラクティ ブ本体)の管理者ページに接続する必要があります。管理者ページに接続する方法の詳細について は[、55ペ](#page-54-0)ージ [「8.3](#page-54-0) [管理者ページへの接続」](#page-54-0) を参照してください。尚、Webブラウザに管理者ペー ジが表示されますので、個別の管理用ソフトウェアは必要ありません。

7 ウェブブラウザは、クロミウム(Chromium)ベースのウェブブラウザを推奨します。 例:Google Chrome、Microsoft Edge、など 参考

#### **個別登録**

**1** 管理者ページで、[ユーザー管理]を選択します。

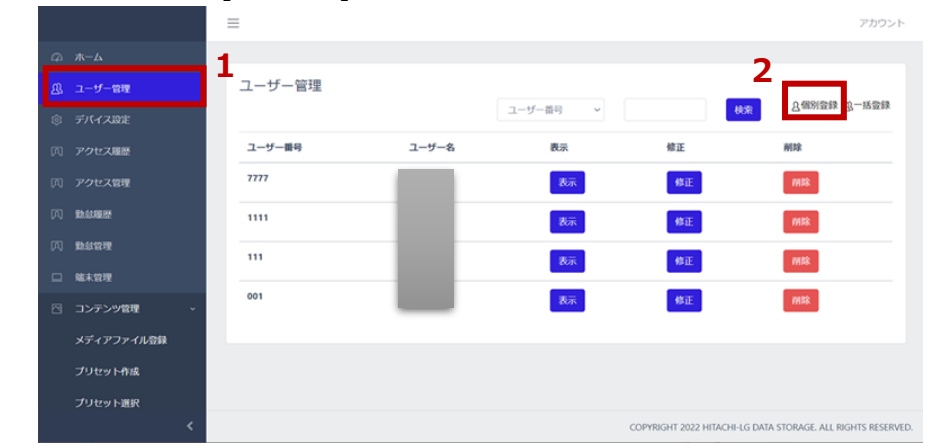

**2** 画面右側上段の[個別登録]ボタンを選択します。

**3** 各項目に必要な情報を入力します。

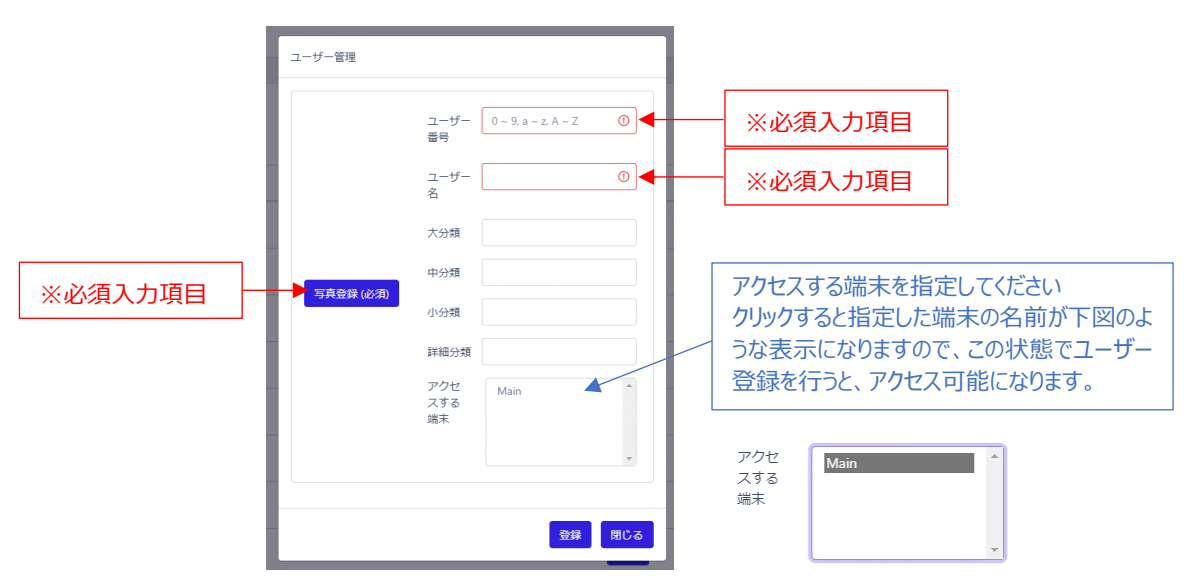

- 写真登録、ユーザー番号、ユーザー名は、必須入力項目です。
- 写真ファイルを使用して登録した場合、顔認識率に影響を及ぼす可能性がありま す。出来るだけ、端末で写真撮影を行い、ユーザー登録をすることを推奨します。 尚、登録する写真はマスクを外した状態で撮影したものをご使用ください。
- 写真の大きさと品質は、顔認証結果に影響を及ぼすことがあります。推奨する 写真 の大きさは、証明写真(300 x 400 ピクセル)程度の大きさです。 6ケ月以内に撮影した写真での登録を推奨します。
- 登録する写真のファイル形式は、jpg , pngに対応しています。それ以外のファイル形 式のデータは、jpgまたは、pngのファイル形式に変換し、登録を実施してください。
- 画像編集ソフトなどで、特殊効果を過度に加えた写真を登録した場合、 顔認証が正常に行われない場合があります。
- ユーザー番号は最大10桁です。英数字のみ使用可能です。
- 登録済のユーザー番号は、再登録することができません。
- アクセスする端末の項目では、登録するユーザーがアクセス可能な端末を指定します。 端末を指定して、端末名をハイライトさせた状態でユーザー登録してください。なお、アク セス可能な端末とは、対象の端末に顔登録され、顔認証により本人認証が可能な端 末のことをいいます。 ※アクセスする端末を指定せずに登録してしまった場合は[、63ペ](#page-62-0)ージ [「8.12](#page-62-0) [端末管](#page-62-0) [理」](#page-62-0) を参照して、端末毎にアクセス可能なユーザーを追加登録してください。
- **4** 右下の[登録]ボタンを押して、ユーザーを登録します。

#### **一括登録**

定型のExcelファイルを利用して、ユーザーを一括で登録することができます。

一括登録後は、接続している端末毎にアクセス可能なユーザーを指定する必要があります。ご使用 になる前に本項のNo.11を参照して、アクセス可能なユーザーを指定してください。

※一括登録時には、端末の設定などの操作を行わないようにしてください。端末の操作中は、ユーザ ー登録に失敗することがありますので、本項 No.10の登録結果ファイルを参照して登録に失敗した ユーザーがいた場合は、再度登録を実施するようにしてください。なお、端末にログインせず、通常の 顔認証やその他の認証動作および、コンテンツ表示などの通常動作を行っても、登録には影響しま せん。

ユーザーを一括登録する方法は、以下の通りです。

- 管理者ページで、[ユーザー管理]を選択します。
- 画面右側上段の[一括登録]ボタンを選択します。

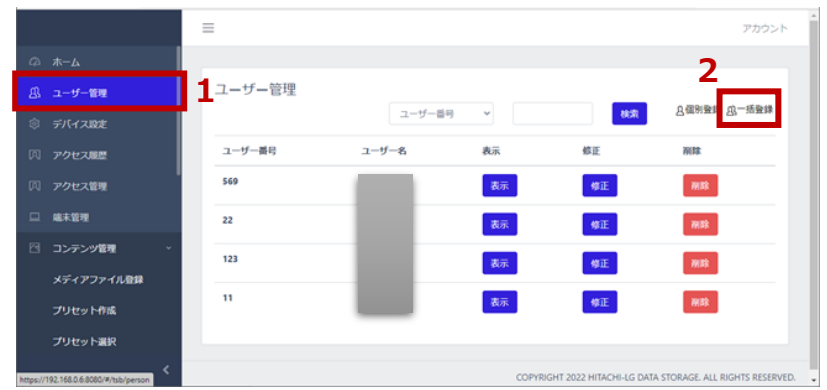

- [ZIPファイルのダウンロード]をクリックし、ファイルをPCの任意の場所に保存します。
	- "userTemplate.zip" ファイルがダウンロードされます。

保存したzipファイルの圧縮を解除(すべて展開)します。

"userList.xlsx" ファイル と "pictures" フォルダー が展開されます。

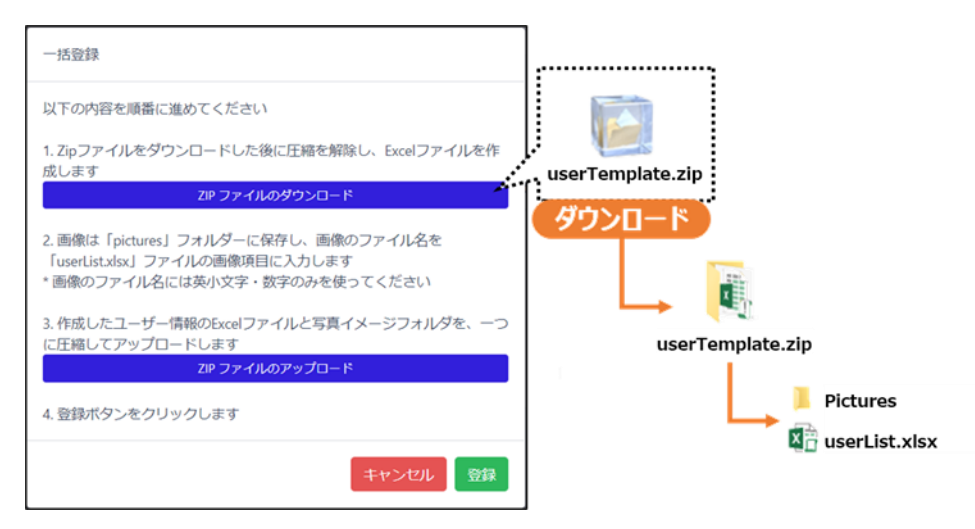

- **5** xlsxファイルのフォーマットに従って、ユーザー情報を入力します。
	- ユーザー番号、ユーザー名、写真は必須の入力項目です。
	- 写真欄には、登録するユーザーの顔写真ファイル名を入力します。 画像のファイル名には、英小文字と数字のみが使用可能です。
	- .xlsxファイルの3行目以降に、順に情報を入力してファイルを作成してください。

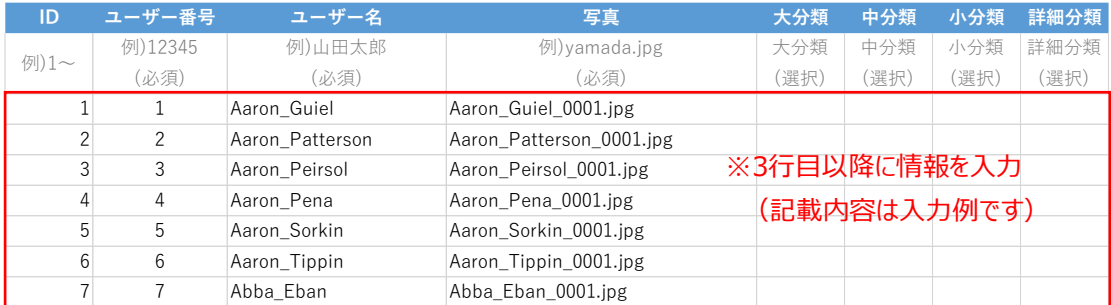

- **6** ユーザー情報を入力後、"userList.xlsx" ファイルを上書き保存します。
- **7** "pictures" フォルダーに、xlsxに記入したファイル名と同じファイル名の、顔写真ファイルを保 存します。
	- 写真の大きさと品質は、顔認証結果に影響を及ぼすことがあります。推奨する 写真の 大きさは、証明写真(300 x 400 ピクセル)程度の大きさです。 6ケ月以内に撮影した写真での登録を推奨します。
	- 登録する写真のファイル形式は、jpg , pngに対応しています。それ以外のファイル形式 のデータは、jpgまたは、pngのファイル形式に変換した後、登録を実施してください。
	- 画像編集ソフトなどで、特殊効果を過度に加えた写真を登録した場合、 顔認証が正常に行われない場合があります。

**8** " userList.xlsx " ファイルと " pictures " フォルダーをマウスで選択し、右クリックから直 接 Zip 形式で 1 つのファイルへ圧縮します。

("userList.xlsx" ファイル名と "pictures" フォルダー名は変更しないようにしてくださ い)

なお圧縮ファイル名に指定はありませんので、圧縮時に作成されたデータのまま一括登録いた だけます。

(Windows10の例)

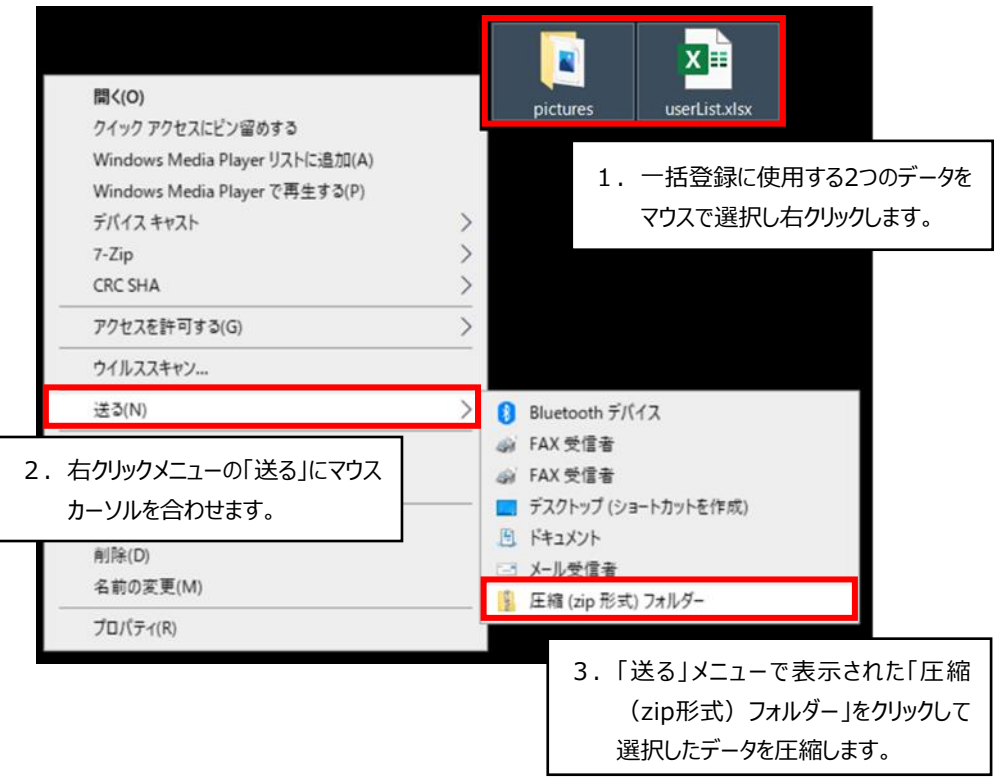

下記のように1つのフォルダーに" userList.xlsx " ファイルと " pictures " フォルダーを まとめてからフォルダーを圧縮しても正常に一括登録することはできません。

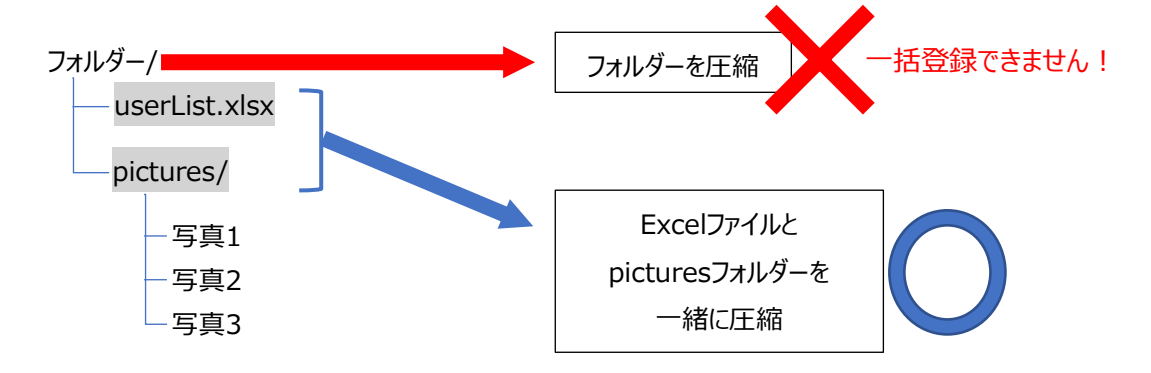

**9** [一括登録]の画面から[ZIPファイルのアップロード]をクリックして、8で圧縮した zipファイルをアップロードします。

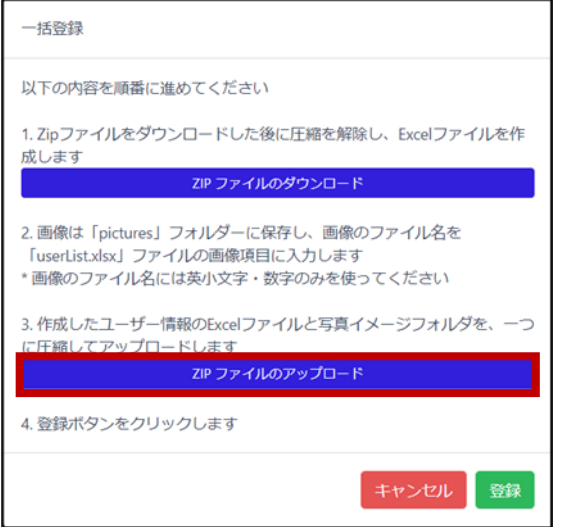

**10** アップロードするファイルを確認して[登録]をクリックします。

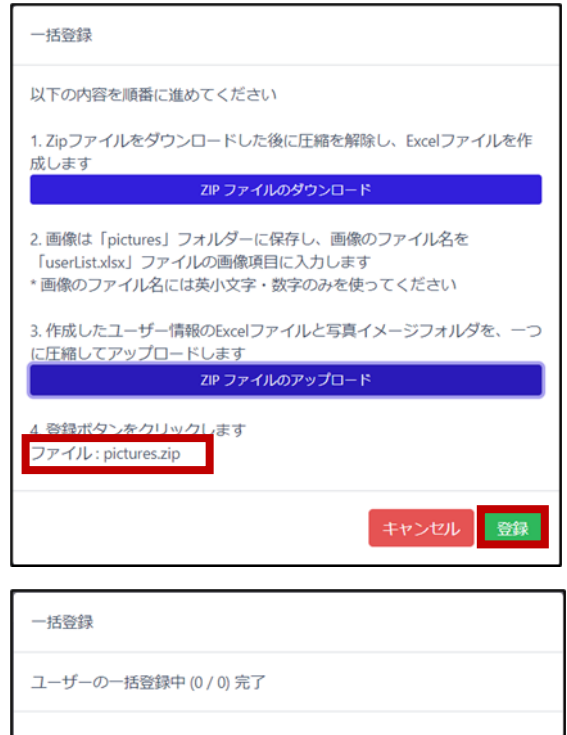

 zipファイルのアップロード完了後、登録結果をダウンロードすることが できます。ダウンロードしたcsvファイルを開いて、登録結果を確認してください。

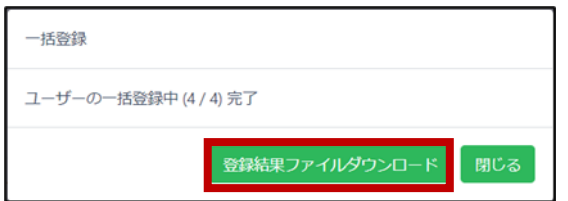

| 番号 | ユーザー番号 名前 |            | 結果 |
|----|-----------|------------|----|
|    |           | 10001 山田太郎 | 成功 |
|    |           | 10002 山田花子 | 成功 |
|    |           | 10003 斉藤太郎 | 成功 |
|    |           | 10004 斉藤花子 | 成功 |

<登録結果ファイルの例> ファイル名: registerUserResult 日時.csv

**11** ユーザーの一括登録が終了したら、ユーザーがアクセス可能な端末を指定します。 "端末管理"から、アクセス設定する端末のユーザーボタンをクリックします。

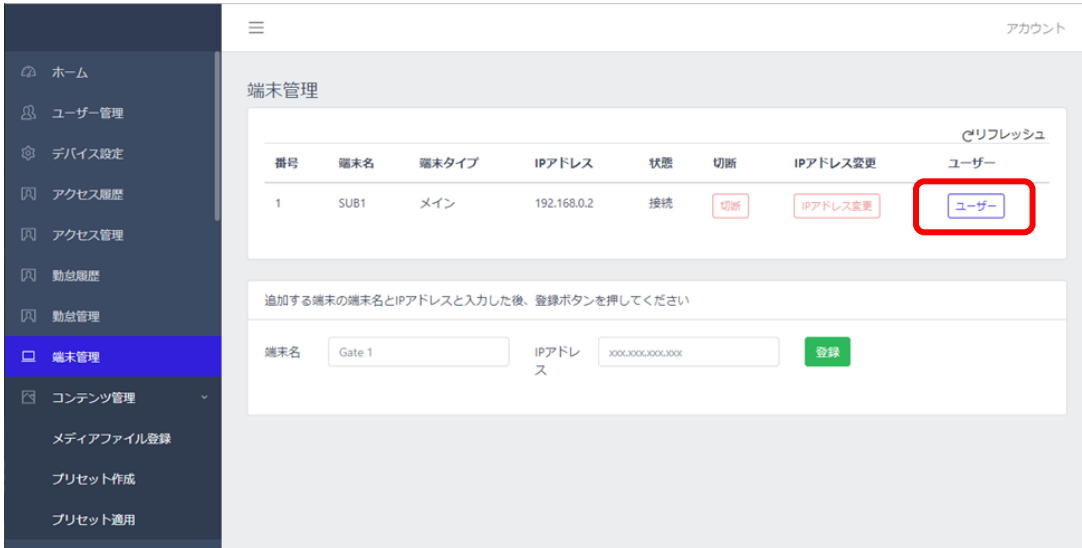

**12** ユーザーボタンをクリックすると下図のような画面に切り替わります。左側のリストにある、アクセ ス不可能なユーザーを指定(クリックする)して、②矢印ボタンを押すと右側のアクセス可能 なユーザーに移動します。再度②矢印ボタンを押すとアクセス不可能なユーザーに移動しま す。すべてのユーザーを一度に移動させることもできますので、これらの機能を使ってユーザーの 設定を行ってください。設定が完了したら、保存ボタンを押して設定を保存したうえで、ご使用 ください。

※保存ボタンを押さないと、設定が保存されませんので、ご注意ください。

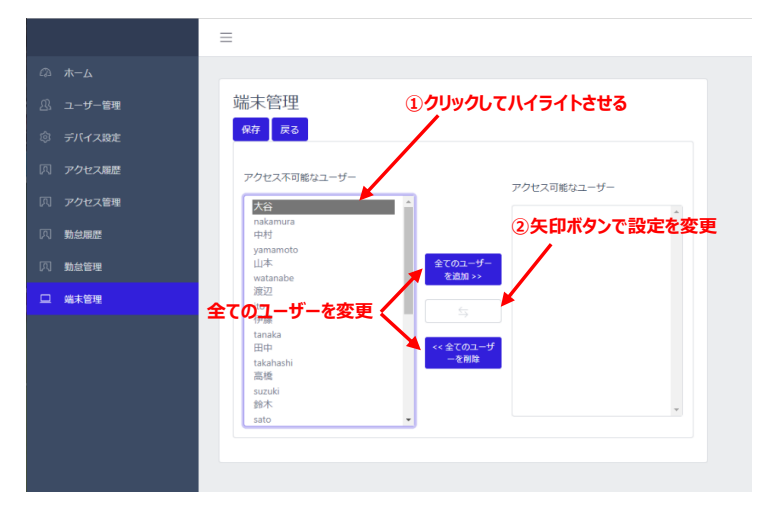

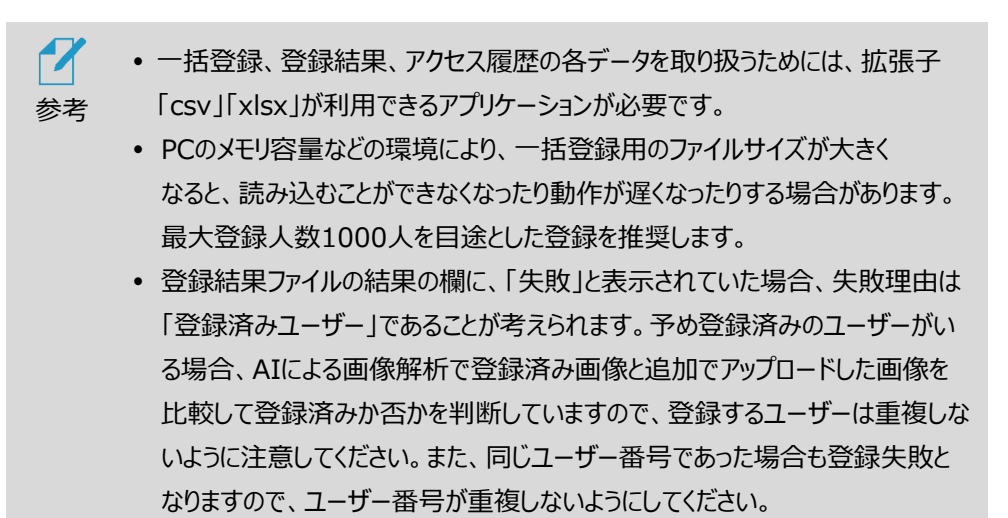

# 7.4 PC/モバイル機器でのユーザー修正と削除

PC/モバイル機器でユーザー情報を削除または修正する方法は、以下の通りです。

- **1** 管理者ページで、[ユーザー管理]を選択します。
- **2** ユーザー情報を修正する場合は、修正するユーザーの[修正]ボタンを選択します。 [ユーザー管理]画面で、必要な情報を修正した後に[保存]ボタンで保存します。

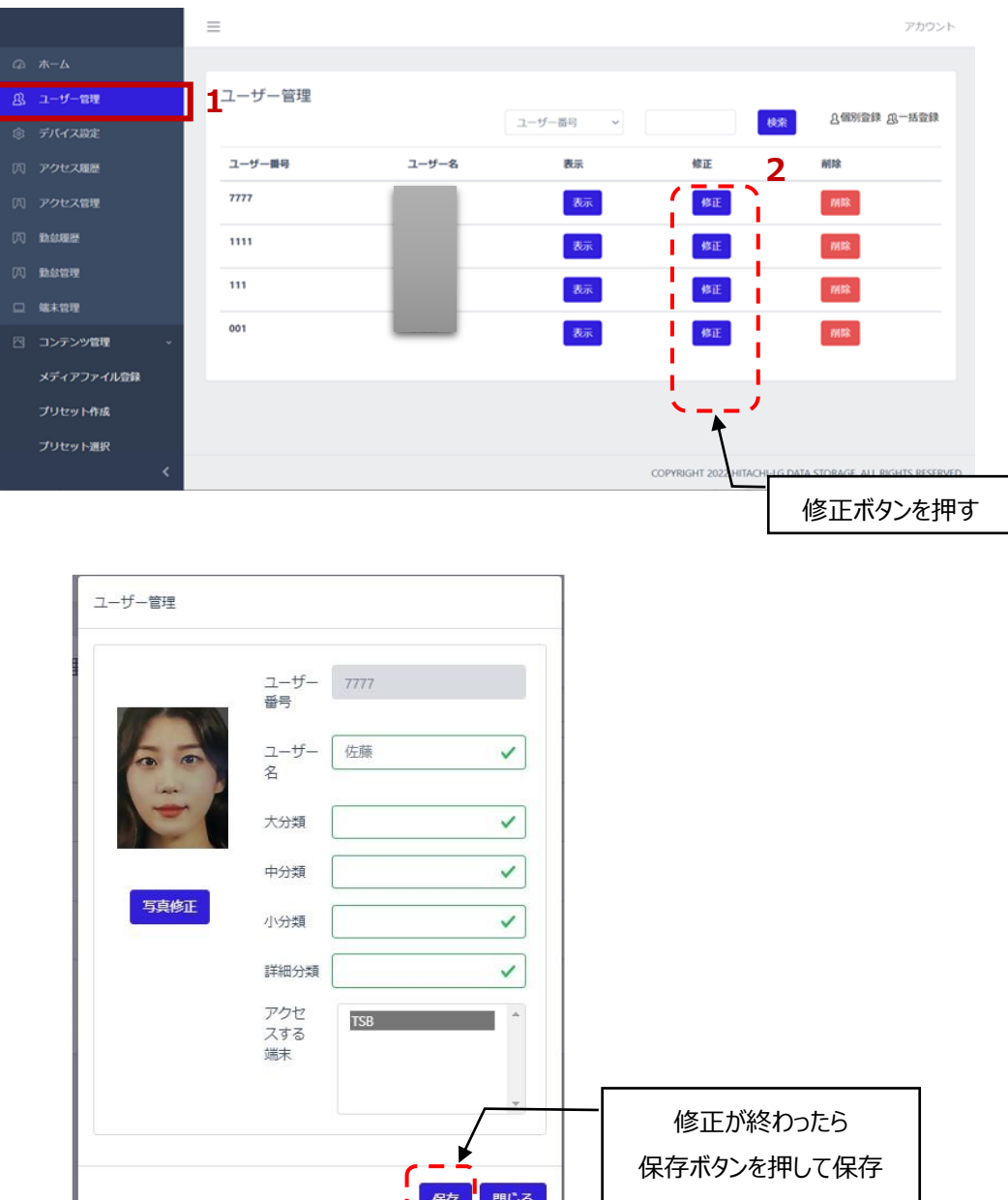

**3** ユーザー情報を削除する場合は、修正するユーザーの[削除]ボタンを選択します。

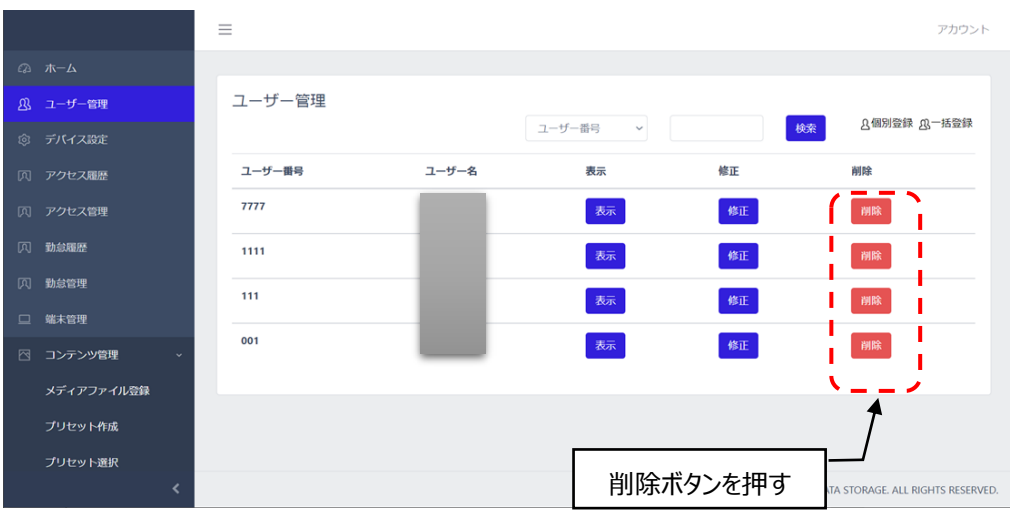

# 08.端末管理

本端末にPCやモバイル機器等を接続して、端末の設定や入退管理などを行うことが出来ます。

#### 本端末と、端末を管理するPCまたはモバイル機器は、同一のローカルネットワークに接続する必要 **があります。外部または異なるセグメントから端末へアクセスして管理することはできません。**

### 8.1 ネットワーク接続

端末をWi-Fiを利用してネットワークに接続する方法は、以下の通りです。

- 1 HL365.FISアプリ <mark>1」</mark><br>2 HL365.FISアプリ を立上げて待機画面の設定ボタン {Q}を押し、管理者アカウン トのユーザー名/パスワードを入力して設定画面を開きます。
- **2** [端末設定]をタップします。
- **3** ネットワークの[変更]をタップします。
- **4** Wi-Fiを選択します。
- **5** 接続する無線ネットワーク(SSID)を選択します。

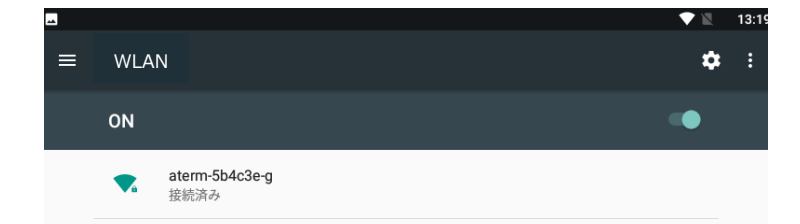

**6** パスワードを入力した後、接続ボタンをタップします。

**7** 画面下にあるナビゲーションバーの、戻るボタン(下図の1)でネットワーク設定へ戻ってください。

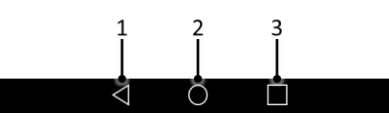

**8** 画面左上の[<戻る]を押して設定内容を保存してください。

- $\boldsymbol{\mathcal{U}}$ ネットワークが接続された後、[端末設定]で熱検知アプリ[HL365.FIS]のバージョ
- 参考 ンが最新であることを確認して下さい。お使いのHL365.FISが最新でない場合、端 末をインターネットに接続すると、画面右上の◎マークに ♥ マークが表示されます。 マークが表示されたら[、75ペ](#page-74-0)ージ [「8.17](#page-74-0) [ソフトウェアのアップデート」](#page-74-0) を参照し てHL365.FISを最新にアップデートして下さい。
	- ネットワークの速度が遅い場合、アップデートボタンが表示されるまでに時間がかかる ことがあります。 ※この場合は、有線LANの使用を推奨します。
	- 端末及びPCまたはモバイル機器を同じWi-Fiルーター(ポケットWi-Fiなど)に接続し て、PCまたはモバイル機器から 端末の管理ページにアクセスするには、ルーター側で 以下の設定が必要です。
		- ・DHCPサーバー機能:有効
		- ・プライバシーセパレータ:無効
		- ・Wi-Fi暗号化強化(PMF):無効

#### 8.2 端末のIPアドレスの確認

端末を遠隔で管理するためには、端末のIPアドレスの確認が必要です。 端末が接続しているローカルネットワークのIPアドレスを確認する方法は、以下の通りです。

- 1 待機画面右側上段の 32 設定アイコンをタップします。
- **2** 管理者アカウントのユーザー名とパスワードを入力します。
- **3** [設定]画面で、[WEBアクセス]を選択します。

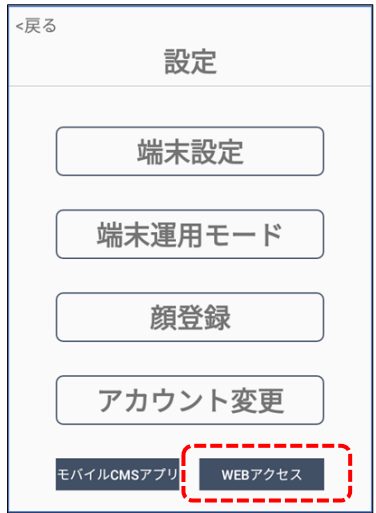

#### **4** 画面に表示されている、IPアドレスを確認します。この例では、

[https://192.168.0.15:8080と](https://192.168.0.15:8080/)なりますが、ネットワークへの接続環境によって変わりますの で、注意してください。

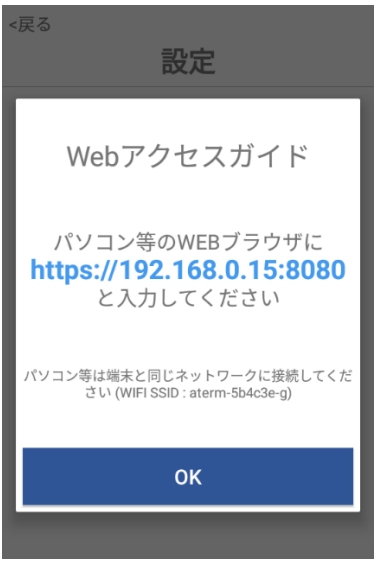

#### <span id="page-54-0"></span>8.3 管理者ページへの接続

PC/モバイル機器から管理者ページに接続する方法は、以下の通りです。

**1** ウェブブラウザを開いて、アドレスウィンドウに、端末に割り当てられた IPアドレスとポート番号(8080)を入力した後、Enterキーを押します。

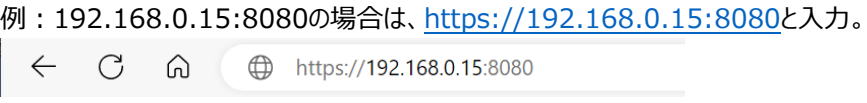

 アドレス情報は、端末の[設定] > [端末設定] > [ウェブアクセス]にも 表示しています。

**2** ログインページで端末の管理者アカウントのユーザー名、パスワードを入力し、[ログイン]を選択 します。

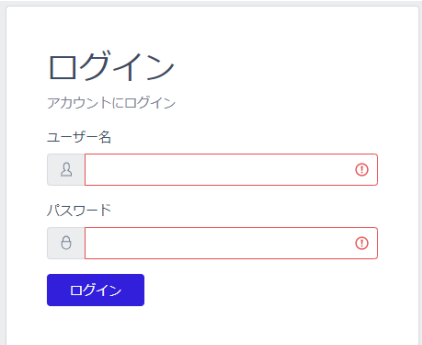

#### 8.4 管理者ページの使用方法

管理者ページに接続すると、下図のようなホーム画面が表示され、以下9種類のメニューを利用するこ とができます。

8.10の勤怠履歴と勤怠管理は、本体の勤怠管理システム設定をONにした時だけ、メニューに表示さ れます。

勤怠管理システムがONになっているのに、8.10が表示されていない場合は、[アカウント]から一度[ロ グオフ]し、再度[ログイン]し直すと、勤怠履歴と勤怠管理がメニューに表示されます。

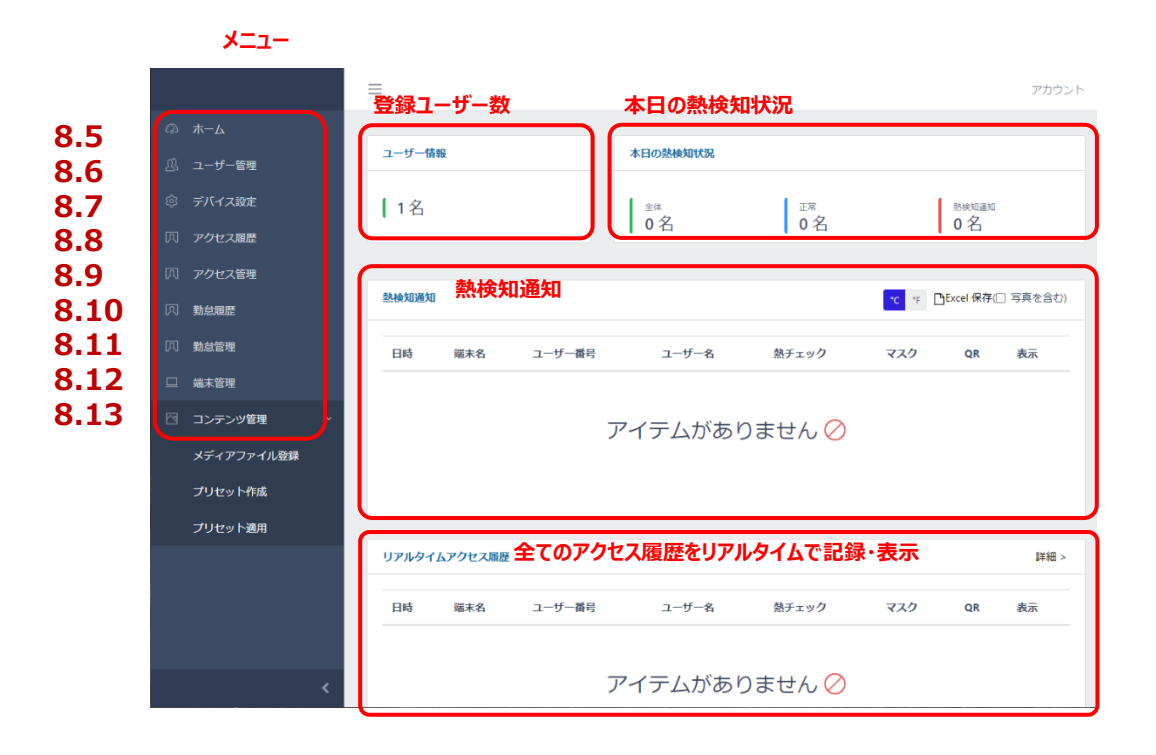

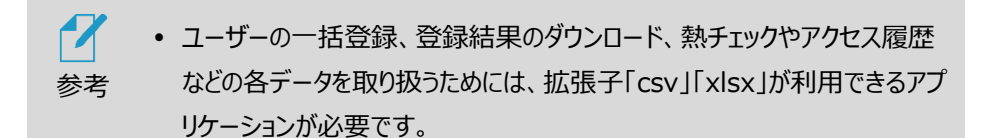

### 8.5 ホーム画面

現在の端末状況、及びリアルタイムアクセス履歴などが確認できます。

- ユーザー情報:端末に登録されているユーザー数を表示します。
- 本日の熱検知状況:本日のアクセス履歴者数、正常者数、熱検知者数を表示します。
- 熱検知通知:設定した温度以上の熱が検出されたアクセスに関する履歴をリアルタイム表示しま す。顔写真の保存を有効にしている場合(※)、[表示]をクリックするとユーザー登録の有無に関 わらず顔写真の確認もできます。[Excel保存]により、履歴をダウンロード可能です。
- リアルタイムアクセス履歴:リアルタイムでアクセス履歴を表示します。顔写真の保存を有効にして いる場合、[表示]をクリックするとユーザー登録の有無に関わらず顔写真の確認もできます。[詳 細]ボタンをクリックすると、アクセス履歴ページへ移動します。
	- ※ [34ペ](#page-33-0)ージ [「6.2](#page-33-0) [端末設定」](#page-33-0)に記載の[写真の保存]を[保存する]に設定します。

<熱検知通知・リアルタイムアクセス履歴で[表示]をクリックして顔写真表示した例>

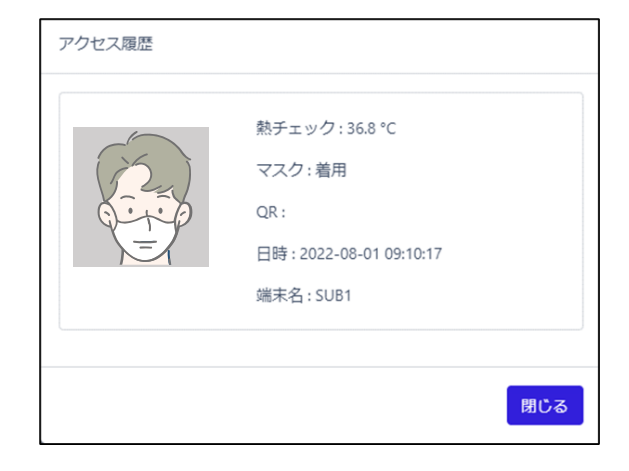

### 8.6 ユーザー管理

ユーザーの登録と管理を行います。ユーザー登録の詳細については、[38](#page-37-0)ページ 「[07](#page-37-0) [ユーザー管](#page-37-0) [理」](#page-37-0)を参照してください。

## 8.7 デバイス設定

端末設定の一部をPC/モバイル機器から行うことができます。デバイス設定の方法は、以下の通りです。

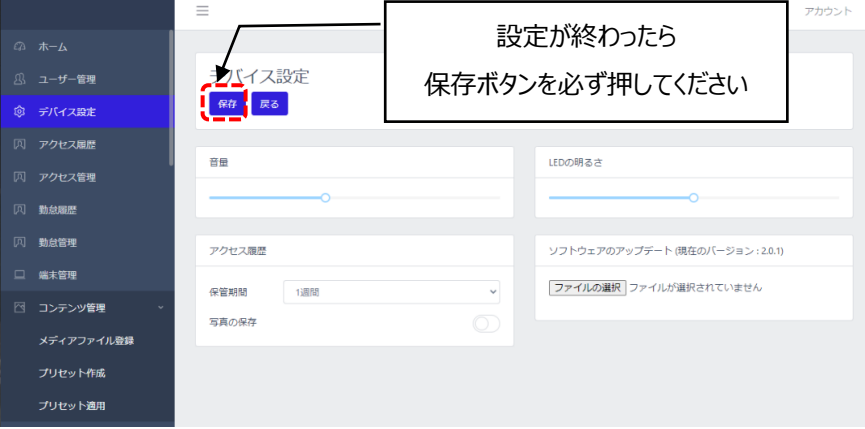

- 管理者ページで、[デバイス設定]を選択します。
- 必要な設定を行います。
	- ⁃ 音量:端末の音声案内出力のボリュームをスライドバーで設定します。
	- 保管期間:アクセス履歴を保管する期間を設定することができます。
	- 写真の保存:アクセス時に撮影されたユーザーの顔写真を保存する/しない、 を設定することができます。
	- ⁃ ソフトウェアのアップデート:端末のソフトウェアアップデート用ファイル(apkファイル)を PC/モバイル機器から転送します。ソフトウェアアプデート方法の詳細は[、75ペ](#page-74-0)ージ [「8.17](#page-74-0) [ソフトウェアのアップデート」](#page-74-0)を参照してください。
- 左上の[保存]ボタンで保存した後に、[戻る]を選択します。

#### 8.8 アクセス履歴の確認

訪問者の、訪問日時や熱/マスク検知結果などのアクセス履歴を確認することができます。 アクセス履歴の確認は、管理者ページから[アクセス履歴]を選択してください。また[ホーム]画面上で も、簡単なリアルタイムアクセス履歴の確認が可能で、[詳細]をクリックすると[アクセス履歴]ページへ移 動できます。

#### **アクセス履歴の保存**

アクセス履歴を保存する方法は、以下の通りです。

- 管理者ページで、[アクセス履歴]を選択します。
- 必要に応じて、画面上段のフィルター機能を利用して保存対象の期間を設定します。
- 画面右側上段の[Excel保存]ボタンをクリックします。

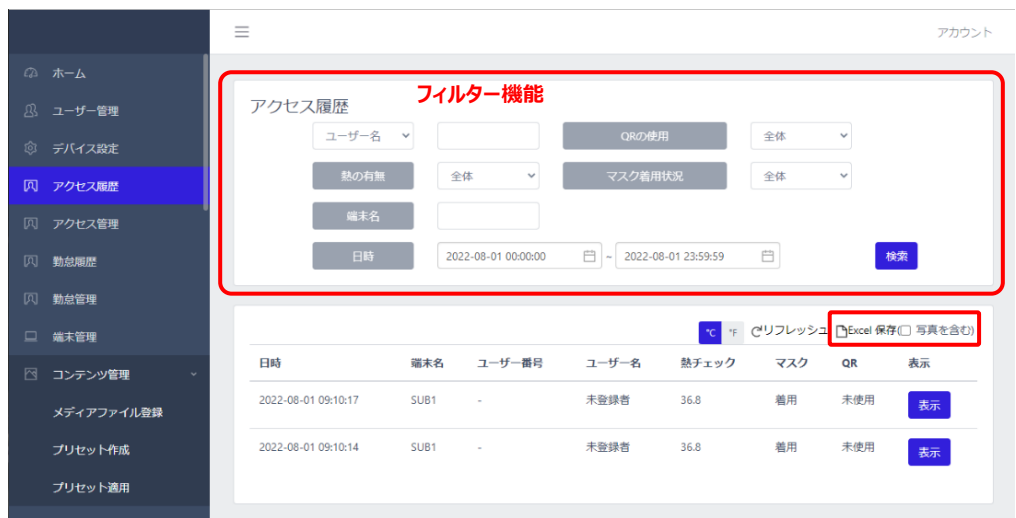

選別されたアクセス履歴に関する情報が、Excelファイル(.xlsx)でPCの任意の場所へ 保存できます。

- デフォルトのデータ名は【Measurement\_保存日時】です。 (例) Measurement 20211010 120000.xlsx
- 顔認証時に顔写真を保存している場合は写真付きデータの取得可です。Excel 保存時 に[写真を含む]にチェックを入れてください。

Web管理画面から保存できる項目は以下の通りです。

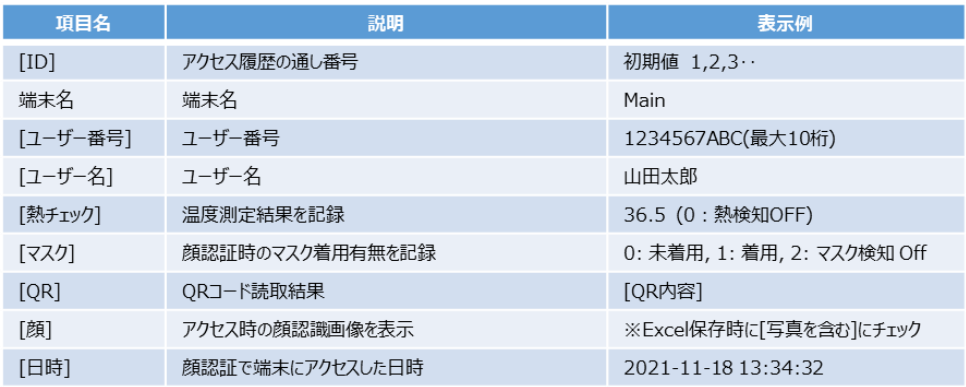

### 8.9 アクセス管理

#### ユーザー毎のアクセス状態を把握できます。

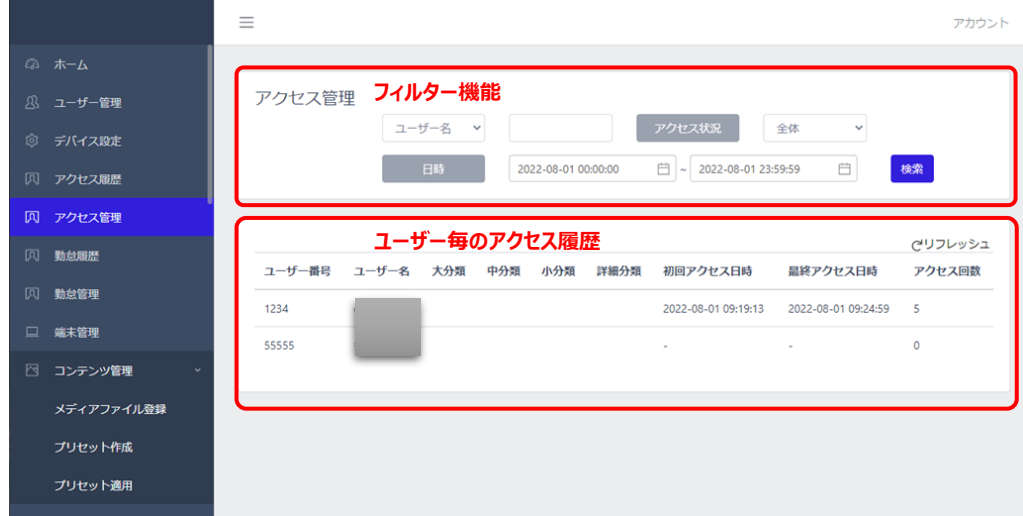

アクセス管理(フィルター機能)

- ユーザー名 : ユーザー名の指定または、登録ユーザーの選定が出来ます。
- ⁃ アクセス状況:全体、アクセス、未アクセスが選定できます。
- ⁃ 日時:日時を指定して、検索期間を設定できます。

ユーザー毎のアクセス履歴

アクセス履歴がユーザー毎にまとめられて表示されます。

#### 8.10 勤怠履歴の確認

勤怠管理システムを使ってアクセスした履歴をExcel形式で保存することが出来ます。 履歴は、下記項目で検索して整理することが出来ます。

- ⁃ ユーザー名:ユーザーを指定して検索します。
- ⁃ 勤怠種別:全体、出勤、退勤、外出、戻り、から選択して検索できます。
- 熱の有無:全体と熱検知(熱有)で検索できます。
- マスク着用状況:全体と着用、未着用で検索できます。
- ⁃ アクセス日時(期間):日時を期間で設定し、その間の勤怠履歴を検索します。

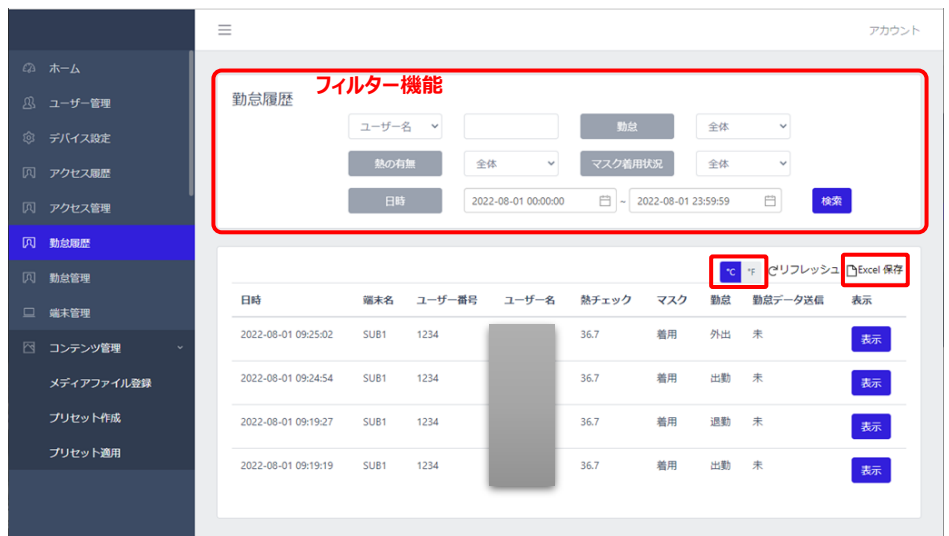

#### **勤怠履歴の保存**

⁃

勤怠履歴を保存する方法は、以下の通りです。

- **1** 管理者ページで、[勤怠履歴]を選択します。
- **2** 必要に応じて、画面上段のフィルター機能を利用して保存対象の履歴を選別し、熱チェックの 単位を設定します。
- **3** 画面右側上段の[Excel保存]ボタンをクリックします。

選別されたアクセス履歴に関する情報が、エクセルファイル (.xlsx) でPCの任意の場所へ 保存できます。

 デフォルトのデータ名は【Attendance\_保存日時】です。 (例)Attendance\_20211010\_120000.xlsx

Web管理画面から保存できる項目は以下の通りです。

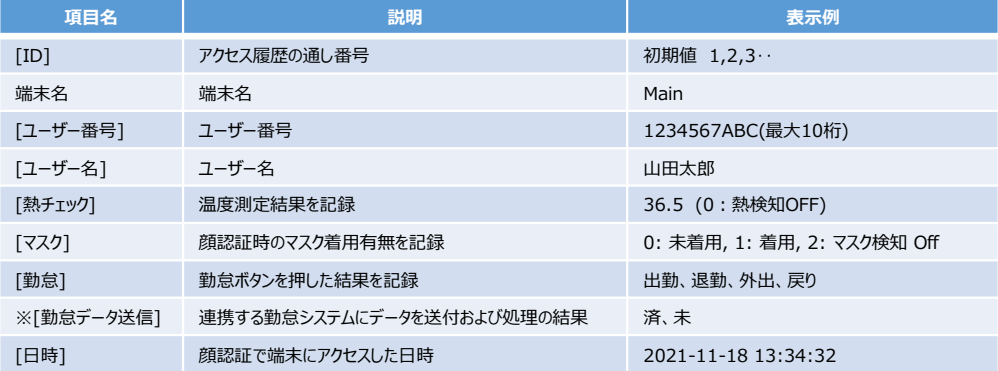

※勤怠管理システムと連携した場合に使用します。通常はサポート対象外です。

## 8.11 勤怠管理

勤怠情報を一括して管理できます。

勤怠管理は、下記項目で検索して、主にユーザー毎に勤怠状況を整理することが出来ます。

- ⁃ ユーザー名:ユーザーを指定して検索します。
- ⁃ 入力状況:全体、あり、なし、から勤怠情報の入力状況を選択して検索できます。
- ⁃ 日時(期間):日時を期間で設定し、その間の勤怠履歴を検索します。

最終入力情報は、入力された勤怠情報を集計して、出勤、退勤、外出、戻りの人数を表示します。 なお、社内に残っている人数は、出勤+戻りの合計となります。

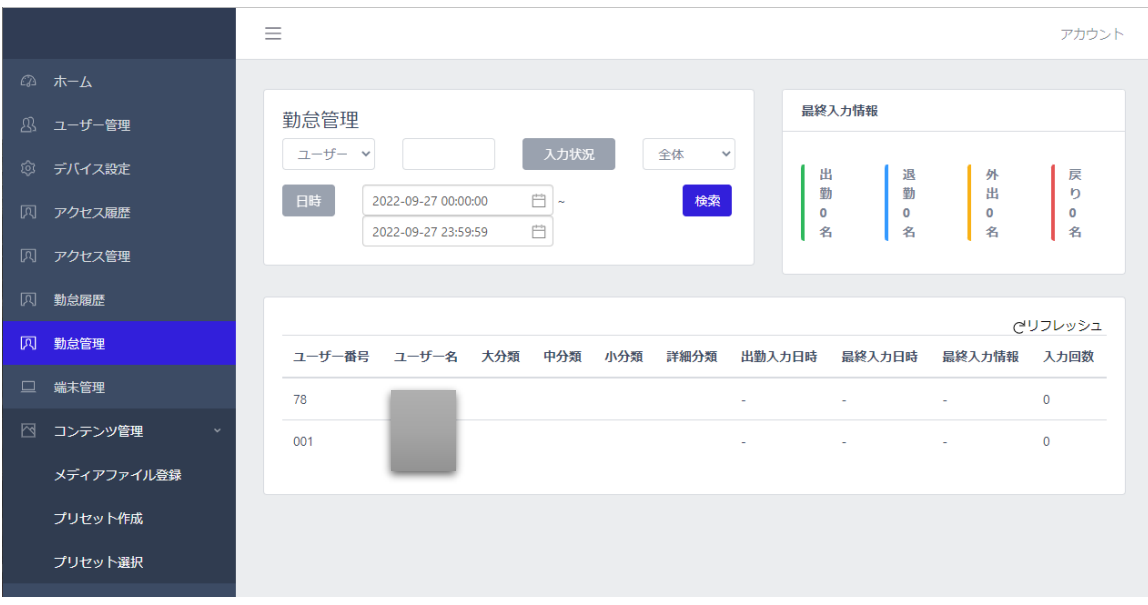

#### <span id="page-62-0"></span>8.12 端末管理

端末にアクセスできるユーザーを設定できます。なお、端末にアクセスできるユーザーとは、対象の端末に 顔登録され、顔認証により本人認証が可能なユーザーのことをいいます。

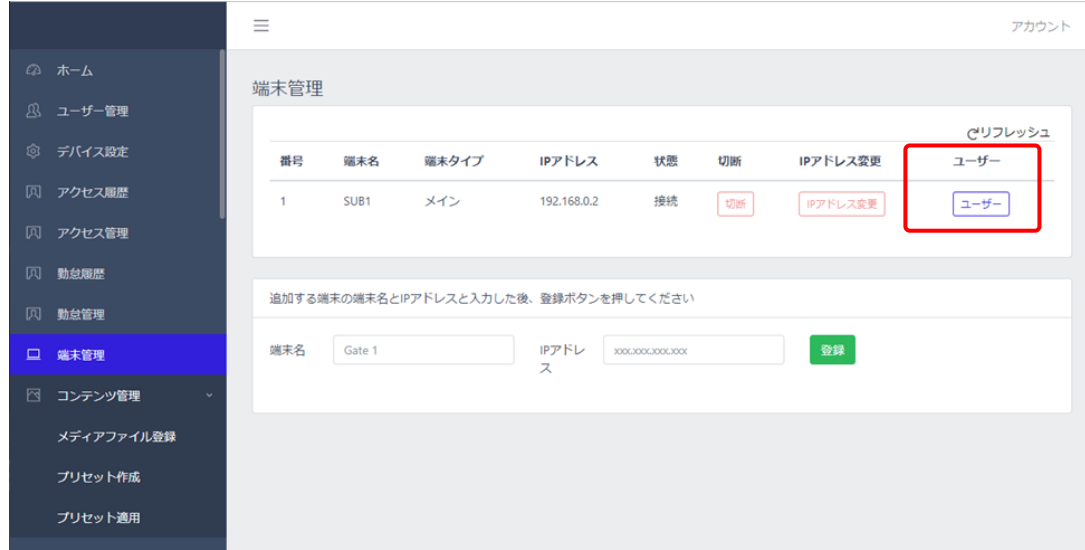

[アクセス可能ユーザー]ボタンを押すと下記画面に遷移し、端末にアクセスできるユーザーを設 定することが出来ます。具体的な操作は、次項を参照してください。

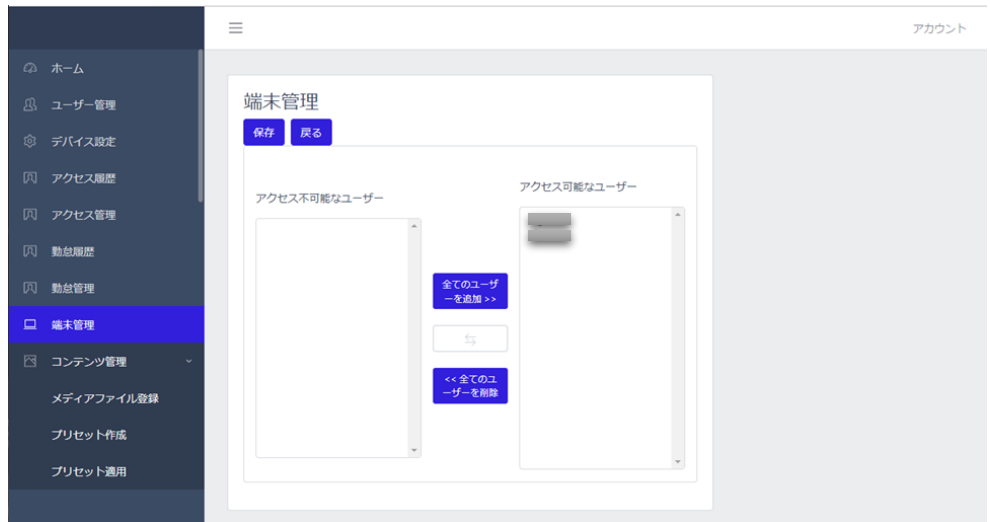

### 8.13 端末の追加登録とアクセス管理

複数台の端末(サブ端末)を1台の端末(メイン端末)に登録して、連動・管理することができます。 端末を追加で登録する方法は、以下の通りです。

**1 サブ端末**の[設定] <<br />
を押し、管理者アカウントのユーザー名とパスワードを入力します。

**2** [設定]画面で、[端末設定]>[初期化]を選択します。 ※初期化を行うと、すべての登録/履歴データが消去されます。 必要なデータは、あらかじめバックアップを取ることを強くお勧めします。

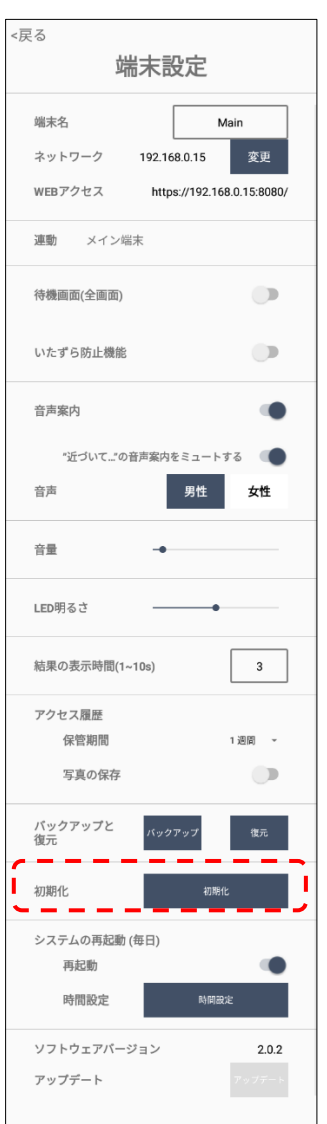

 $\blacksquare$ 

**3** 初期化を押した後、アカウント設定画面で何も入力せずに待機します。

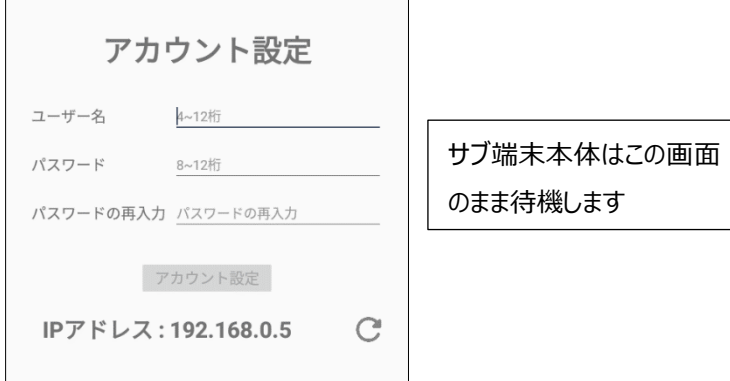

**4** 次に**メインとなる端末**の管理者ページにPC等でログインし、画面左側の[端末管理]を選択し ます。

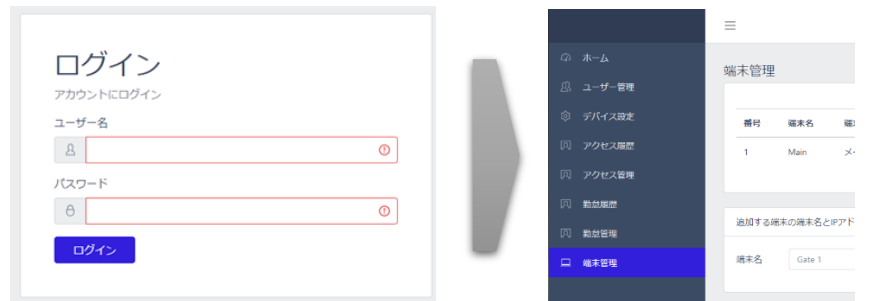

**5** 画面下段に、接続するサブ端末の[端末名]、[IPアドレス]を入力します。

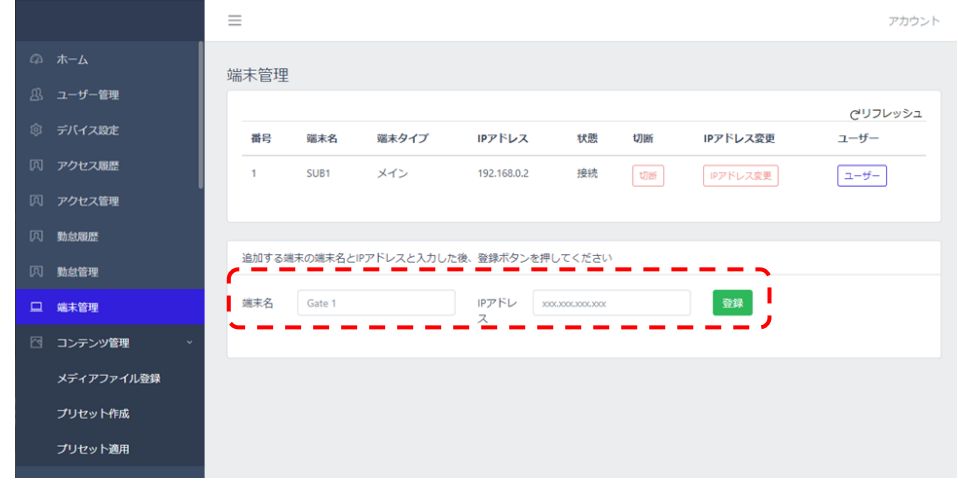

- 端末名:端末名を指定します。
- IPアドレス:登録するサブ端末のIPアドレスを入力します。
- **6** [登録]ボタンをクリックして、「アクセス可能なユーザー」を設定します。

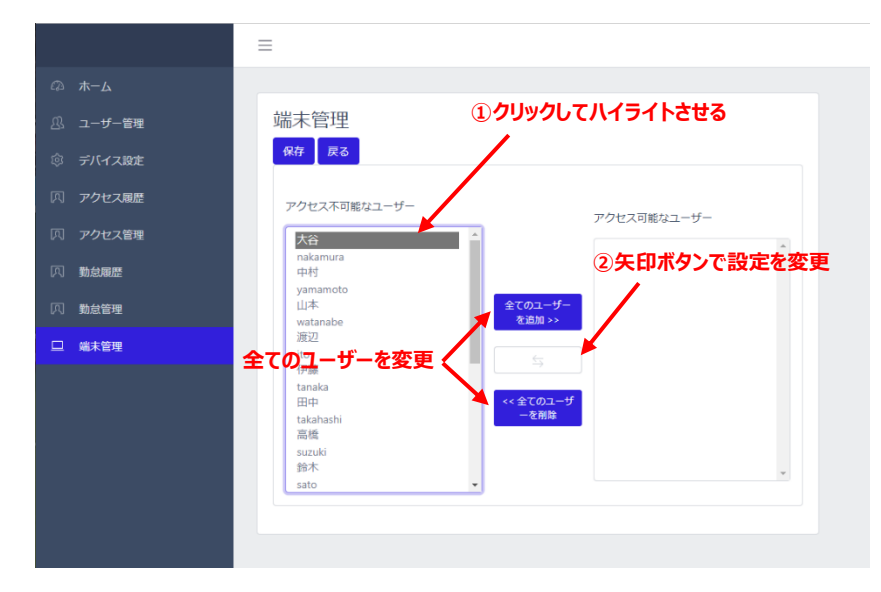

登録ボタンを押すと、追加したサブ端末にメイン端末のユーザーデータが転送され、サブ端末の 「アクセス可能なユーザー」設定画面に切替ります。

初期設定は全員[ユーザーアクセス 不可]となっており、入退を許可されていない状態ですの で、必要に応じて当該出入口を入退できるユーザーを、[アクセス可能なユーザー]へ設定してく ださい。

尚、すべてのユーザーを一括で登録/削除する方法と個別に設定する方法があります。個別設 定する場合は、ユーザー名をクリックして矢印ボタンで登録を変更することが出来ます。 ユーザー設定をおこなったら、左上の保存ボタンを押して設定を保存してください。

**7** 端末管理画面でサブ端末が登録されていることを確認します。

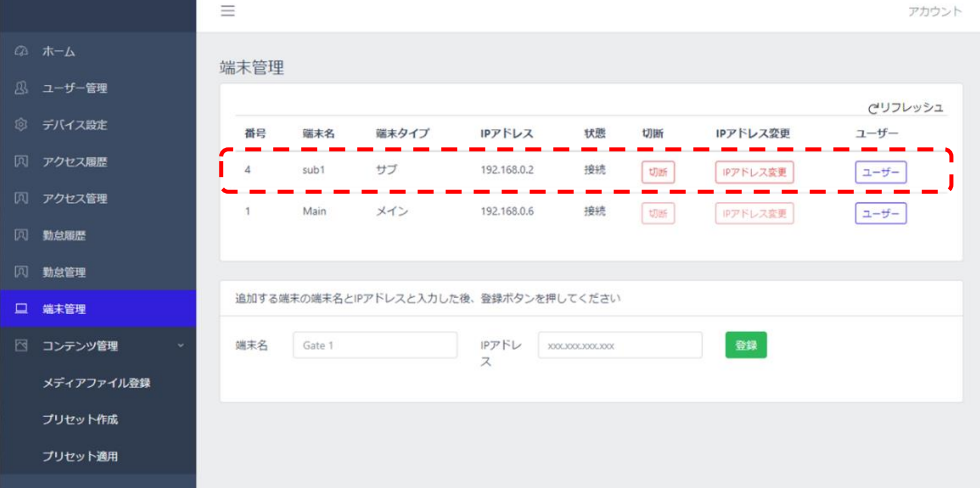

**8** サブ端末に設定されると、ユーザー管理、アクセス管理、勤怠管理の機能は全てメイン端末に 集約されますので、Web CMSの画面は下図のようにメニューが簡略化されます。

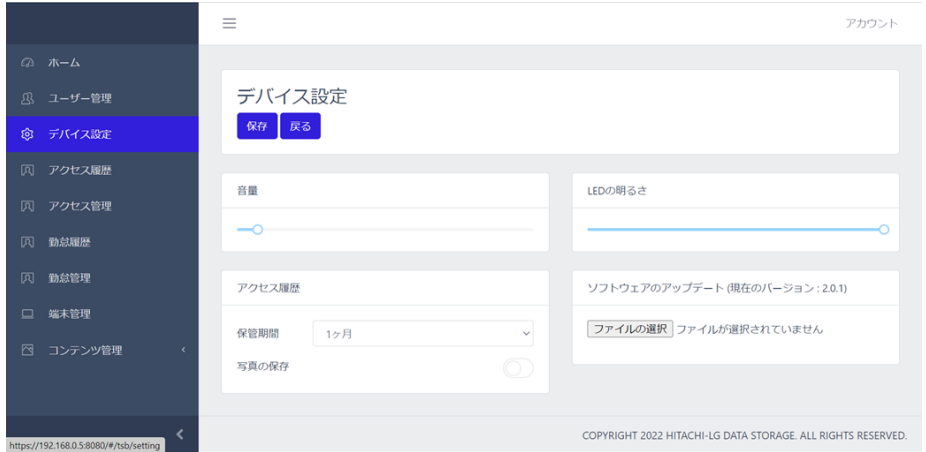

- 「接続解除」ボタンを押すと、サブ端末の接続が解除され、下記のデータが、サブ端末に保 存されます。
	- 登録ユーザーとアクセス権限の設定
	- サブ端末のみのアクセス履歴
- メイン端末および、その他端末のアクセス履歴データはメイン端末のみに保存されますの で、ご注意ください。なお、接続解除されたサブ端末のアクセスデータは、接続解除前の データがメイン端末に保存され、接続解除後はサブ端末内(※)に保存されます。
- 「IPアドレス変更」:サブ端末として接続する端末のIPアドレス指定を変更します。同一ネ ットワークに接続している、他のIPアドレスを持った端末に接続を切り替える場合に使いま す。既に接続されているサブ端末のIPアドレスを変更するものではありませんので、ご注意 ください。
- 「アクセス可能なユーザー」:対象の端末に顔登録され、顔認証により本人認証が可能 なユーザーを設定できます。

※接続解除後のサブ端末はメイン端末に切替りますが、説明の便宜上、ここではサブ端 末と表現しています。

- 追加登録される端末は、同一ネットワークへの接続が必要です。
- 参考 追加登録時、追加登録されるサブ端末内の既存のユーザー情報と アクセス履歴は削除され、メイン端末のユーザー情報が転送されます。
	- アクセス履歴やユーザー登録などのデータ管理操作は、全てメイン端末から行います。サ ブ端末からは操作できませんので、ご注意ください。

# 8.14 コンテンツ管理 (CMS/コンテンツマネージメントシステム)

[画面]メニューからCMSを操作して、端末のコンテンツ表示エリアにスライド画像や動画を表示させるこ とが出来ます。

ここでは、PCやモバイル機器で本体端末の管理者ページに接続してCMSを使用する方法について説 明します。

スマートフォンなどのモバイル機器に専用の"HL365 Mobile CMS"をインストールして、モバイル機器 からコンテンツを指定する方法もあります。Google play storeからHL365 Mobile CMSをダウンロ ードしてお使いください。スマートフォン内の画像、動画を様々なレイアウトで表示させることができます。

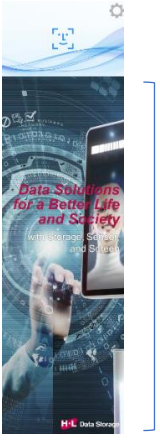

画像(スライドショー)

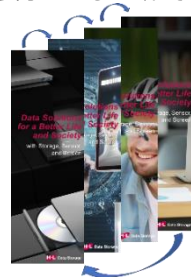

動画 (複数ファイル連続再生)

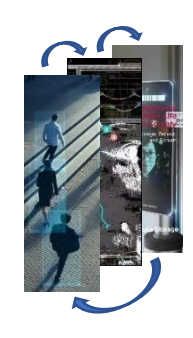

コンテンツ表示エリア

 表示コンテンツを準備します。管理者ページに接続するPCに、表示する静止画、または動 画ファイルを1つ以上用意します。使用できるファイルの条件は以下のとおりです。

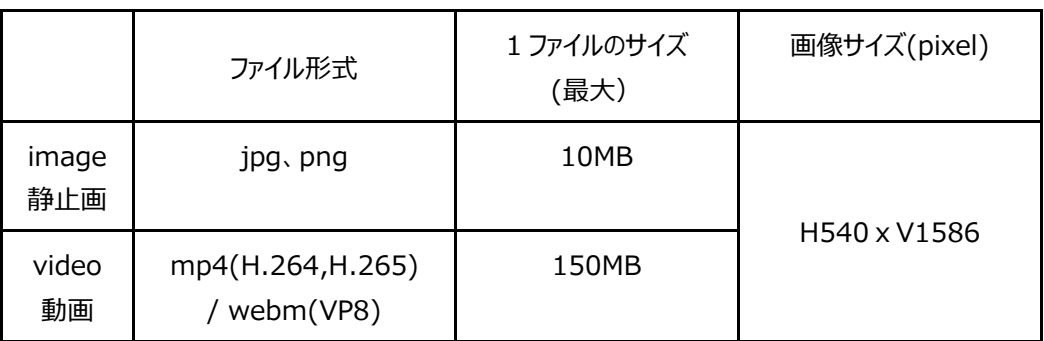

- PCから端末の管理者ページに接続します。接続方法の詳細は[、55ペ](#page-54-0)ージ[「8.3](#page-54-0) [管理者](#page-54-0) [ページへの接続」](#page-54-0)を参照してください。
- 表示ファイルの選択と転送を行います。Web CMSの[コンテンツ管理]メニュー下の[メディ アファイル登録]を選択し、転送するファイルの形式に合わせて、フォルダー2つのうち image (静止画) またはvideo (動画) のどちらかを選択します。

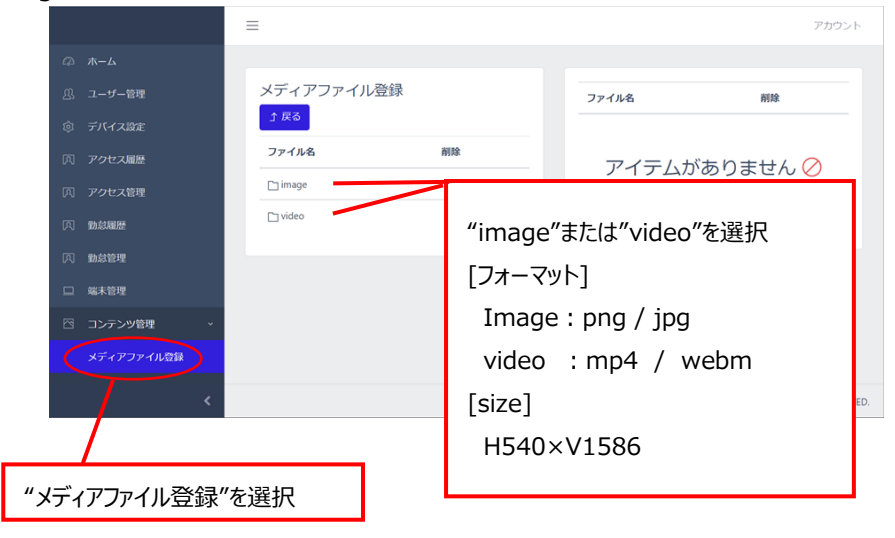

 [ファイル選択] "をクリックし、用意したファイルを選択、" 開く "をクリックするとファイルが端 末に転送されます。

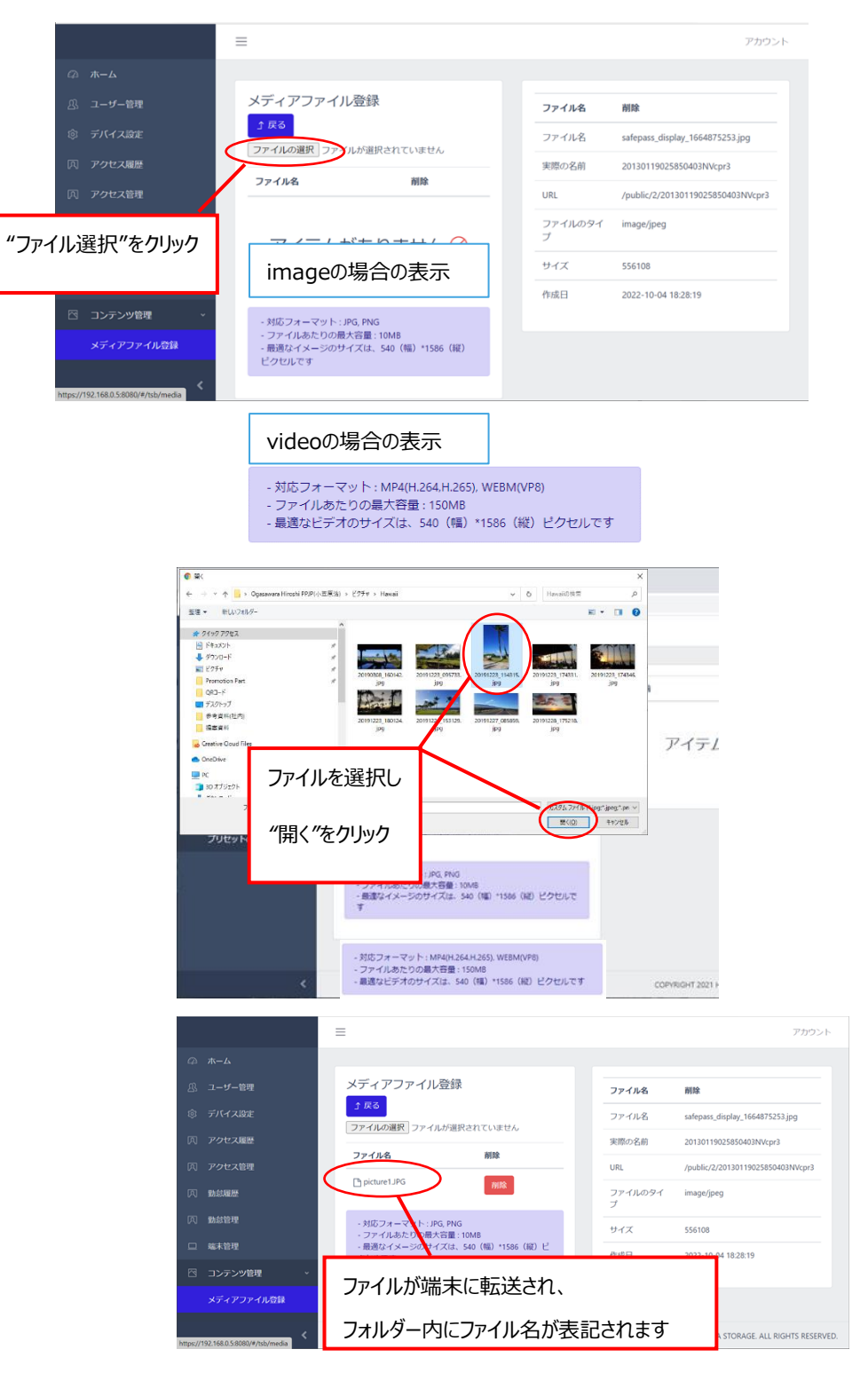

 転送されたファイルを使ってプリセットを作成します。 プリセットとは、画像や動画を端末に表示させるために作成するフォルダーのようなもので す。画像は複数枚を組合わせてプリセットにすることで、スライドショーのような表示が出来 ます。動画も複数のファイルをプリセットに登録することで、連続して再生することが可能に

なります。また、ファイルが1つしかない場合も、端末に表示させるためにはプリセットが必要 になりますので、この操作は必ず行うようにしてください。

Web CMSの [コンテンツ管理]メニュー下の[プリセット作成]を選択し、[セットの作成]を クリックします。

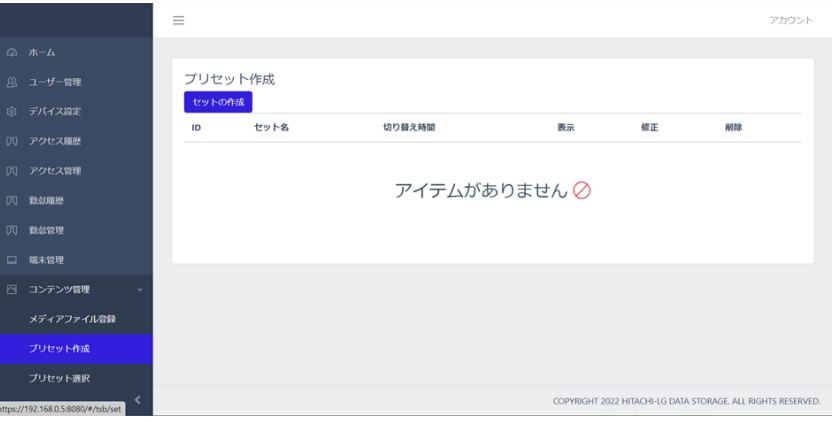

「名前(プリセットの名称)」と「ページあたりの切り替え時間(秒)」を入力し、「メディア ファイルのタイプ(コンテンツの種類)」を選択します。作成するプリセットに組み入れるコン テンツファイルを[選択されていないメディアファイル]から、[選択されたメディアファイル]へ、ド ラッグ&ドロップします。

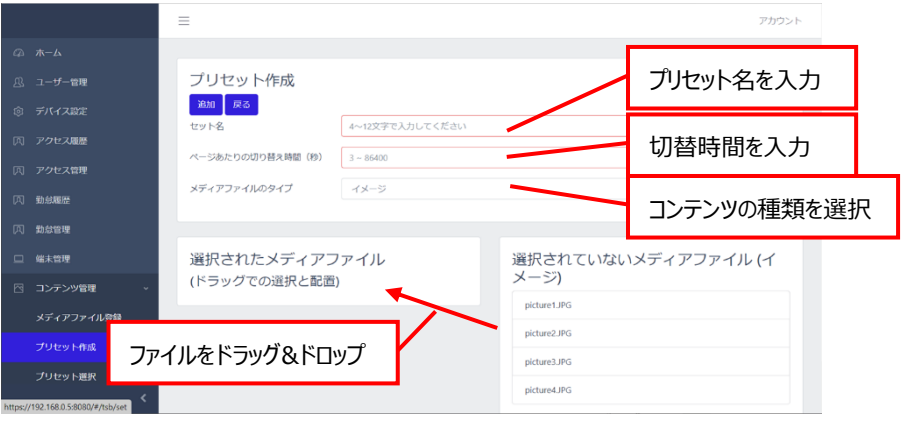

追加 "をクリックしプレイリストの作成は完成です。"プリセット作成"をクリックして結果を確 認してください。

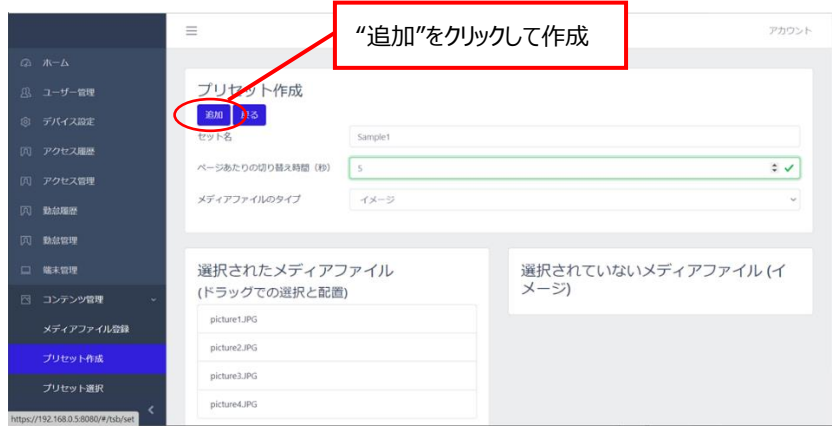

 Web CMSの[コンテンツ管理]メニュー下の[プリセット選択]を選択し、実行するプリセット を選択します。[保存]をクリックすると、指定されたプリセットが表示されます。端末のディス プレイ表示を確認してください。

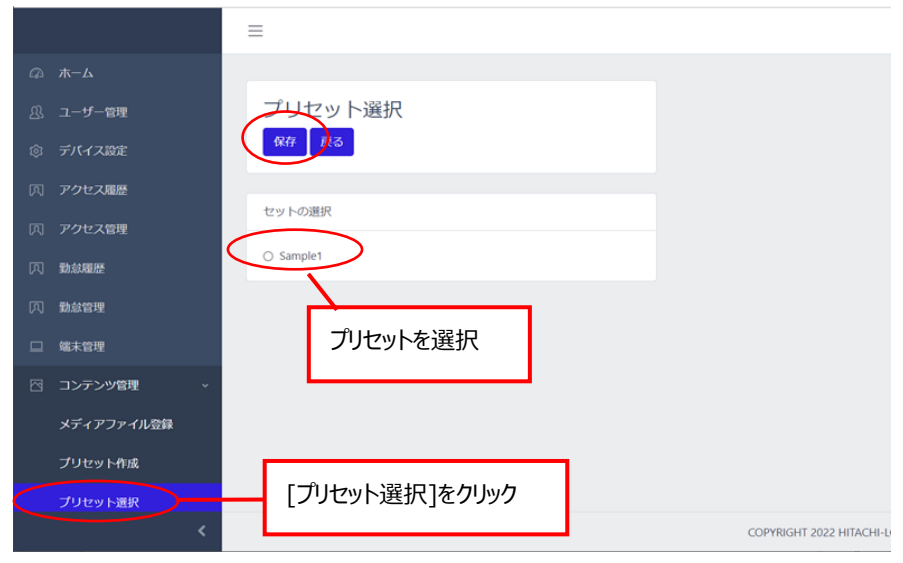

モバイルCMSアプリ HL365 のテンプレート管理機能を使って端末に転送されたコンテンツは、モバイル CMSアプリ上でテンプレートを削除しても、端末内にデータが残っており、ストレージ容量を消費する場 合があります。これらの端末内に残っているコンテンツは、Web CMS画面から削除することができます。 Webブラウザーを使えば、PCやモバイル機器など、様々な機器から操作ができます。 なお、削除できるのは、端末に転送された画像ファイルや動画ファイルなどですが、テンプレート保存で作 成した名前は表示されませんので、削除時はご注意ください。

メディアファイル登録を選択します。

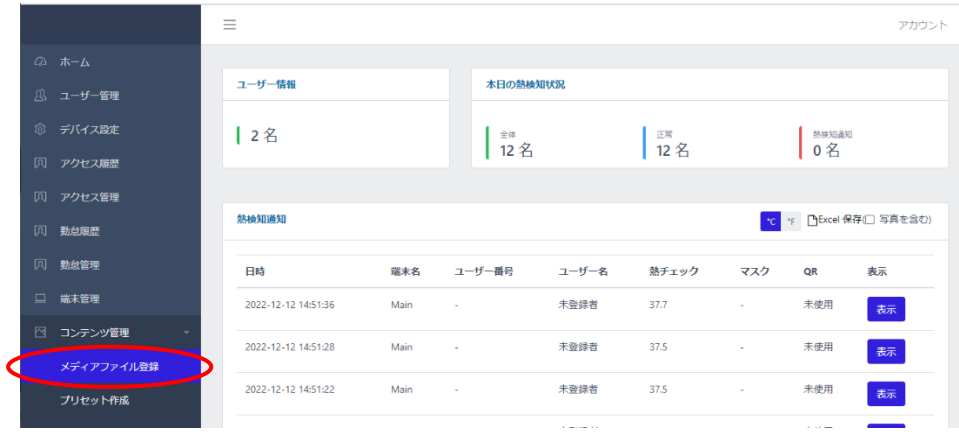

削除したいファイルタイプを選択します。

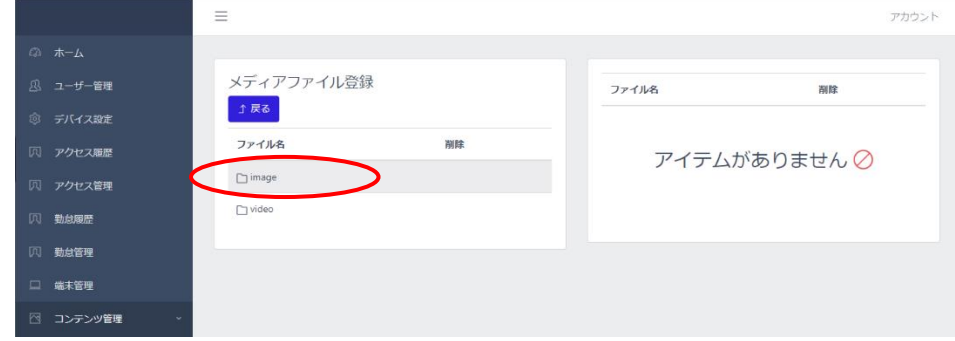

削除するファイルの削除ボタンを押します

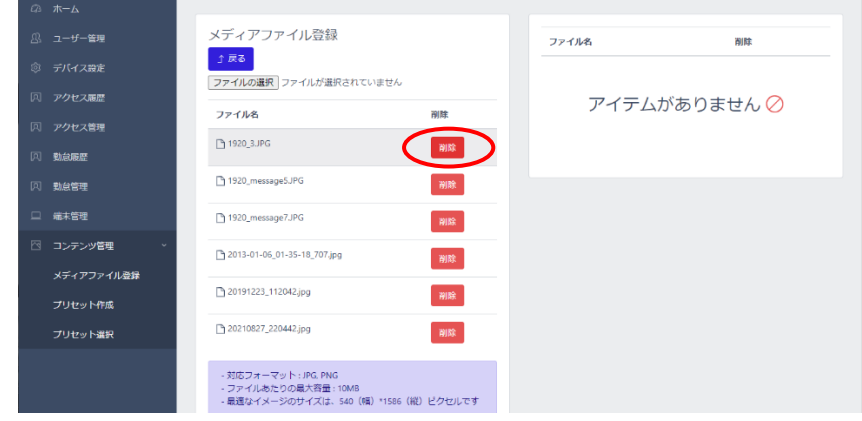
削除ボタンでファイル削除を実行します。

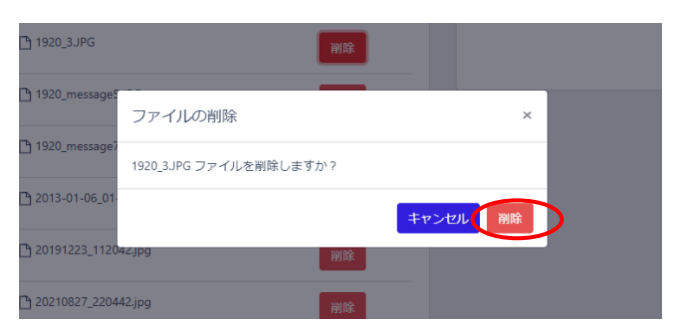

※Imageまたはvideoファイルを削除しても、しばらくの間表示される場合がありますが、 電源offや、ログイン画面への遷移等を行いますと、削除したコンテンツは表示されなくなり ます。

#### 8.15 管理者ページからアカウント変更

管理者ページで、管理者アカウントのパスワードを変更することができます。 変更方法は、以下の通りです。

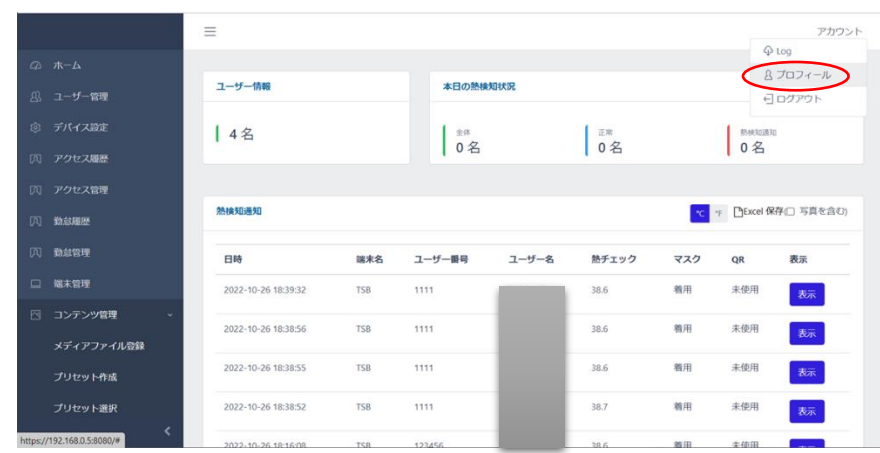

**1** 管理者ページで、画面右上の[アカウント] > [プロフィール]を選択します。

- **2** [現在のパスワード]、[新しいパスワード]、[パスワードの再入力]を入力します。
	- パスワードは、8~12桁の英数字記号の組合せで設定してください。
	- ユーザー名は、変更することができません。

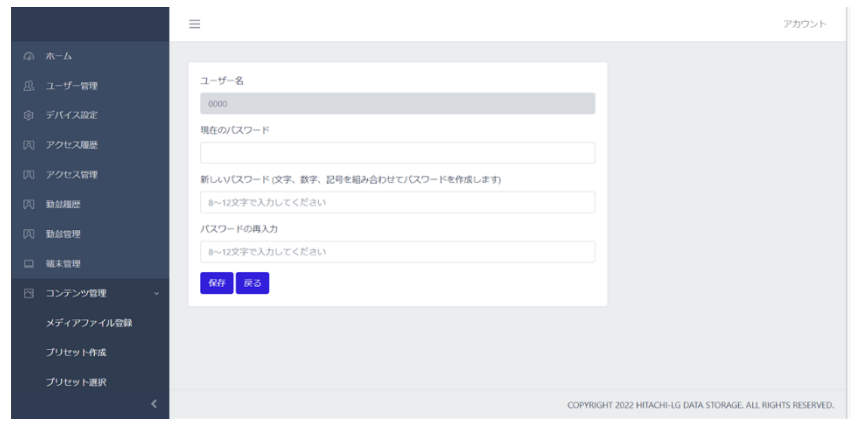

**3** [保存]をクリックした後に、[戻る]を選択します。

### 8.16 管理者ページからのログアウト

管理者ページからログアウトする方法は、以下の通りです。

**1** 管理者ページで、画面右上の[アカウント] > [ログアウト]を選択します。

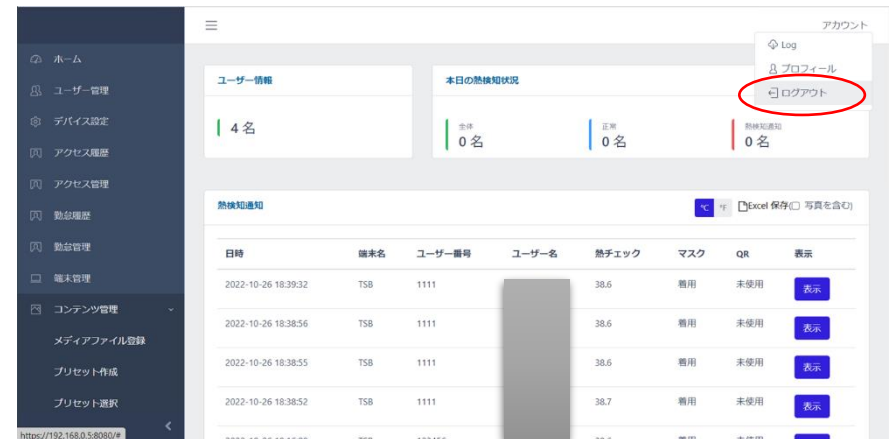

#### **2** ログイン画面に遷移します。

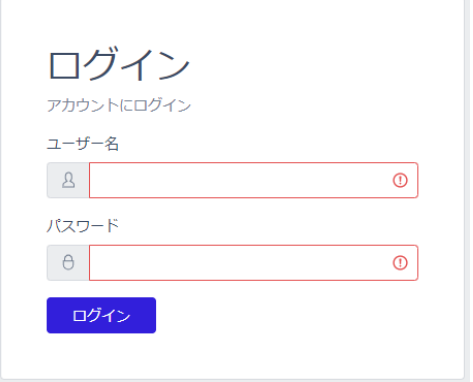

### 8.17 ソフトウェアのアップデート

端末のソフトウェアのアップデートは、オンラインアップデートで行います。 なお、PCの管理者ページからのソフトウェアのアップデートは、サポートしておりません。 ※ソフトウェアのアップデート中は、ACアダプターを抜かないように注意してください。

#### **オンラインアップデート**

**1** Wi-FiまたはEthernetを利用して、端末をInternetに接続します。

ネットワーク接続に関する詳細については[、53ペ](#page-52-0)ージ [「8.1](#page-52-0) [ネットワーク接続」](#page-52-0)を 参照してください。

2 待機画面右側上段の 33 設定アイコンに 3 のマークが表示されていたらオンラインアップ デートできます。

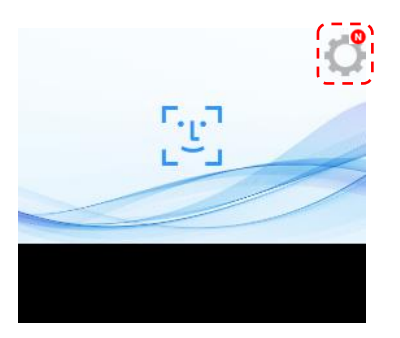

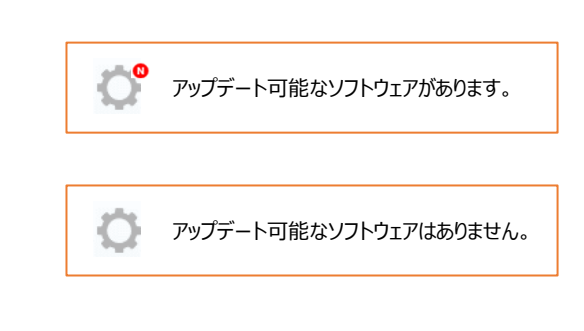

- **3** 端末本体の待機画面右側上段の 設定アイコンをタップし、管理者アカウントのユーザー名 とパスワードを入力します。
- **4** [設定]画面で、[端末設定]を選択し、[アップデート]ボタンをタップします。

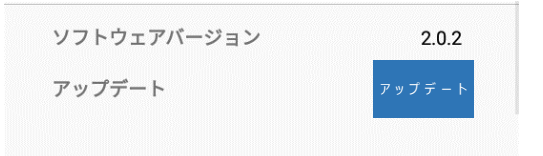

**5** アップデート完了後、ソフトウェアは自動で再起動します。

※PCの管理者ページからのソフトウェアアップデートは、サポートしておりません。

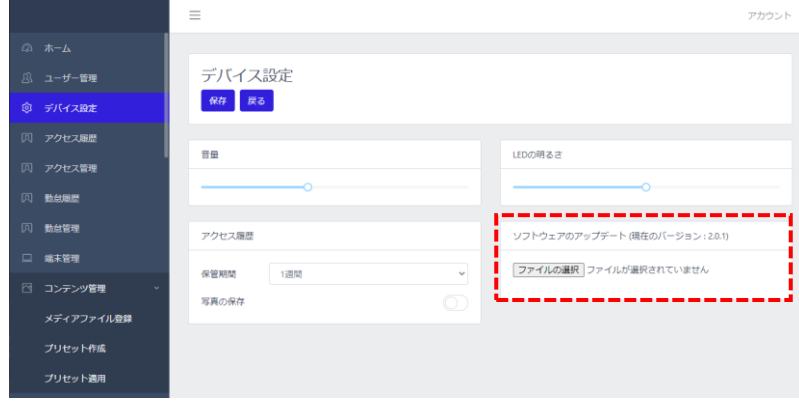

#### <span id="page-76-0"></span>8.18 バックアップおよび復元

「HL365.FIS」のアプリ上で行った端末設定、登録済みのユーザー情報、およびアクセス履歴をバック アップ、または復元することができます。バックアップまたは復元する方法は、以下の通りです。

- **1** 待機画面右側上段の 設定アイコンをタップします。
- **2** 管理者アカウントのユーザー名とパスワードを入力します。
- **3** [設定]画面で、[端末設定]を選択します。
- **4** [バックアップ]ボタン、または[復元]ボタンをタップします。
	- バックアップ/復元用データは、「backup.zip」という名前の圧縮ファイルです。
	- バックアップ用データは、端末のメモリー(Downloadフォルダー)に保存 されます。
- **5** [確認]ボタンをタップします。

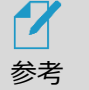

- バックアップ時、以前のバックアップが存在する場合、ファイルを消去(上書き)してバッ クアップしてもよいか確認画面が表示されます。バックアップをしない場合は[キャンセ ル]、バックアップする場合は[確認]をタップします。
- USBメモリー使用時は、データの万一の消失に備えて、メモリー内のデータを他のスト レージデバイスにコピーした後に実行することを推奨します。
- バックアップデータの中で、ユーザー登録情報については、バックアップを復元した後、 [63ペ](#page-62-0)ージ[「8.12](#page-62-0) [端末管理」](#page-62-0)の手順に従い、ユーザー全員をアクセス可能なユーザ ーに追加する必要がありますので、ご注意ください。

### 8.19 初期化

「HL365.FIS」で行った設定・保存した内容を初期化することができます。 HL365.FISの設定等を初期化する方法は、以下の通りです。

- 1 待機画面右側上段の 32 設定アイコンをタップします。
- **2** 管理者アカウントのユーザー名とパスワードを入力します。
- **3** [設定]画面で、[端末設定]を選択します。
- **4** [初期化]ボタンをタップします。

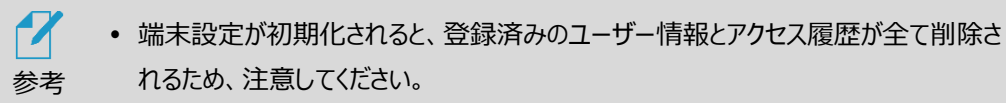

● Andorid™OSを初期化することを許可していません。万が一初期化した場合は、 有償で本体の初期設定を行わなければなりません。十分注意をしてください。

### 8.20 システムリブート(再起動)

本端末は定期的に自動でリブート(再起動)することができます。定期リブートの方法は、以下の通りで す。

- **1** 待機画面右側上段の 設定アイコンをタップします。
- **2** 管理者アカウントのユーザー名とパスワードを入力します。
- **3** [設定]画面で、[端末設定]を選択します。
- **4** [システムリブート]の[リブート]ボタンをオンにします。
- **5** [時間設定]ボタンを押し、定期リブートしたい時間を設定します。
	- [現在の設定値]に、現在の設定時間が表示されています。変更する場合 は、時間入力部を上下にスクロールして時間を合わせます。
- **6** [時間設定] > [確認]をタップします。

## 09. 製品保証

この度は、当社製品をご購入いただき誠にありがとうございました。

この製品は、当社の厳密な品質管理及び、検査を経て出荷されておりますが、万一製造上の不備に より正常な使用状態(※)にもかかわらず本製品が故障した場合、本書記載の無償保証規定によ り、対応をさせて頂きます。

※ 正常な使用状態とは、本書、本体添付ラベル、セットアップガイド、熱検知端末HLT-SDBF1クイ ックガイドマニュアル等、本製品の使用に関して当社が発行した一切の説明書きに従って、本製品が使 用されている状態(推奨される使用方法又は使用環境がある場合、当該使用方法又は使用環境 が遵守されていることを含みます。)を指し、以下同様とします。

なお、 正常な使用状態で本製品が取り扱われていない場合、後述のとおり、無償保証規定が適用 されず、修理や「製品に関するお問合せ」による弊社のサポート(以下、「テクニカルサポート」と記載) の対象外となる他、当該製品に故障が生じましても、当社は、お客様に生じた損害について何ら責任 を負いかねますので、あらかじめご了承ください。

< 無償保証規定 >

1. 正常な使用状態にもかかわらず、製品保証書記載の保証期間内に本製品が故障した場合に は、HLT-SDBF1端末本体および、付属品(ACアダプター)を対象に、修理または交換させて いただきます。

故障や不具合に関連して生じる営業損失、諸経費等のすべての損害は保証対象には含まれて おらず、当社は、何ら賠償義務を負いません。

ご依頼の際には「AI インタラクティブ ディスプレイ HLT-SDBF1 クイックガイドマニュアル」に記 載の、製品保証書(以下、製品保証書と記載)のご提示が必要となります。製品保証書の表に 必要事項をご記入の上、故障や不具合のあった製品端末または付属品と一緒に、ご提示をお 願いします。

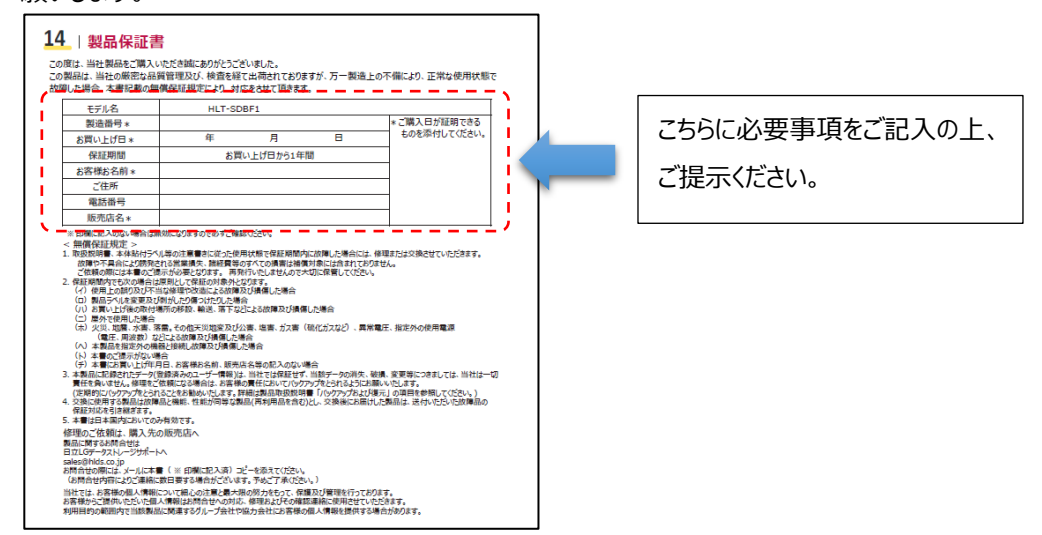

- 2. 製品保証書記載の保証期間内でも次の場合は原則として保証の対象外となります。
	- (イ)正常な使用状態で本製品が取り扱われていない場合(お客様において、本製品の 分解、修理、又は改造を行った場合を含みますが、これに限られません。)
	- (ロ)製品ラベルを変更した場合、及びこれを剝がしたり傷つけたりした場合
	- (ハ)お買い上げ後の設置場所の移設、輸送、落下などにより故障及び損傷した場合
	- (ニ)屋外で使用した場合
	- (ホ)火災、地震、水害、落雷、その他天災地変及び公害、塩害、ガス害(硫化ガス など)、異常電圧、指定外の使用電源(電圧、周波数)などにより 故障及び損傷した場合
	- (へ)本製品を指定外の機器と接続し故障及び損傷した場合
	- (ト)製品保証書のご提示がない場合
	- (チ)製品保証書に製造番号、お買い上げ日、お客様お名前、販売店名の記入のない 場合、又はご購入日が証明できる証憑の添付がない場合
- 3. 修理又は交換に際して、本製品に記録されたデータ(登録済みのユーザー情報や、アクセス履歴 等) の保全について、当社では保証せず、当該データの消失、破損、変更等につきましては、当 社は一切責任を負いません。修理をご依頼になる場合は、お客様の責任においてバックアップをと られるようにお願いいたします。(定期的にバックアップをとられることをお勧めいたします。詳細は製 品取扱説明書 [「8.18](#page-76-0) [バックアップおよび復元」](#page-76-0) を参照してください。)
- 4. 交換に使用する製品は故障品と機能、性能が同等な製品(再利用品を含む)とし、交換後にお 届けした製品は、送付いただいた故障品の製品保証の適用を引き継ぎます。
- 5. 本製品保証は日本国内においてのみ有効です。

修理のご依頼は、購入先の販売店へご相談ください。

※なお、正常な使用状態で取り扱われていない本製品の故障に関しては、修理(無償保証規定に基づく無償で の修理の他、有償での修理 を含みます。)の対象外となりますので、予めご了承ください。

#### 製品に関するお問合せは

〒108-0022 東京都港区海岸三丁目22番23号

日立LGデータストレージサポートへ

sales@hlds.co.jp

お問合せの際には、メールに製品保証書(必要事項記載済み)のコピーを添えてください。

(お問合せ内容によりご連絡に数日要する場合がございます。予めご了承ください。)

また、 正常な使用状態で取り扱われていない本製品に関しては、テクニカルサポートの対象外となりますの で、予めご了承ください。

当社では、お客様の個人情報について細心の注意と最大限の努力をもって、保護及び管理を行っております。 お客様からご提供いただいた個人情報はお問合せへの対応、修理およびその確認連絡に使用させていただきます。 利用目的の範囲内で当該製品に関連するグループ会社や協力会社にお客様の個人情報を提供する場合があります。

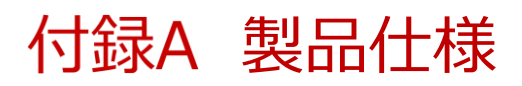

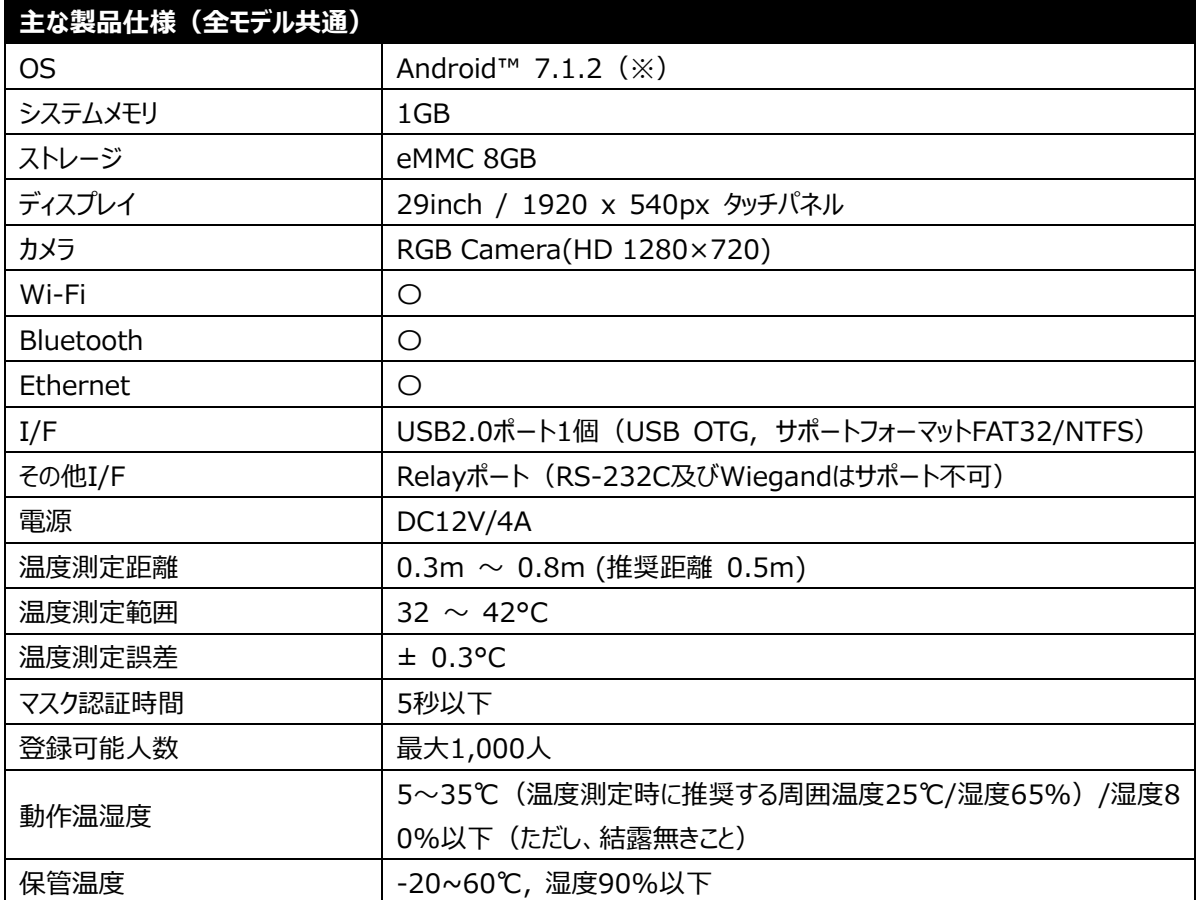

※ 本製品は Google Play に対応しておりません。

※ OS のバージョンは固定となります。

※ 本書記載の用途以外の用途により、本製品が使用された場合は、製品保証及びテクニカルサポートの対象外と なります。

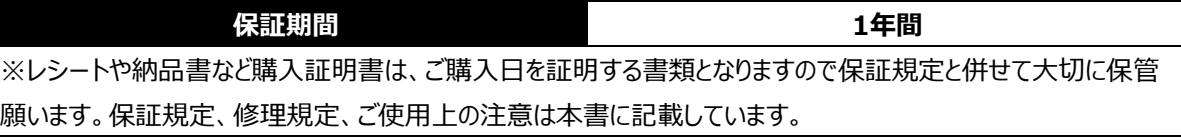

# 付録B 製品サイズ

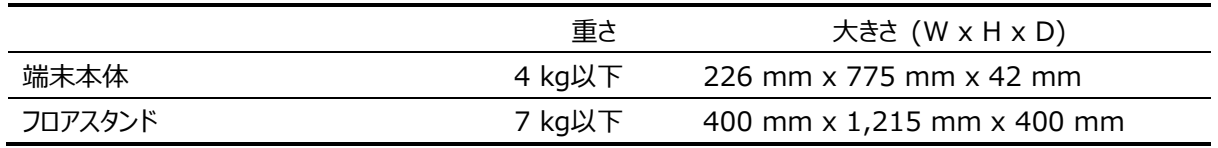

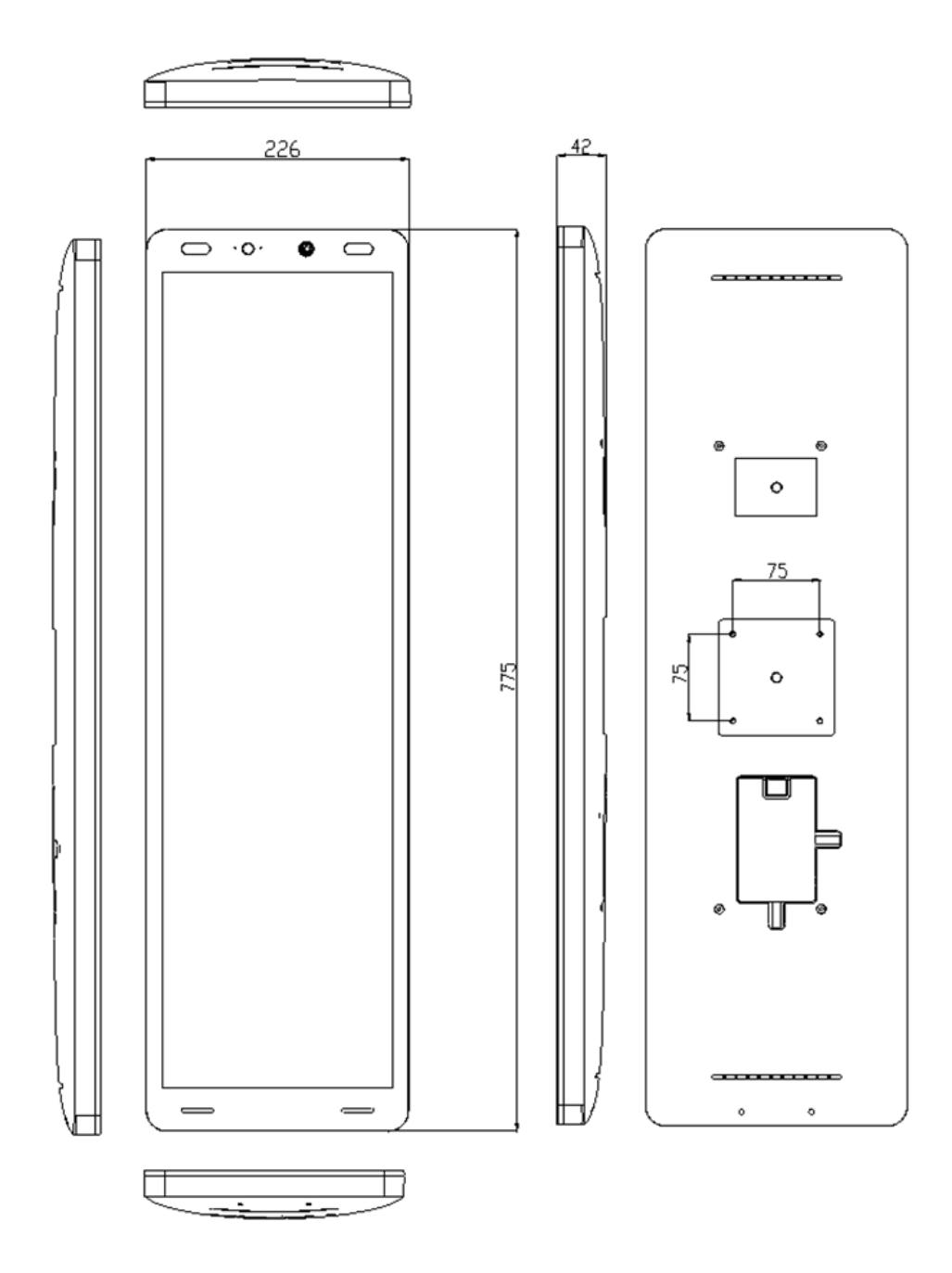

# 付録C 顔登録・顔認証ガイドライン

- 1. 顔登録時の撮影基準
	- ・色付レンズのメガネ(サングラス)、帽子、マフラー、マスクなど、顔や顔の周りに写り込む身に着けている物を 外してください。
	- ・顔を照らす照明を均一にし、顔に影や光が映らないようにしてください。 眼鏡をしている場合は、レンズに光が反射しないようにしてください。
	- ・背景は可能な限り白色又は青色の均一にし、影や光、他の人物や物が映らないようにして、顔と服と 対照的にし、顔・服・背景の境界線がはっきりとするようにしてください。
	- ・目は自然に開き、髪の毛が眉毛や目にかぶらないようにしてください。
	- ・自然な姿勢で肩を水平に保ち、平常の顔表情で(歯を見せず)、正面写真となる様にカメラのレンズをまっすぐ 見てください。
- 2.PC での登録に使用する写真の推奨基準
	- ・登録可能な写真ファイルの拡張子は「JPEG(JPG)」「PNG」です。
	- ・写真の大きさと品質は、顔認証結果に影響を及ぼすことがあります。推奨する写真の大きさは、証明写真 (300x400 ピクセル)程度の大きさです。写真のデータ容量は 20KB~1MB にしてください。
	- ・6 カ月以内に撮影した写真で顔登録してください。
	- ・顔が写真枠の中央となる様にして、頭頂から顎先端までの顔の縦の長さは写真枠の 70~(80%)を目安として ください。
	- ・ピントのずれ、赤目減少や顔の歪みがない写真を使用してください。
	- ・画像編集ソフトなどで、特殊効果を過度に加えた写真を登録した場合、顔認証が正常に行われない場合が あります。
- 3. 顔認証時の推奨基準

・顔登録時の撮影状況と同等の環境(明るさ、照明の状況など)にしていただきますと、顔認証率が安定します。

4.不適当な写真の例

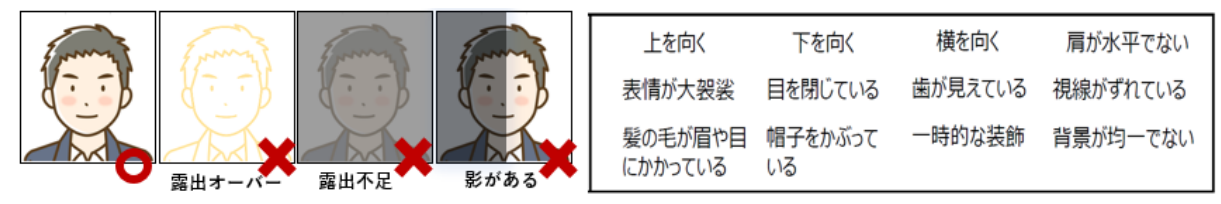

- 5. 注意事項
	- ・髪の毛が眉毛や目にかぶっている場合や、マスクが目の下周辺まである場合は顔認証が正常に行われない場合 があります。この場合は、髪の毛が眉毛や目にかぶらない/マスクを目の下から遠ざける様にして再度顔認証を お願いいたします。
	- ・マスクから鼻が出ていますとマスク未着用と判定されます。鼻まで覆う様にマスク着用をお願いします。